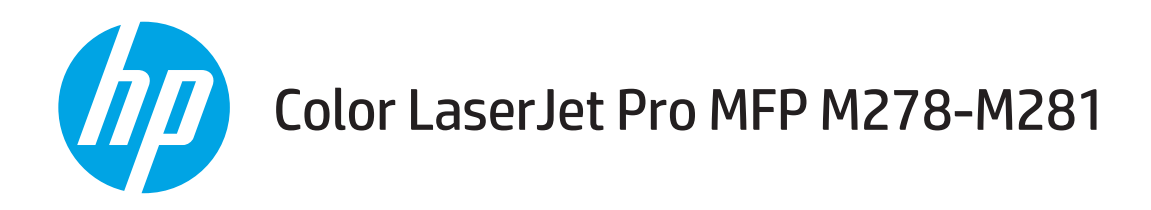

## Korisnički priručnik

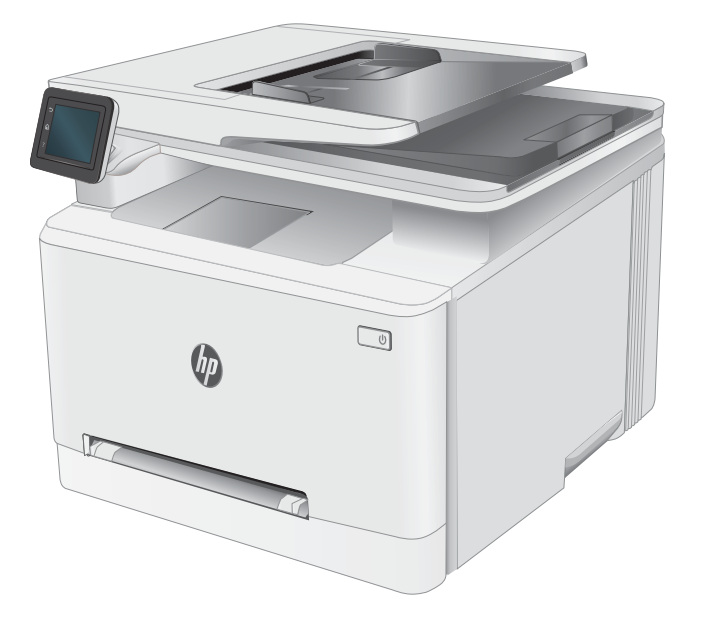

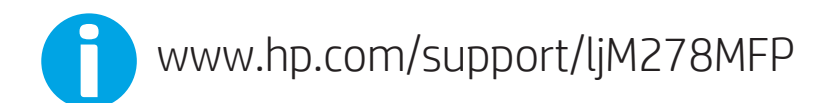

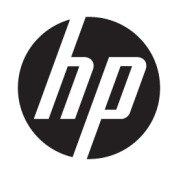

# Color LaserJet Pro MFP M278-M281

Korisnički priručnik

#### Autorska prava i licenca

© Copyright 2019 HP Development Company, L.P.

Svako je reproduciranje, izmjena i prevođenje zabranjeno bez prethodne pisane suglasnosti, osim pod uvjetima određenim u zakonu o autorskom pravu.

Informacije sadržane u ovom dokumentu su predmet promjene bez prethodne najave.

Jedina jamstva za HP-ove proizvode i usluge navedena su u izričitim jamstvenim izjavama koje se isporučuju s takvim proizvodima i uslugama. Ništa što je ovdje navedeno ne sadrži dodatno jamstvo. HP nije odgovoran za eventualne tehničke i uredničke pogreške te propuste koji se nalaze u tekstu.

Edition 3, 9/2019

#### Trgovačke marke

Adobe® , Adobe Photoshop® , Acrobat® , i PostScript® zaštitni su znakovi tvrtke Adobe Systems Incorporated.

Apple i logotip Apple zaštitni su znaci tvrtke Apple Inc., registrirani u SAD-u i drugim državama/regijama.

OS X zaštitni je znak tvrtke Apple Inc., registriran u SAD-u i drugim državama.

AirPrint zaštitni je znak tvrtke Apple Inc., registriran u SAD-u i drugim državama.

iPad je zaštitni znak tvrtke Apple Inc., registriran u SAD-u i drugim državama.

iPod je zaštitni znak tvrtke Apple Inc., registriran u SAD-u i drugim državama.

iPhone je zaštitni znak tvrtke Apple Inc., registriran u SAD-u i drugim državama.

Microsoft®, Windows®, Windows® XP i Windows Vista® su registrirani zaštitni znakovi tvrtke Microsoft u Sjedinjenim Američkim Državama.

UNIX® je zaštićena trgovačka marka tvrtke Open Group.

# Sadržaj

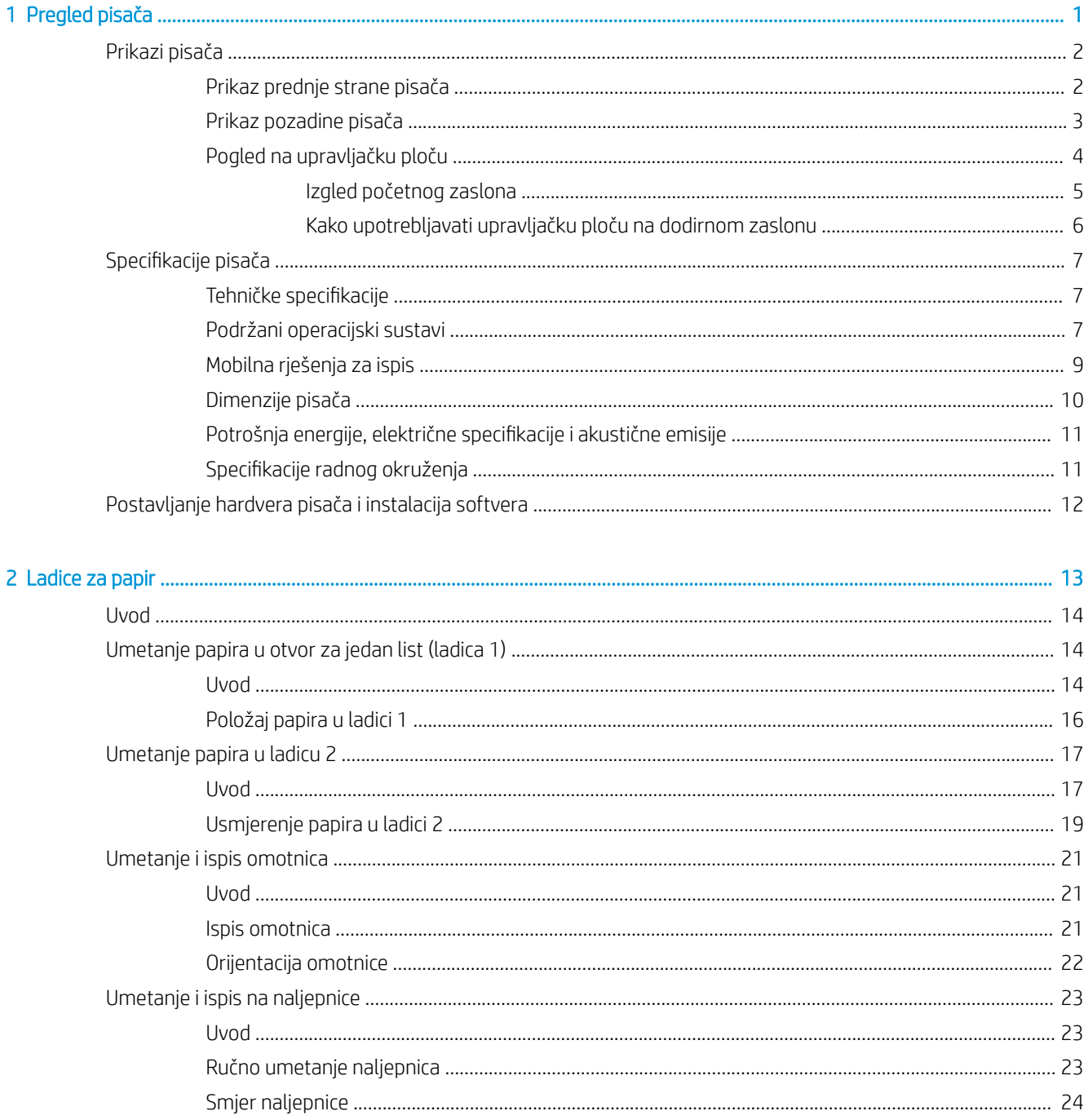

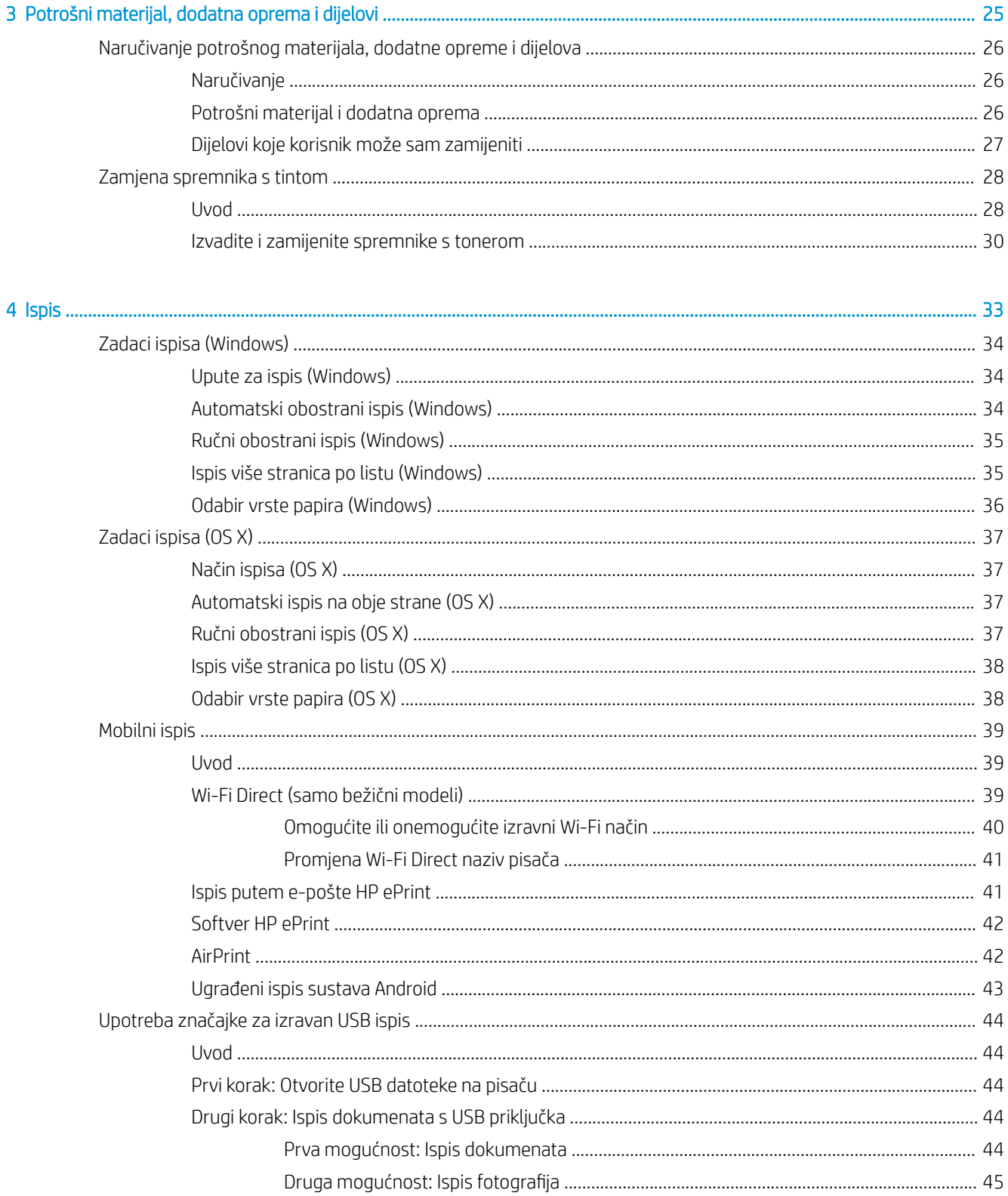

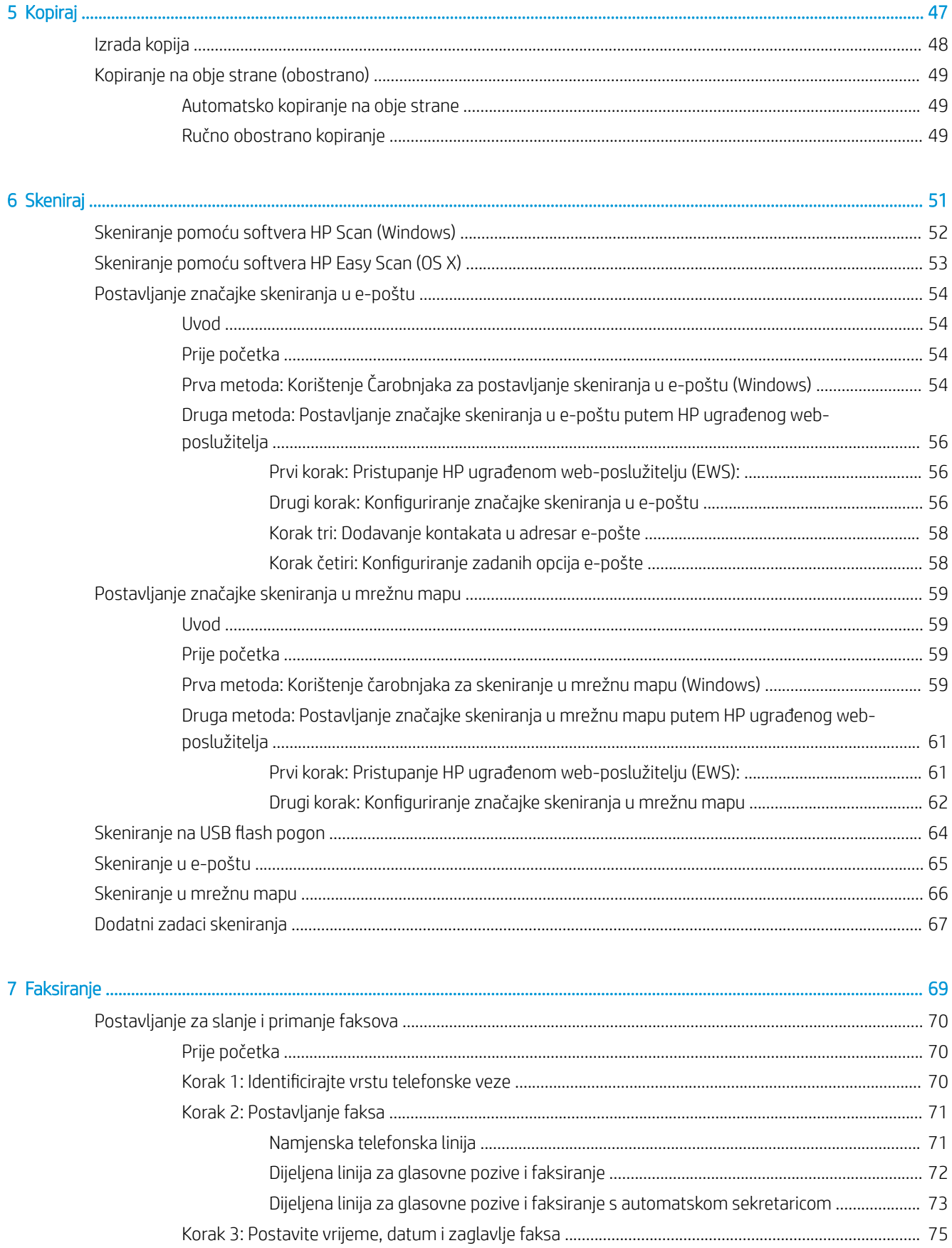

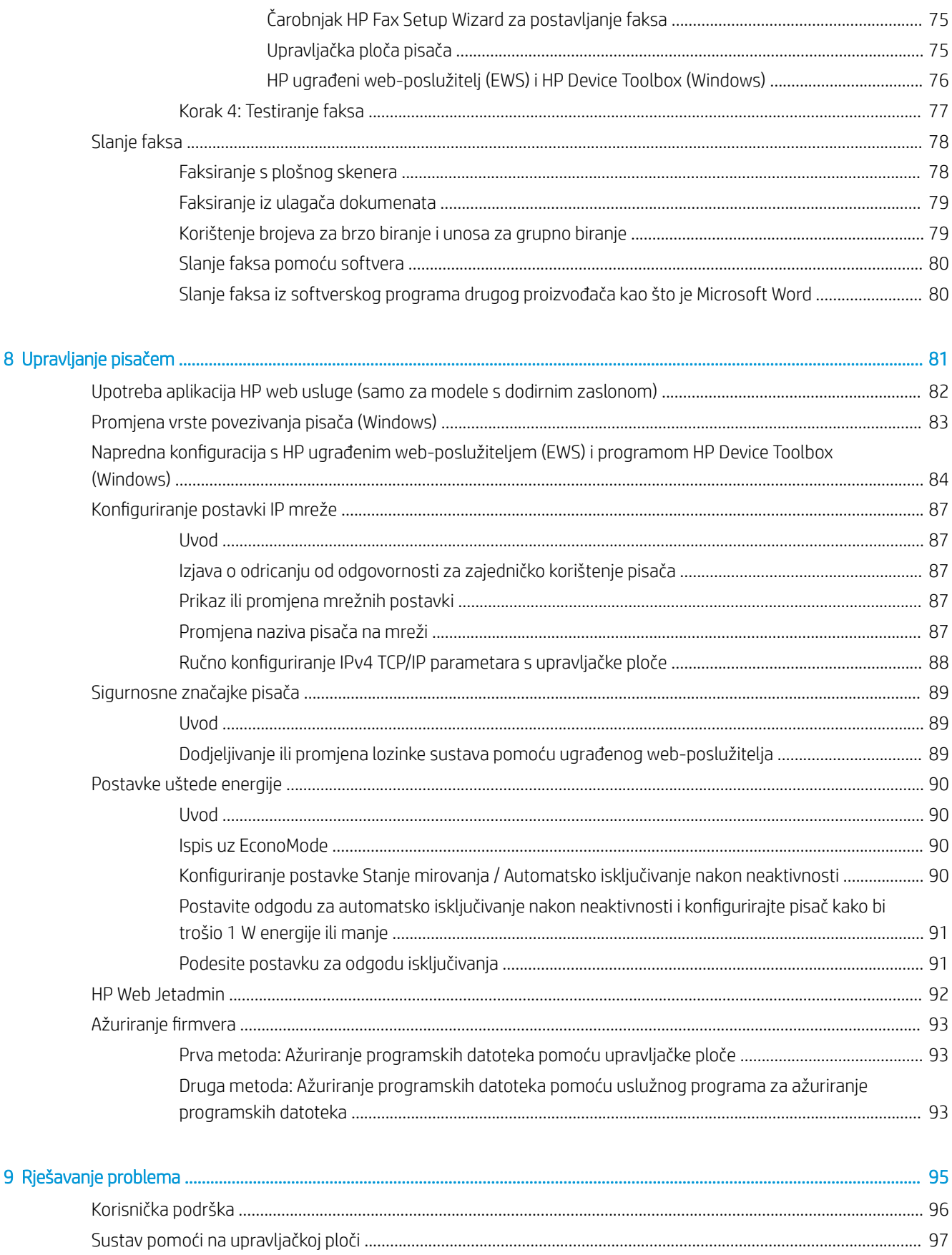

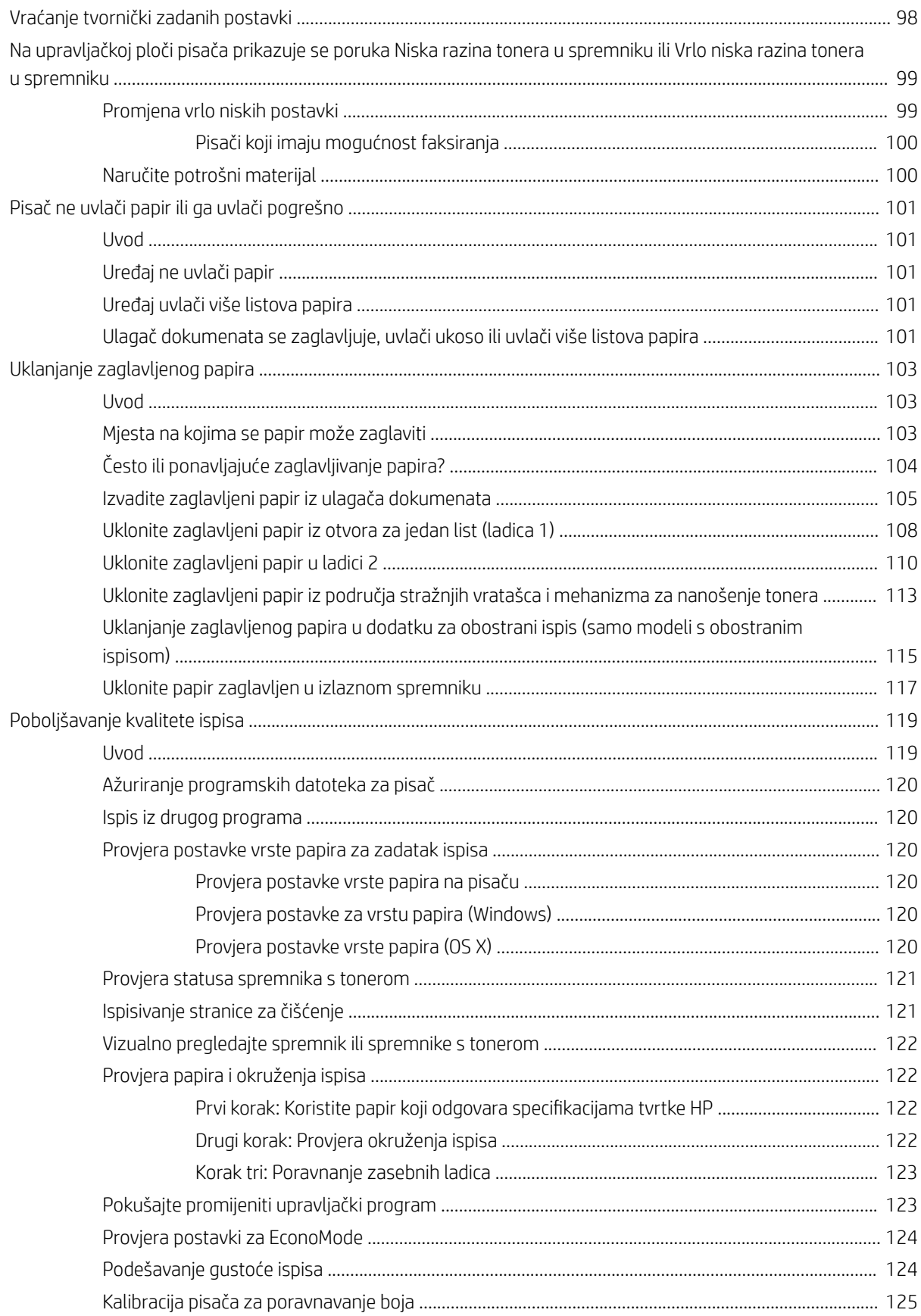

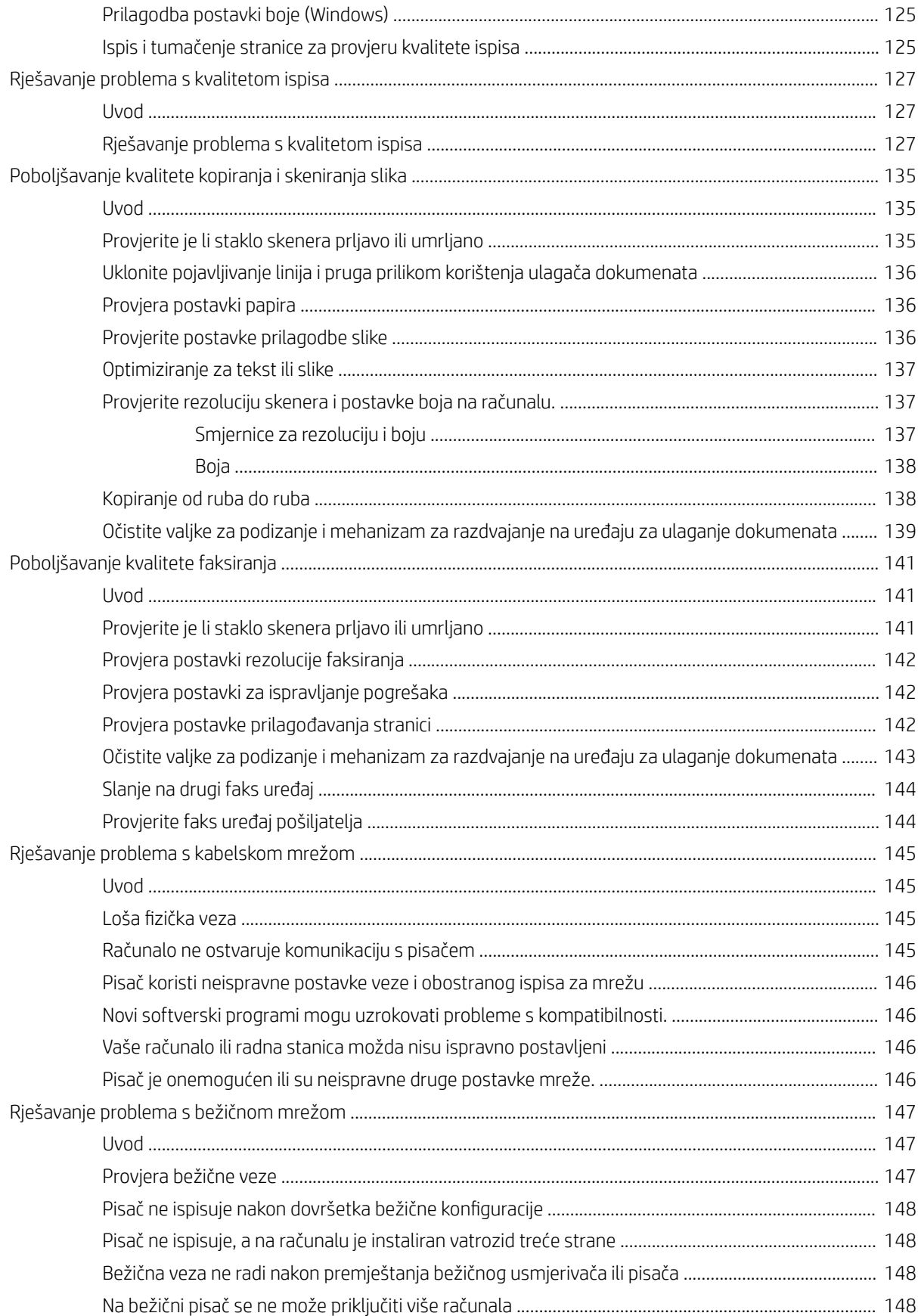

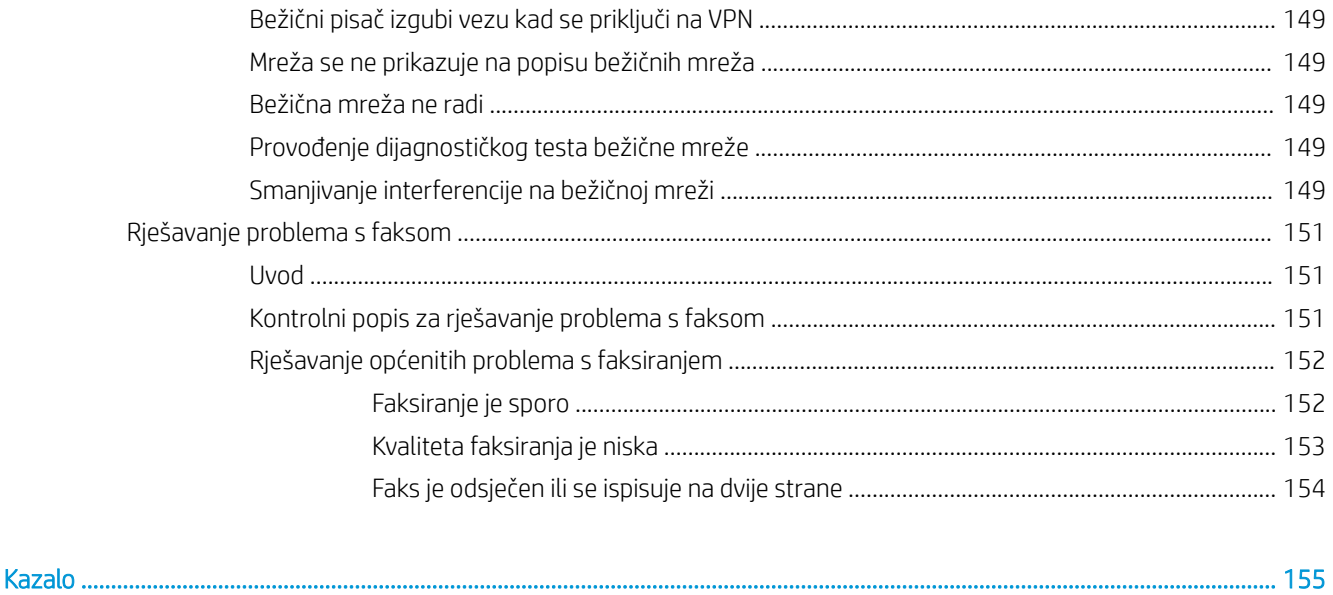

# <span id="page-12-0"></span>1 Pregled pisača

- [Prikazi pisača](#page-13-0)
- · Specifikacije pisača
- [Postavljanje hardvera pisača i instalacija softvera](#page-23-0)

#### Dodatne informacije:

U vrijeme ovog objavljivanja sljedeće su informacije ispravne. Važeće informacije potražite u odjeljku [www.hp.com/support/ljM278MFP.](http://www.hp.com/support/ljM278MFP)

Sveobuhvatna pomoć tvrtke HP za pisač obuhvaća sljedeće informacije:

- · Instalacija i konfiguriranje
- Upoznavanje i uporaba
- Rješavanje problema
- Preuzimanje ažuriranja softvera i programskih datoteka
- Pridruživanje forumima za podršku
- Pronalazak informacija o jamstvu i propisima

## <span id="page-13-0"></span>Prikazi pisača

- Prikaz prednje strane pisača
- [Prikaz pozadine pisača](#page-14-0)
- [Pogled na upravljačku ploču](#page-15-0)

### Prikaz prednje strane pisača

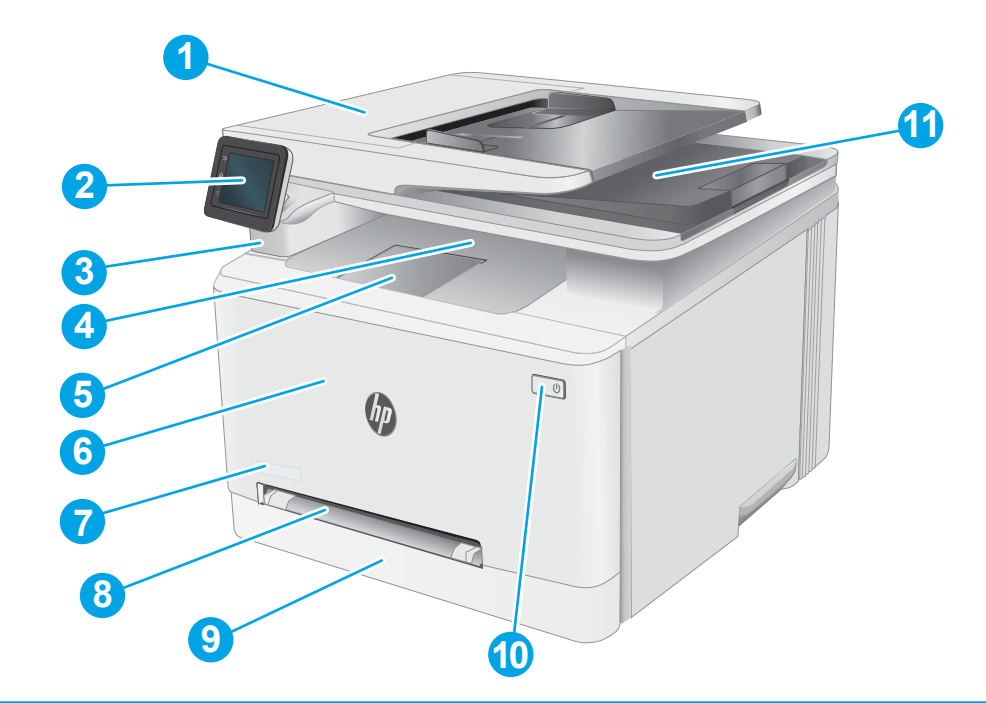

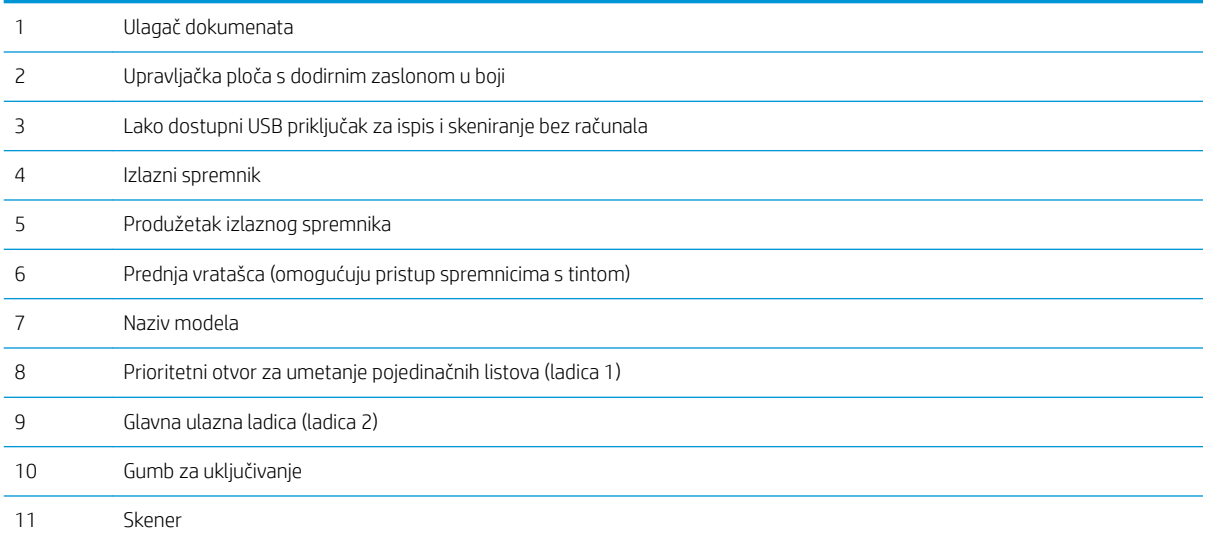

## <span id="page-14-0"></span>Prikaz pozadine pisača

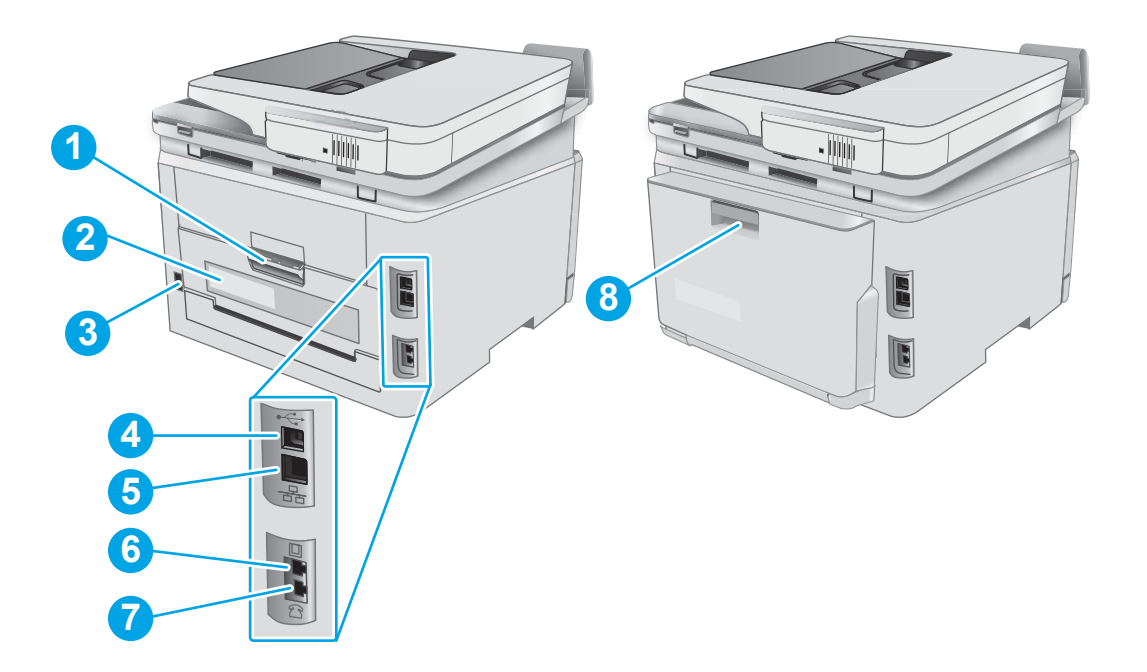

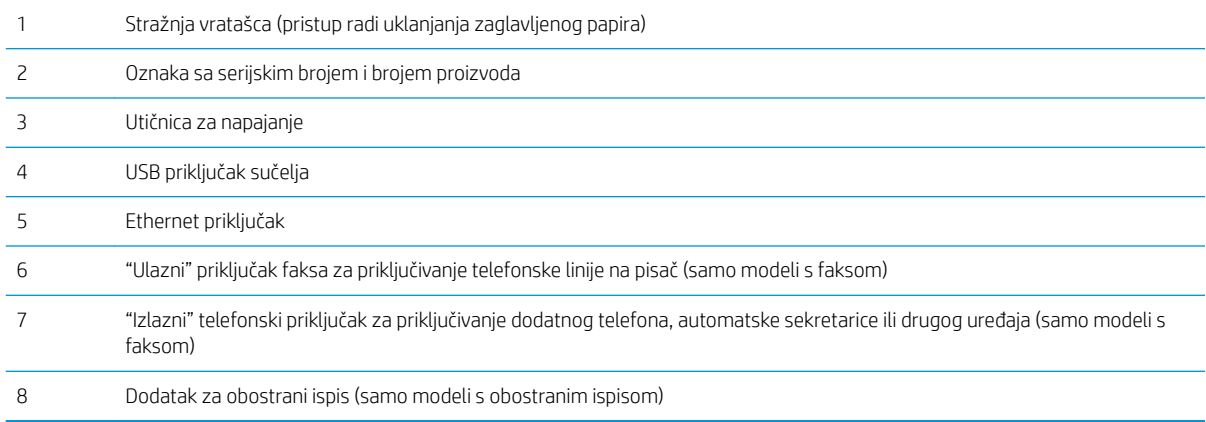

### <span id="page-15-0"></span>Pogled na upravljačku ploču

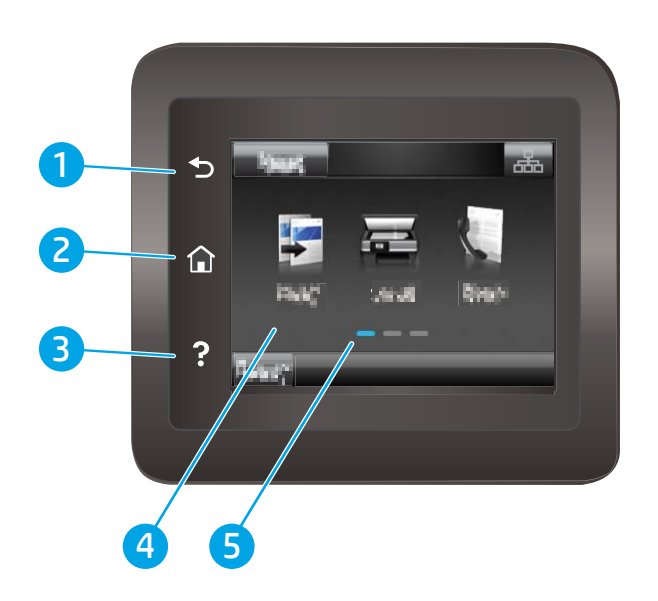

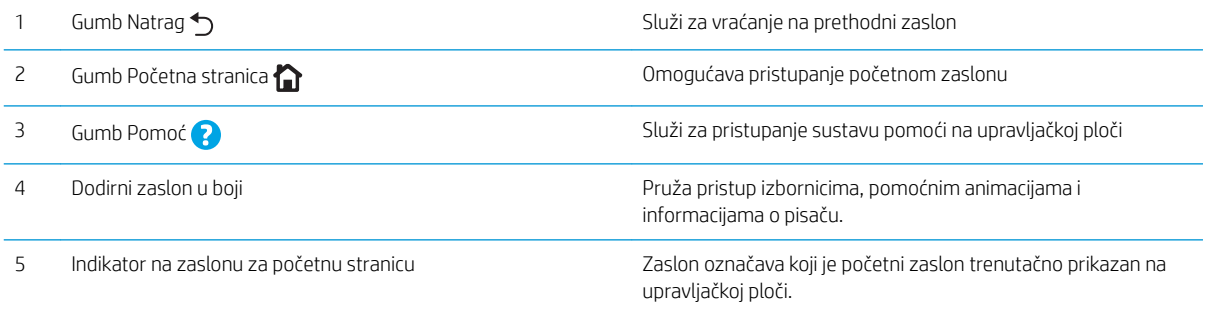

**W** NAPOMENA: lako upravljačka ploča nema standardni gumb Odustani, gumb Odustani prikazuje se na zaslonu osjetljivom na dodir prilikom različitih zadataka. To korisnicima omogućuje poništavanja zadatka prije nego što se ispuni.

#### <span id="page-16-0"></span>Izgled početnog zaslona

Početni zaslon omogućuje pristup značajkama pisača i označava njegov trenutni status.

Na početni zaslon uvijek se možete vratiti dodirom gumba Početni zaslon na upravljačkoj ploči pisača.

**W NAPOMENA:** Značajke koje se prikazuju na početnom zaslonu mogu varirati ovisno o konfiguraciji pisača.

### 1 2 ria. 壶 壶 3 4 5 6 7 8 9 10 1 Gumb Ponovno Dodirnite ovaj gumb kako biste ponovno postavili bilo koju postavku privremenog zadatka na zadanu postavljanje postavku pisača. 2 Gumb Informacije o vezi. Dodirnite ovaj gumb kako biste otvorili izbornik Informacije o vezi koji pruža informacije o mreži. Izgled gumba u obliku je ikone za kabelsku mrežu  $\Box$ ili bežičnu mrežu  $(\bullet)$ , ovisno o vrsti mreže na koju je pisač priključen. 3 Status pisača Ovo područje zaslona pruža informacije o cjelokupnom statusu pisača. 4 Gumb Kopiraj  $\boxed{\phantom{1}}$  Dodirnite ovaj gumb za otvaranje značajke kopiranja. 5 Gumb Skeniranje Dodirnite ovaj gumb za otvaranje značajke skeniranja: Skeniranje na USB pogon Skeniranje u mrežnu mapu Skeniranje u e-poštu 6 Gumb Faks Dodirnite ovaj gumb za otvaranje značajke faksa. 7 Gumb USB  $\ddot{\ddot{\phantom{2}}\!\!\mathrm{s}}$  Dodirnite ovaj gumb za otvaranje izbornika USB Flash Drive. 8 Gumb Potrošni materijal Dodirnite ovaj gumb za dobivanje informacija o statusu potrošnog materijala. ЦЦ 9 Gumb Aplikacije **<sup>2</sup>** Dodirnite ovaj gumb za otvaranje izbornika Aplikacije za izravan ispis s odabranih web-aplikacija. 10 Gumb Postavljanje  $\circledast$  Dodirnite ovaj gumb za otvaranja izbornika Postavljanje.

#### <span id="page-17-0"></span>Kako upotrebljavati upravljačku ploču na dodirnom zaslonu

Za upotrebu upravljačke ploče na dodirnom zaslonu upotrebljavajte ove radnje.

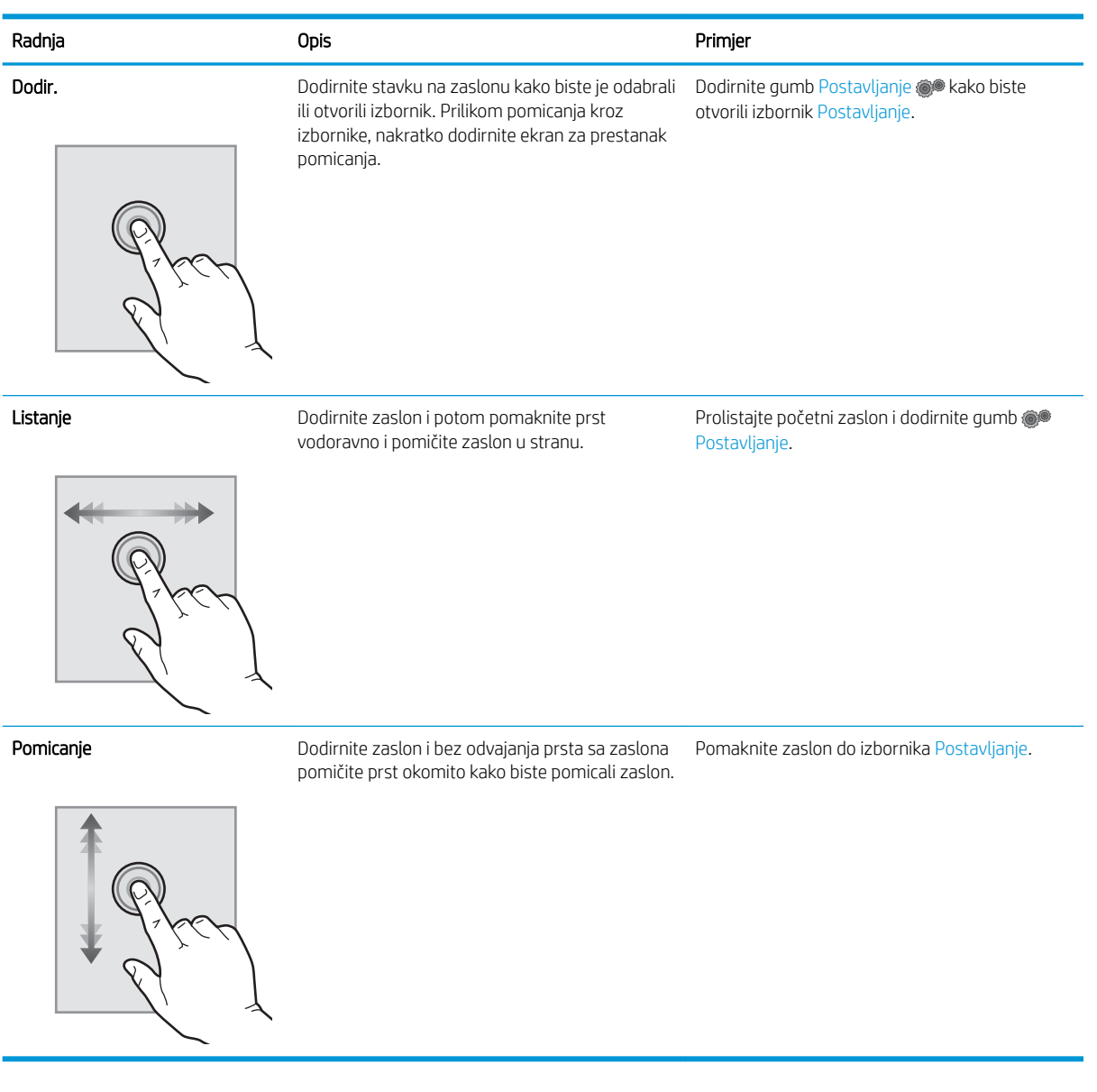

6 Poglavlje 1 Pregled pisača HRWW

## <span id="page-18-0"></span>Specifikacije pisača

VAŽNO: U vrijeme ovog objavljivanja sljedeće su specifikacije ispravne, no podložne su izmjeni. Važeće informacije potražite u odjeljku [www.hp.com/support/ljM278MFP](http://www.hp.com/support/ljM278MFP).

- · Tehničke specifikacije
- Podržani operacijski sustavi
- [Mobilna rješenja za ispis](#page-20-0)
- [Dimenzije pisača](#page-21-0)
- Potrošnja energije, električne specifikacije i akustične emisije
- Specifikacije radnog okruženja

#### Tehničke specifikacije

Najnovije informacije pogledajte na stranici [www.hp.com/support/ljM278MFP.](http://www.hp.com/support/ljM278MFP)

#### Podržani operacijski sustavi

Slijede informacije koje se odnose na upravljački program za ispis PCL 6 za operacijski sustav Windows i upravljačke programe HP-a za operacijski sustav OS X specifične za vaš pisač i na program za instalaciju softvera,

Windows: Ovisno o operacijskom sustavu Windows, HP softver instalira upravljački program "HP PCL.6" verzije 3, "HP PCL 6" verzije 3 ili "HP PCL-6" verzije 4 te dodatni softver ako se koristi puna softverska instalacija. Upravljački program "HP PCL.6" verzije 3, "HP PCL 6" verzije 3 i "HP PCL-6" verzije 4 za ovaj pisač možete preuzeti s web-mjesta podrške za pisač: [www.hp.com/support/ljM278MFP.](http://www.hp.com/support/ljM278MFP)

OS X: Ovaj pisač podržava korištenje s Mac računalima. Preuzmite HP Easy Start sa stranice [123.hp.com/LaserJet](http://123.hp.com/laserjet)  ili sa stranice za podršku za ispis, a zatim pomoću HP Easy Start instalirajte upravljački program pisača HP. HP Easy Start nije uključen u HP program za instalaciju softvera.

- 1. Idite na [123.hp.com/LaserJet](http://123.hp.com/laserjet).
- 2. Slijedite korake za preuzimanje softvera pisača.

Linux: Za informacije i upravljačke programe za ispis za sustav Linux posjetite sljedeće web-mjesto [www.hp.com/go/linuxprinting.](http://www.hp.com/go/linuxprinting)

UNIX: Za informacije i upravljačke programe za ispis za sustav UNIX® posjetite [www.hp.com/go/](http://www.hp.com/go/unixmodelscripts) [unixmodelscripts.](http://www.hp.com/go/unixmodelscripts)

#### Tablica 1-1 Podržani operacijski sustavi i upravljački programi pisača

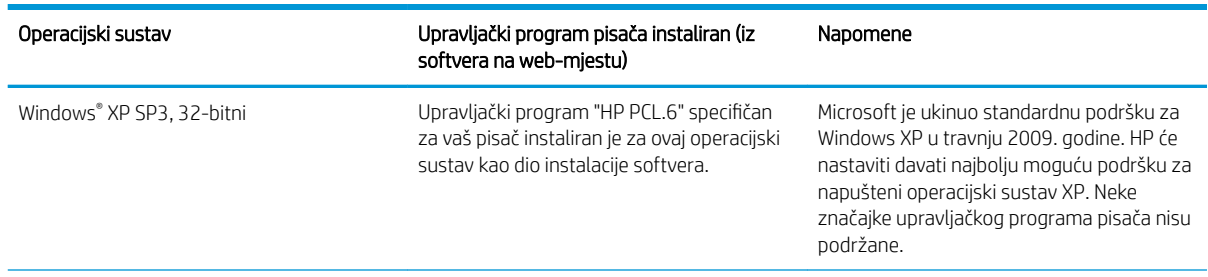

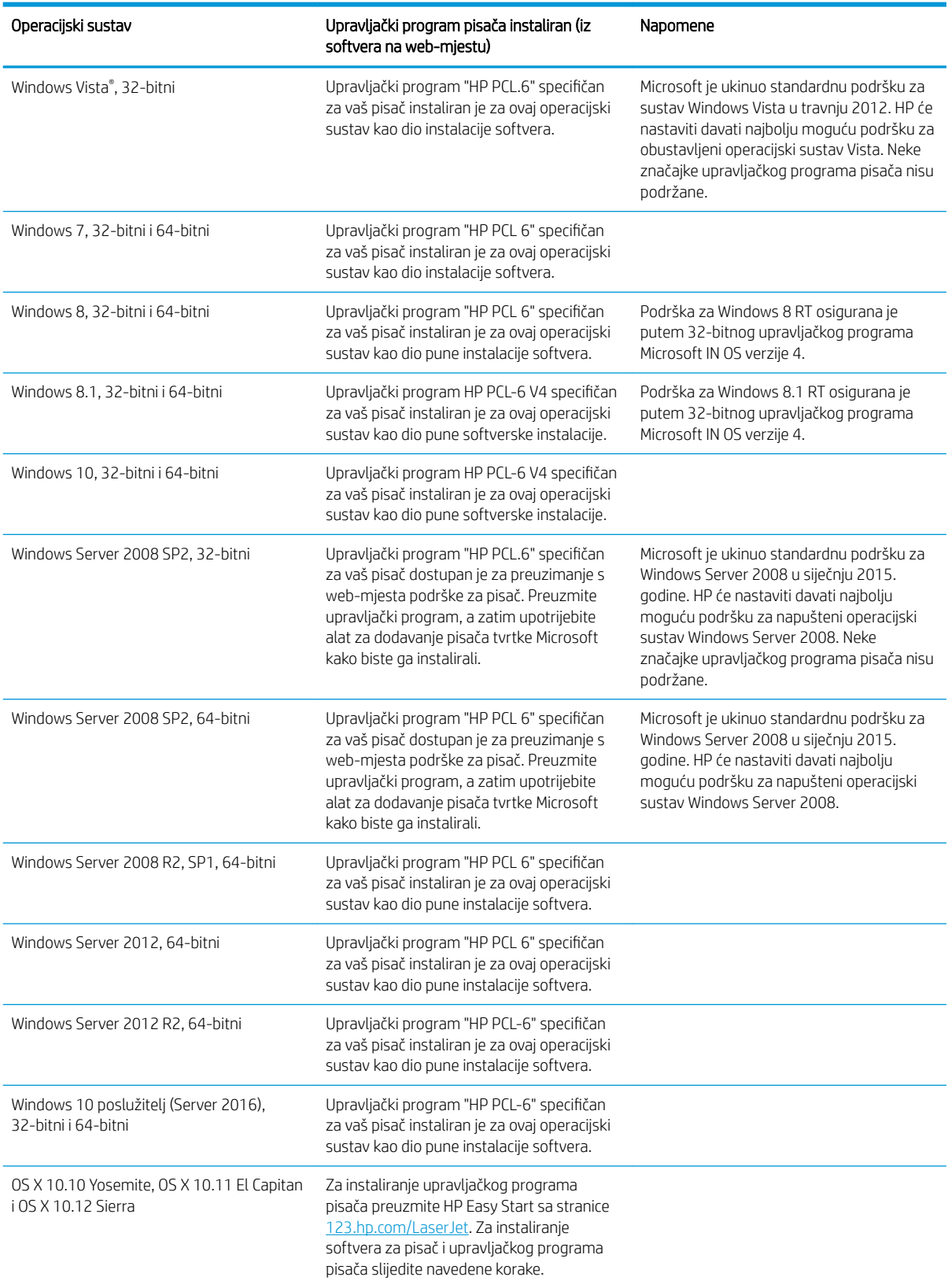

#### Tablica 1-1 Podržani operacijski sustavi i upravljački programi pisača (Nastavak)

<span id="page-20-0"></span>**W NAPOMENA:** Najnoviji popis podržanih operacijskih sustava potražite na adresi [www.hp.com/support/](http://www.hp.com/support/ljM278MFP) [ljM278MFP](http://www.hp.com/support/ljM278MFP) u sveobuhvatnoj pomoći tvrtke HP za svoj pisač.

**EX** NAPOMENA: Podršku za upravljački program HP UPD za ovaj pisač potražite na adresi [www.hp.com/go/upd](http://www.hp.com/go/upd). Pritisnite veze pod stavkom Dodatne informacije.

#### Tablica 1-2 Minimalni zahtjevi sustava

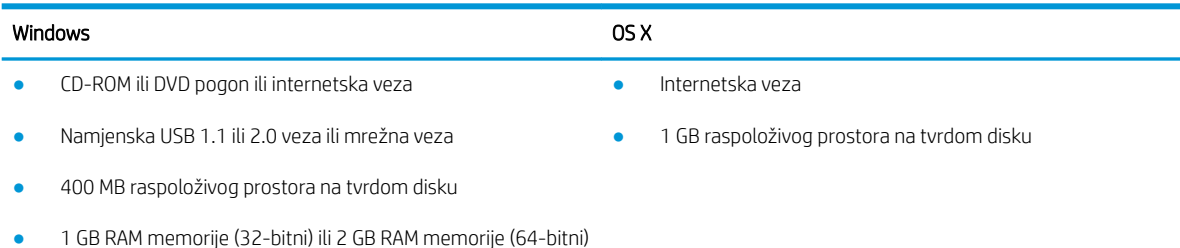

### Mobilna rješenja za ispis

HP nudi više mobilnih i ePrint rješenja za omogućavanje lakog ispisa na HP-pisač s prijenosnog računala, tableta, pametnog telefona ili drugog mobilnog uređaja. Za prikaz cijelog popisa i za najbolji odabir posjetite [www.hp.com/go/LaserJetMobilePrinting.](http://www.hp.com/go/LaserJetMobilePrinting)

**W NAPOMENA:** Ažurirajte programske datoteke pisača kako biste osigurali sve mogućnosti mobilnog ispisa i opcije ePrint.

- Wi-Fi Direct (samo bežični modeli)
- HP ePrint putem e-pošte (zahtijeva omogućenu uslugu HP Web Services i registraciju pisača na web-mjestu HP Connected)
- Aplikacija HP ePrint (dostupna za uređaje sa sustavom Android, iOS i Blackberry)
- Aplikacija HP All-in-One Remote za uređaje sa sustavom iOS i Android
- Softver HP ePrint
- Google Cloud Print
- **AirPrint**
- Ispis iz sustava Android

### <span id="page-21-0"></span>Dimenzije pisača

Slika 1-1 Dimenzije za modele nw

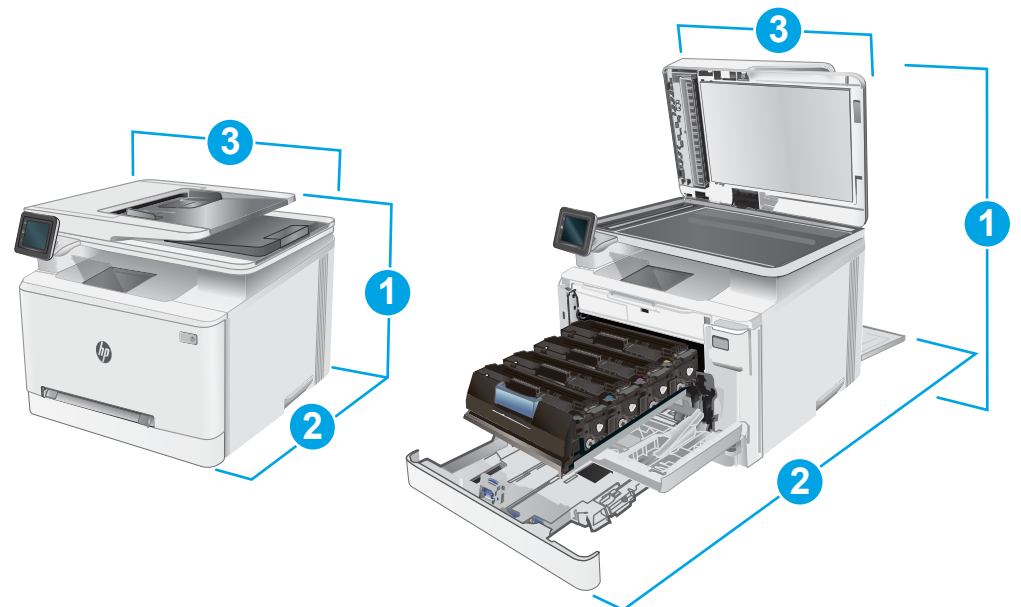

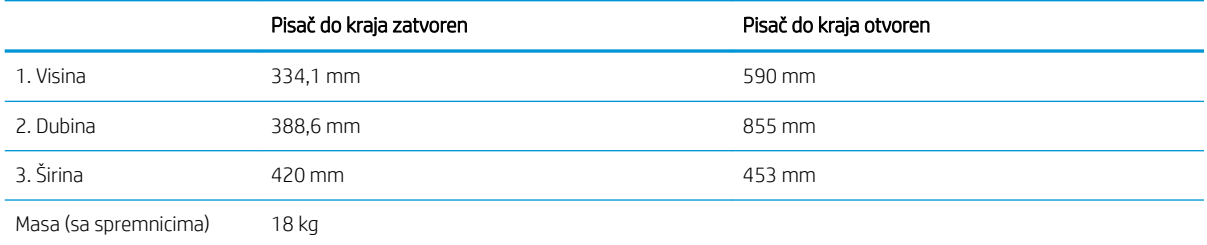

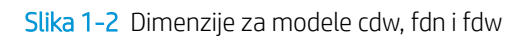

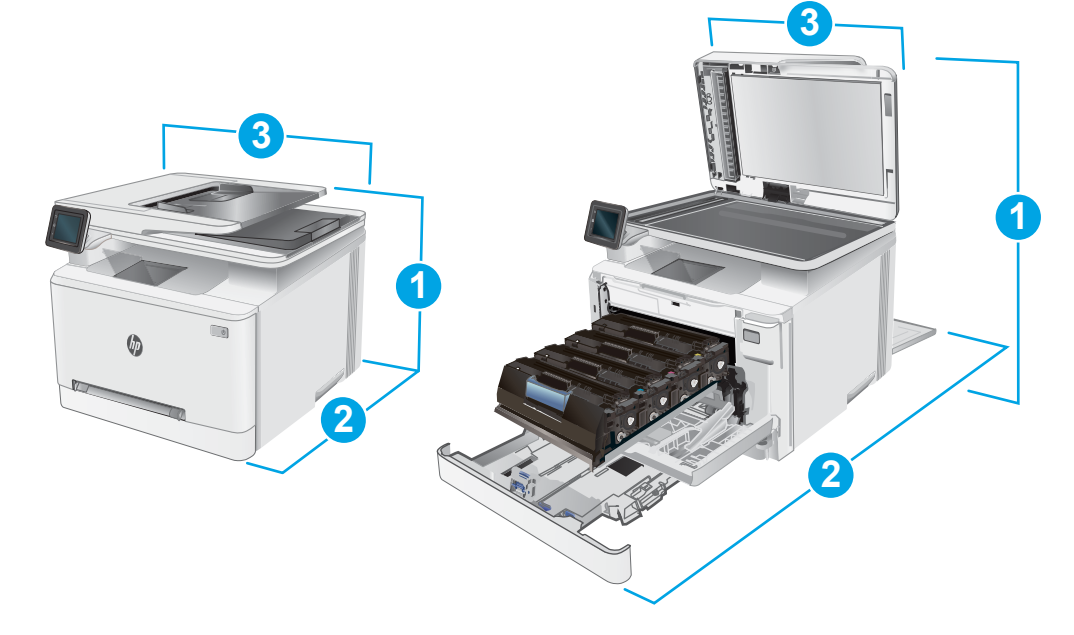

<span id="page-22-0"></span>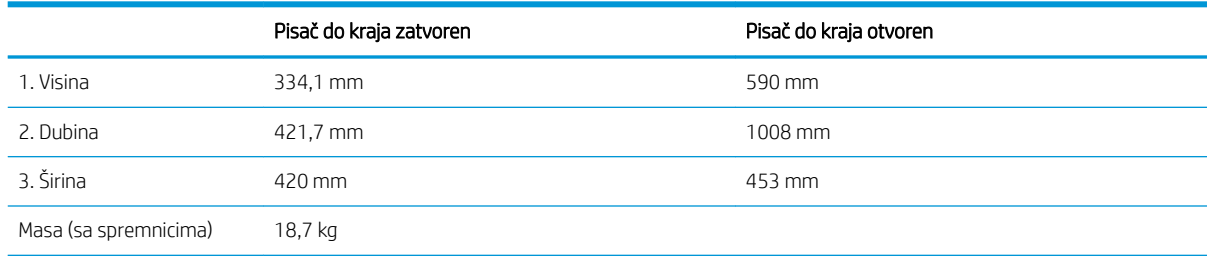

#### Potrošnja energije, električne specifikacije i akustične emisije

Najnovije informacije pogledajte na stranici [www.hp.com/support/ljM278MFP.](http://www.hp.com/support/ljM278MFP)

<u>A OPREZ:</u> Električne specifikacije ovise o državi/regiji gdje se pisač prodaje. Nemojte pretvarati radne napone. Time možete oštetiti pisač i poništiti jamstvo pisača.

### Specifikacije radnog okruženja

#### Tablica 1-3 Specifikacije radnog okruženja

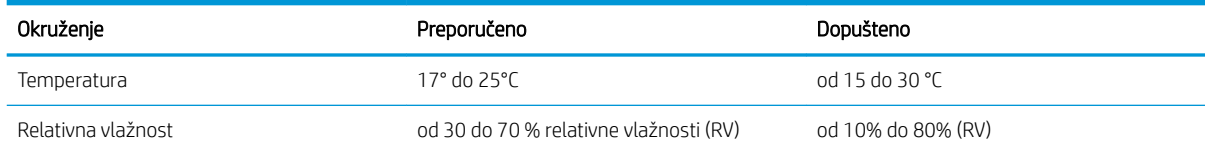

## <span id="page-23-0"></span>Postavljanje hardvera pisača i instalacija softvera

Osnovne upute za postavljanje potražite u Instalacijskom posteru i Vodiču za početak rada koji su isporučeni uz pisač. Dodatne upute potražite u pomoći tvrtke HP na internetu.

Sveobuhvatnu pomoć tvrtke HP za pisač potražite na [www.hp.com/support/ljM278MFP](http://www.hp.com/support/ljM278MFP). Pronađite sljedeću podršku:

- · Instalacija i konfiguriranje
- Upoznavanje i uporaba
- Rješavanje problema
- Preuzimanje ažuriranja softvera i programskih datoteka
- Pridruživanje forumima za podršku
- Pronalazak informacija o jamstvu i propisima

# <span id="page-24-0"></span>2 Ladice za papir

- [Uvod](#page-25-0)
- [Umetanje papira u otvor za jedan list \(ladica 1\)](#page-25-0)
- [Umetanje papira u ladicu 2](#page-28-0)
- [Umetanje i ispis omotnica](#page-32-0)
- [Umetanje i ispis na naljepnice](#page-34-0)

#### Dodatne informacije:

U vrijeme ovog objavljivanja sljedeće su informacije ispravne. Važeće informacije potražite u odjeljku [www.hp.com/support/ljM278MFP.](http://www.hp.com/support/ljM278MFP)

Sveobuhvatna pomoć tvrtke HP za pisač obuhvaća sljedeće informacije:

- Instalacija i konfiguriranje
- Upoznavanje i uporaba
- Rješavanje problema
- Preuzimanje ažuriranja softvera i programskih datoteka
- Pridruživanje forumima za podršku
- Pronalazak informacija o jamstvu i propisima

## <span id="page-25-0"></span>Uvod

**A OPREZ:** Nemojte istodobno otvarati više od jedne ladice za papir.

Nemojte koristiti ladice za papir kao stepenice.

Izvadite ruke iz ladice prilikom zatvaranja.

Sve ladice moraju biti zatvorene kada pomičete pisač.

## Umetanje papira u otvor za jedan list (ladica 1)

#### Uvod

Sljedeće informacije opisuju umetanje papira u ladicu 1. Ladica prima 1 list papira, upotrebljavajte je za ispis dokumenata od jedne stranice, dokumenata koji zahtijevaju više vrsta papira ili za omotnice.

**WAPOMENA:** Kako biste izbjegli zaglavljivanje papira:

- Nemojte dodavati ili uklanjati papir iz ladice tijekom ispisa.
- Koristite papir koji nije naboran, presavijen ili oštećen.
- 1. Vodilice za širinu papira u prioritetnom otvoru za umetanje pojedinačnih listova pomaknite prema van.

2. Gornji rub papira postavite na otvor i potom podesite bočne vodilice tako da lagano dodiruju papir, a da se papir pritom ne savija.

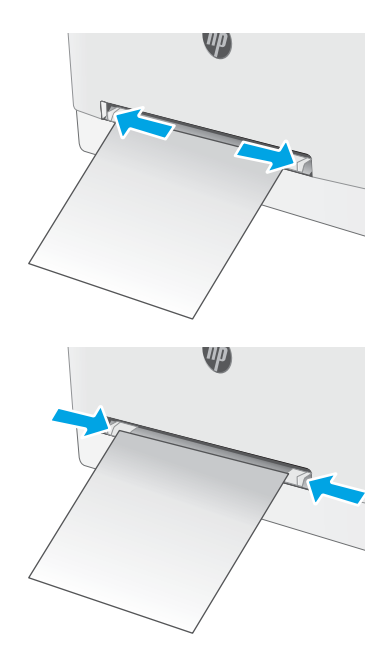

3. Umetnite jedan list papira u otvor i držite ga. Pisač će djelomično povući list u put papira. Informacije o načinu okretanja papira potražite u odjeljku <u>Položaj</u> <u>[papira u ladici 1 na stranici 16](#page-27-0)</u>.

NAPOMENA: Ovisno o vrsti papira možda ćete trebati držati list papira objema rukama dok ne uđe u pisač.

4. Na računalu pokrenite postupak ispisa u softverskom programu. Provjerite je li upravljački program podešen za ispravnu vrstu i veličinu papira za ispis iz prioritetnog otvora za umetanje pojedinačnih listova.

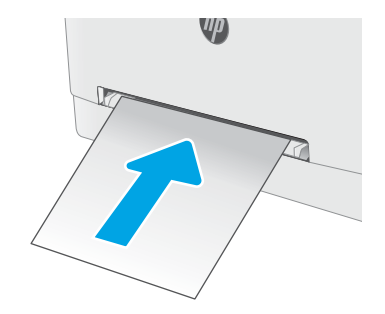

### <span id="page-27-0"></span>Položaj papira u ladici 1

Kad upotrebljavate papir koji zahtijeva određeno usmjerenje, umetnite ga prema informacijama u sljedećoj tablici.

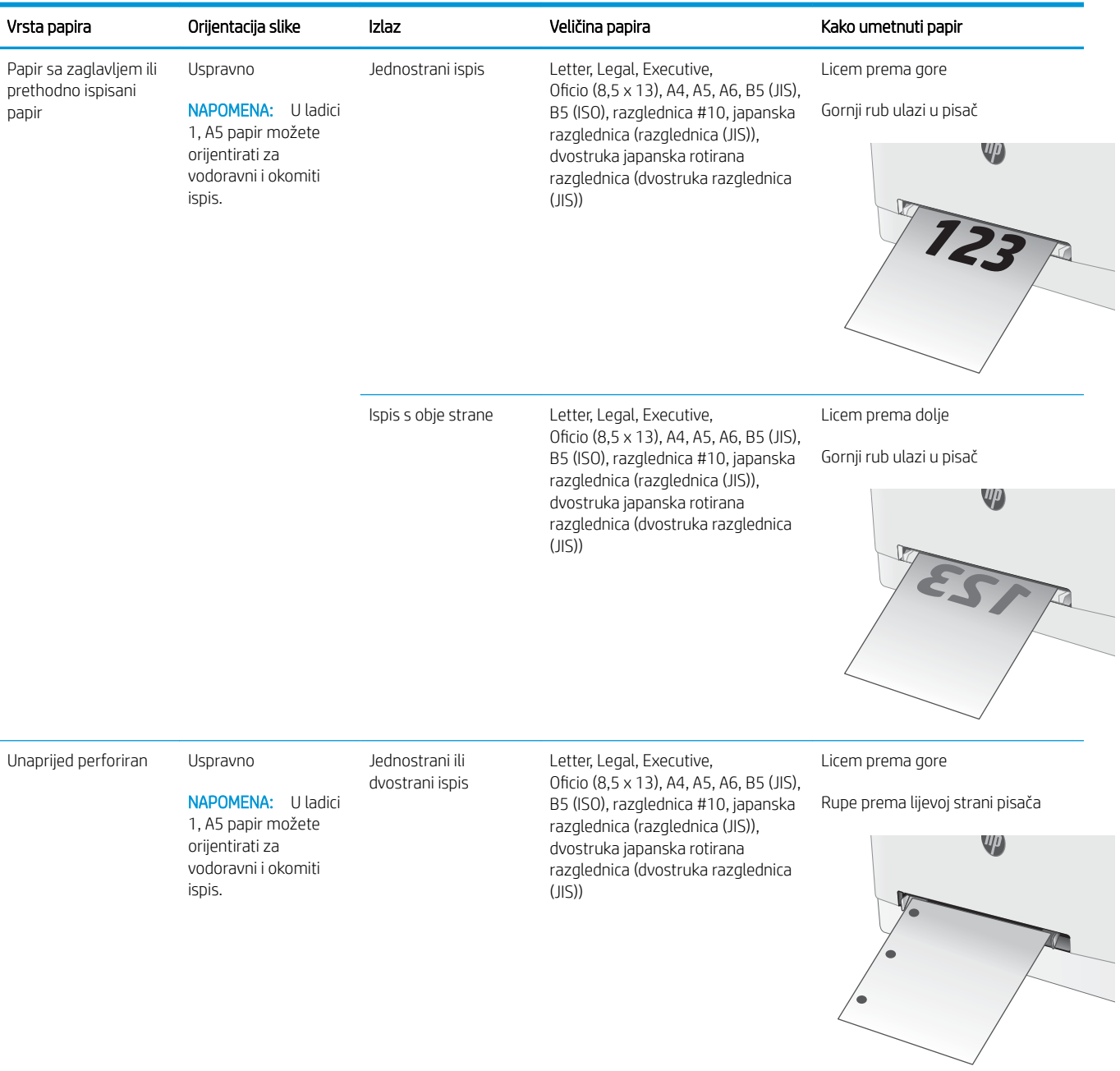

## <span id="page-28-0"></span>Umetanje papira u ladicu 2

#### Uvod

Sljedeće informacije opisuju umetanje papira u ladicu 2. Kapacitet ove ladice je do 250 listova papira od 75 g/m<sup>2</sup>.

**WAPOMENA:** Kako biste izbjegli zaglavljivanje papira:

- Nemojte dodavati ili uklanjati papir iz ladice tijekom ispisa.
- Prije umetanja u ladicu, uklonite sav papir iz ulazne ladice i poravnajte snop papira.
- Kada punite ladicu, nemojte protresati papir.
- Koristite papir koji nije naboran, presavijen ili oštećen.
- 1. Otvorite ladicu.

NAPOMENA: Ne otvarajte ladicu dok se koristi.

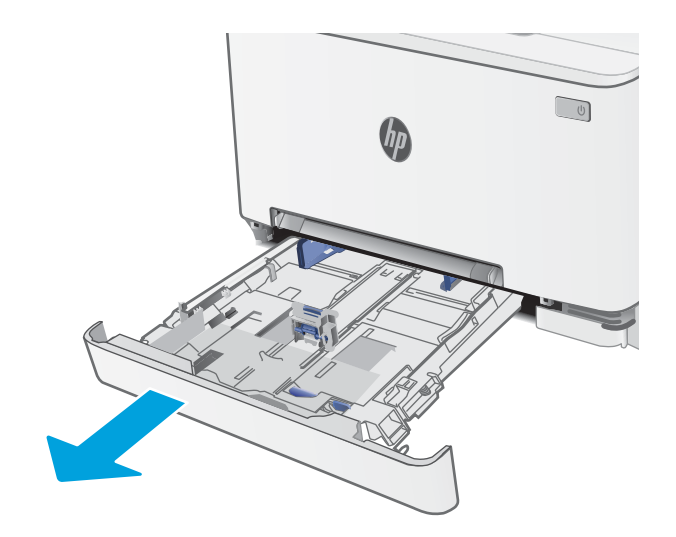

2. Vodilice za papir prilagodite tako da pritisnete zasune za prilagođavanje vodilice i pomaknete vodilice do veličine papira koji se koristi.

> NAPOMENA: Za umetanje papira veličine Legal produljite ladicu tako što ćete pritisnuti zasun plave boje i povući prednji dio ladice prema van. Kad se u njoj nalazi papir veličine legal, kraj ladice 2 nalazi se približno 57,5 mm od prednje strane pisača.

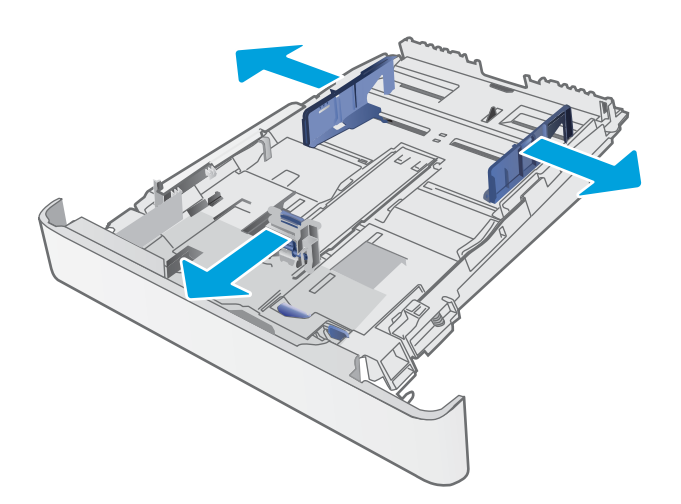

3. Umetnite papir u ladicu. Informacije o načinu okretanja papira potražite u odjeljku <u>Usmjerenje</u> [papira u ladici 2 na stranici 19](#page-30-0).

4. Podesite vodilice tako da lagano dodiruju snop papira, a da se papir pritom ne savija.

NAPOMENA: Vodilice ne postavljajte tako da stisnu snop papira.

NAPOMENA: Kako biste spriječili zaglavljenje papira, prilagodite vodilice za papir za odgovarajuću veličinu papira i nemojte prepuniti ladicu.

5. Zatvorite ladicu.

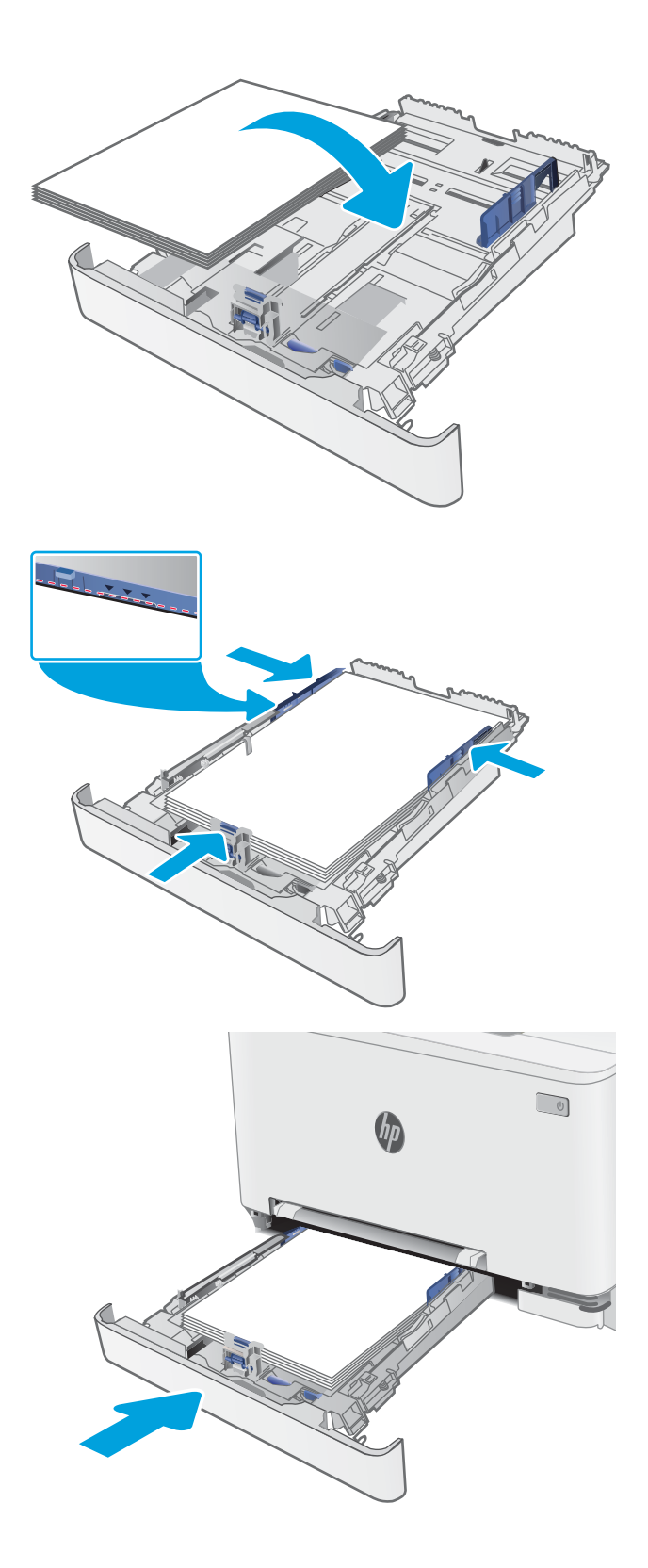

### <span id="page-30-0"></span>Usmjerenje papira u ladici 2

Kad upotrebljavate papir koji zahtijeva određeno usmjerenje, umetnite ga prema informacijama u sljedećoj tablici.

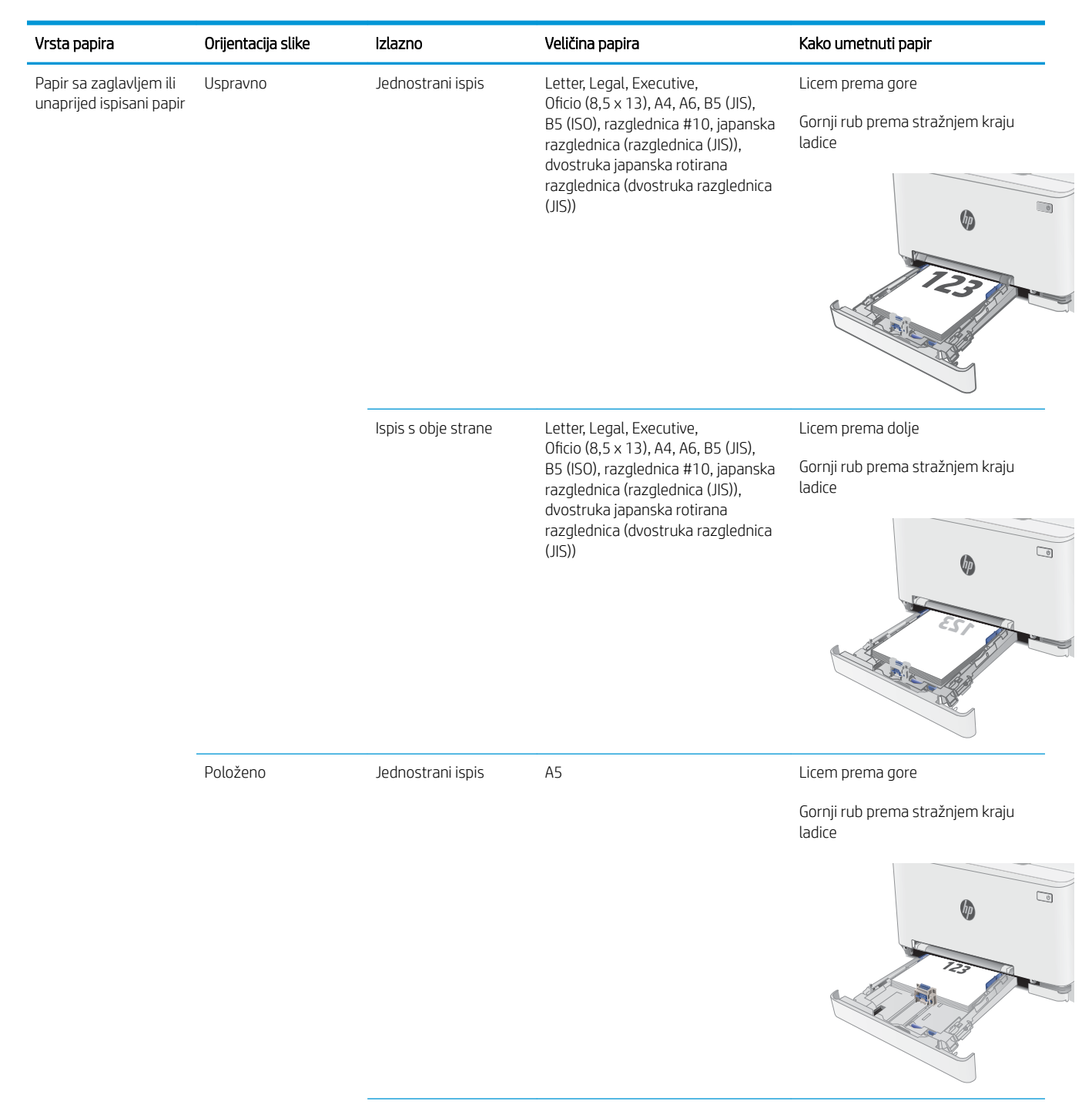

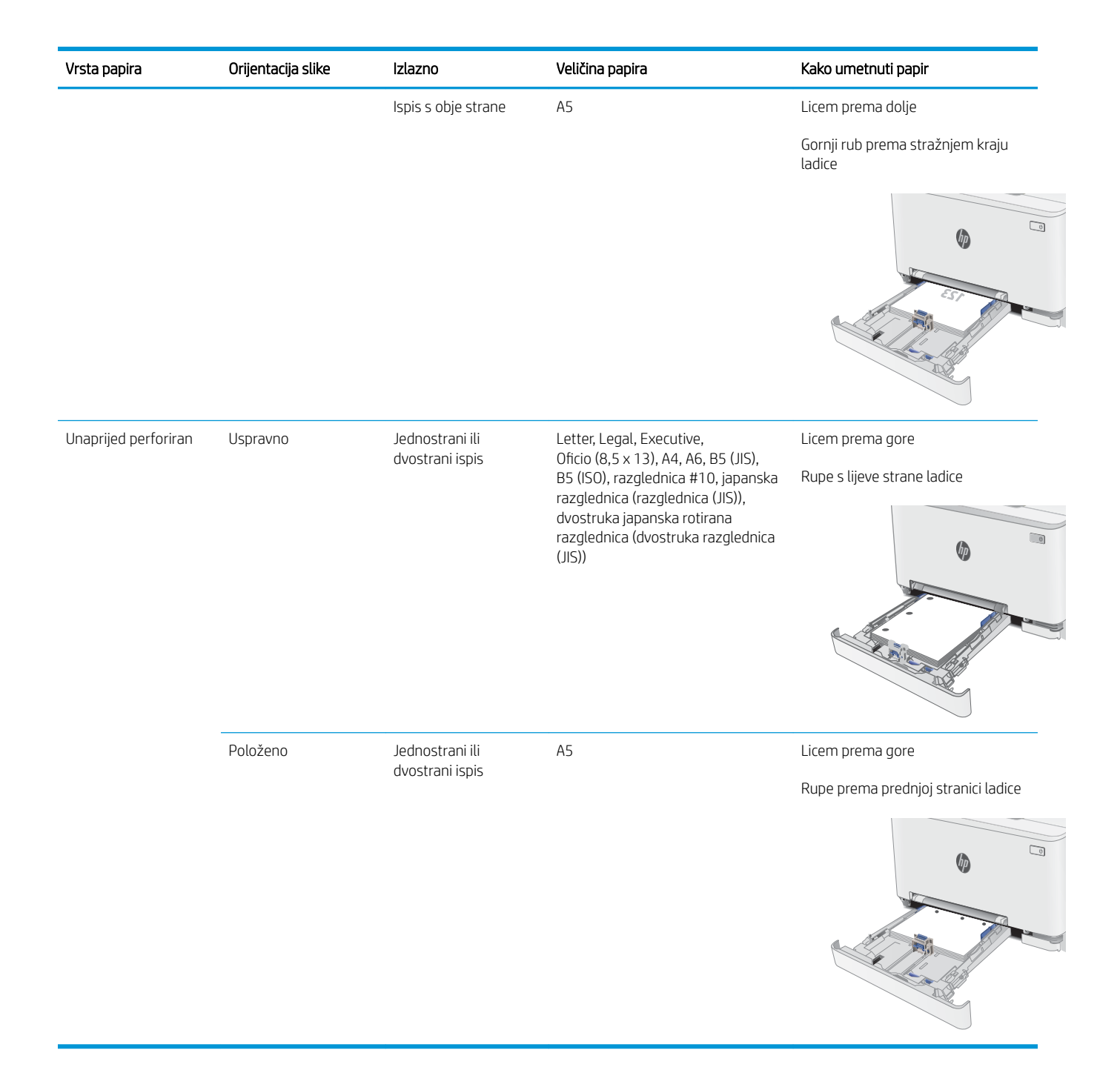

## <span id="page-32-0"></span>Umetanje i ispis omotnica

### Uvod

Slijede informacije o ispisu i umetanju omotnica. Ladica 1 prima 1 omotnicu. Ladica 2 prima do 5 omotnica.

Za ispis omotnica odaberite opciju ručnog umetanja, slijedite ove korake i odaberite odgovarajuće postavke u upravljačkom programu pisača, a zatim pošaljite zadatak ispisa pisaču i umetnite omotnice u ladicu.

#### Ispis omotnica

- 1. U softverskom programu odaberite mogućnost Ispis.
- 2. S popisa pisača odaberite pisač i pritisnite ili dodirnite gumb Svojstva ili Preference kako biste otvorili upravljački program pisača.
- <sup>2</sup> NAPOMENA: Naziv gumba ovisi o softverskom programu.
- **W NAPOMENA:** Za pristup ovim značajkama na početnom zaslonu u sustavima Windows 8 ili 8.1 odaberite opciju Uređaji, odaberite Ispis i zatim odaberite pisač.
- 3. Pritisnite ili dodirnite karticu Papir/Kvaliteta.
- 4. U padajućem popisu Veličina papira odaberite odgovarajuću veličinu za omotnice.
- 5. U padajućem popisu Vrsta papira odaberite Omotnica.
- 6. U padajućem popisu Izvor papira odaberite Ručno umetanje.
- 7. Pritisnite gumb U redu kako biste zatvorili dijaloški okvir Opcije dokumenta.
- 8. Za ispis zadatka u dijaloškom okviru Ispis pritisnite gumb U redu.

## <span id="page-33-0"></span>Orijentacija omotnice

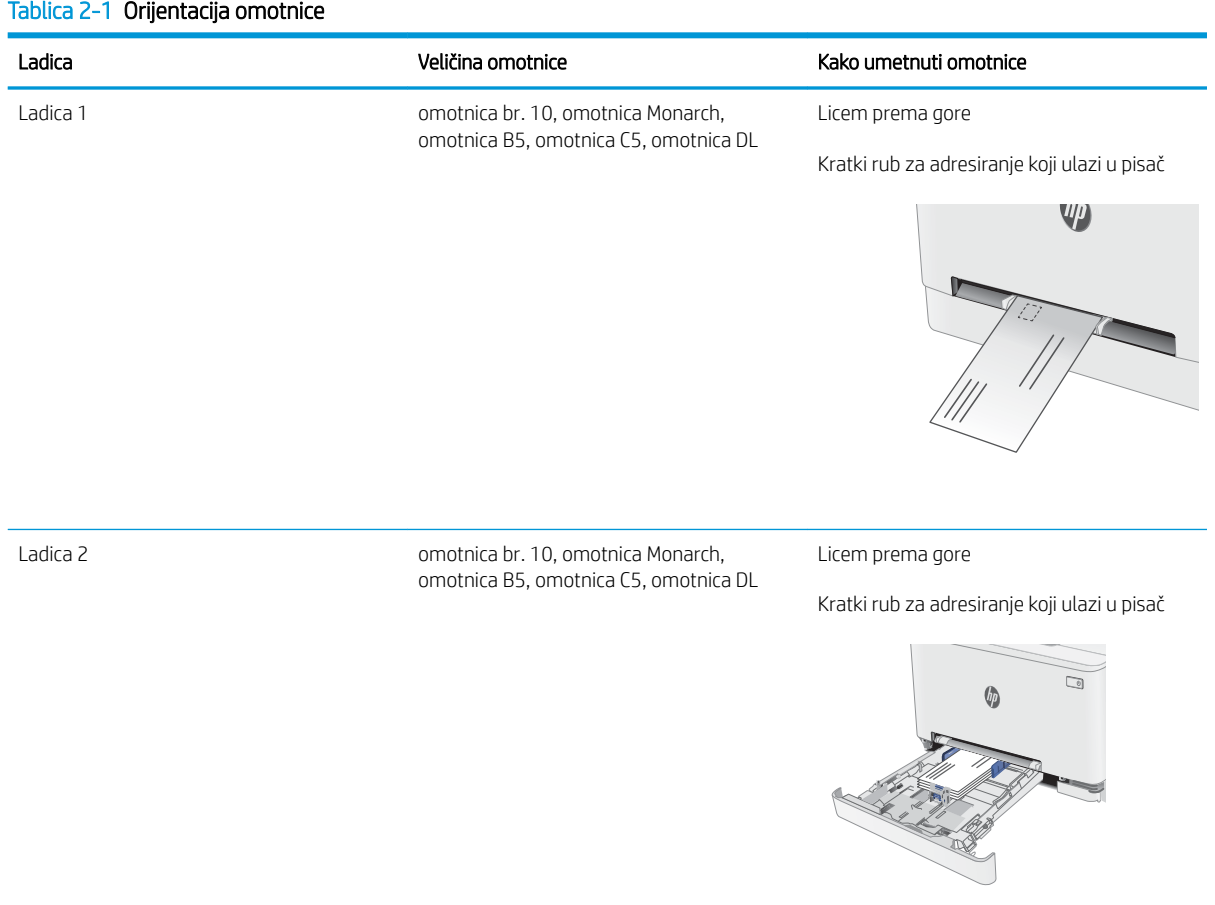

## <span id="page-34-0"></span>Umetanje i ispis na naljepnice

#### Uvod

Slijede informacije o ispisu i umetanju naljepnica. Ladica 1 prima 1 list naljepnica. Ladica 2 prima do 50 listova naljepnica.

Za ispis naljepnica odaberite opciju ručnog umetanja, slijedite ove korake i odaberite odgovarajuće postavke u upravljačkom programu pisača, a zatim pošaljite zadatak ispisa pisaču i umetnite naljepnice u ladicu. Kada koristite ručno umetanje, pisač čeka s ispisom zadatka dok ne prepozna da je ladica otvorena.

#### Ručno umetanje naljepnica

- 1. U softverskom programu odaberite mogućnost Ispis.
- 2. S popisa pisača odaberite pisač i pritisnite ili dodirnite gumb Svojstva ili Preference kako biste otvorili upravljački program pisača.
- **WAPOMENA:** Naziv gumba ovisi o softverskom programu.
- NAPOMENA: Za pristup ovim značajkama na početnom zaslonu u sustavima Windows 8 ili 8.1 odaberite opciju Uređaji, odaberite Ispis i zatim odaberite pisač.
- 3. Pritisnite karticu Papir/Kvaliteta.
- 4. U padajućem popisu **Veličina papira** odaberite odgovarajuću veličinu za listove naljepnica.
- 5. U padajućem popisu Vrsta papira odaberite Naljepnice.
- 6. U padajućem popisu Izvor papira odaberite Ručno umetanje.
- 7. Pritisnite gumb U redu kako biste zatvorili dijaloški okvir Opcije dokumenta.
- 8. Za ispis zadatka u dijaloškom okviru **Ispis** pritisnite gumb **U redu**.

### <span id="page-35-0"></span>Smjer naljepnice

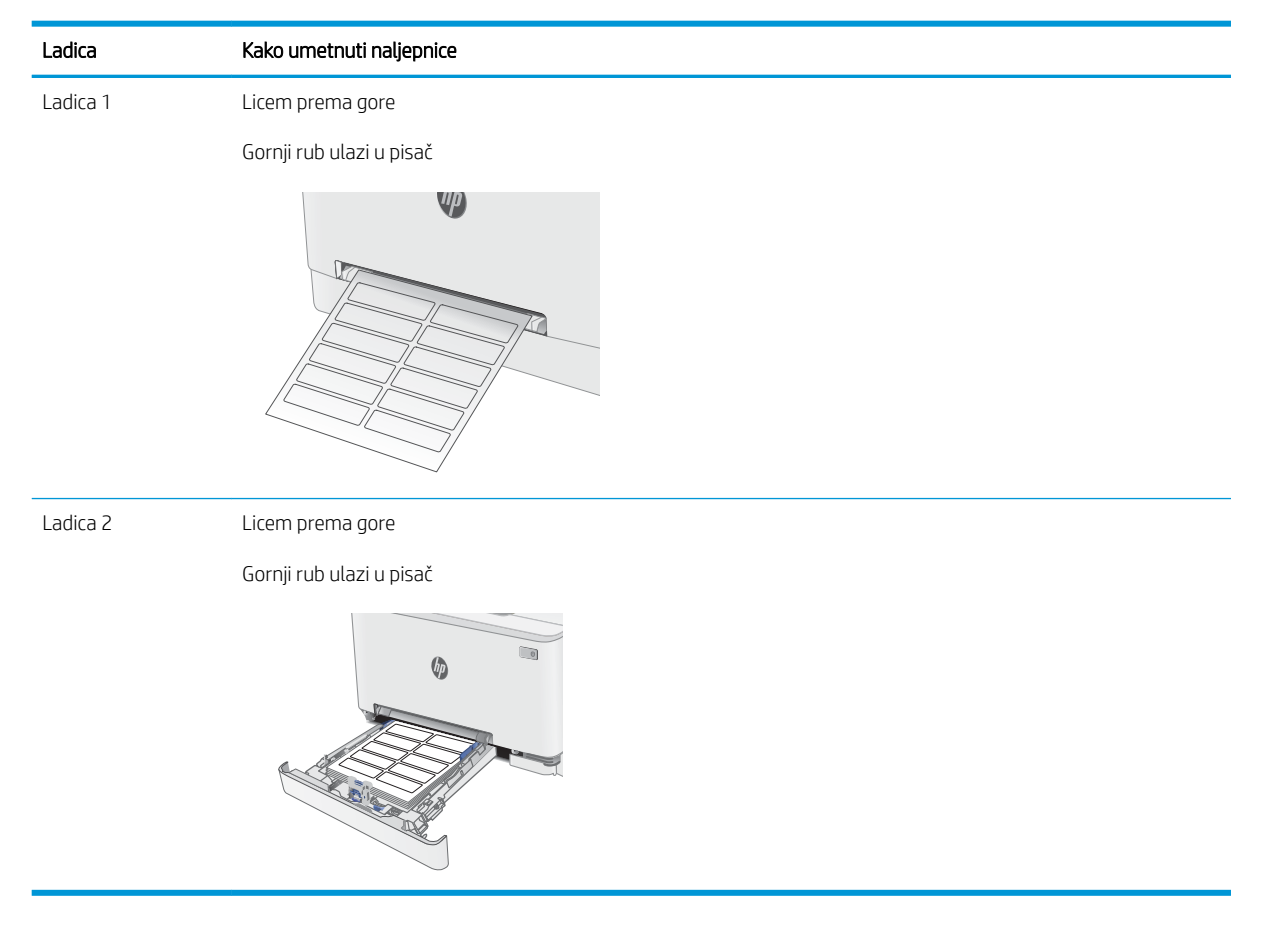
# 3 Potrošni materijal, dodatna oprema i dijelovi

- [Naručivanje potrošnog materijala, dodatne opreme i dijelova](#page-37-0)
- [Zamjena spremnika s tintom](#page-39-0)

#### Dodatne informacije:

U vrijeme ovog objavljivanja sljedeće su informacije ispravne. Važeće informacije potražite u odjeljku [www.hp.com/support/ljM278MFP.](http://www.hp.com/support/ljM278MFP)

Sveobuhvatna pomoć tvrtke HP za pisač obuhvaća sljedeće informacije:

- Instalacija i konfiguriranje
- Upoznavanje i uporaba
- Rješavanje problema
- Preuzimanje ažuriranja softvera i programskih datoteka
- Pridruživanje forumima za podršku
- Pronalazak informacija o jamstvu i propisima

# <span id="page-37-0"></span>Naručivanje potrošnog materijala, dodatne opreme i dijelova

# Naručivanje

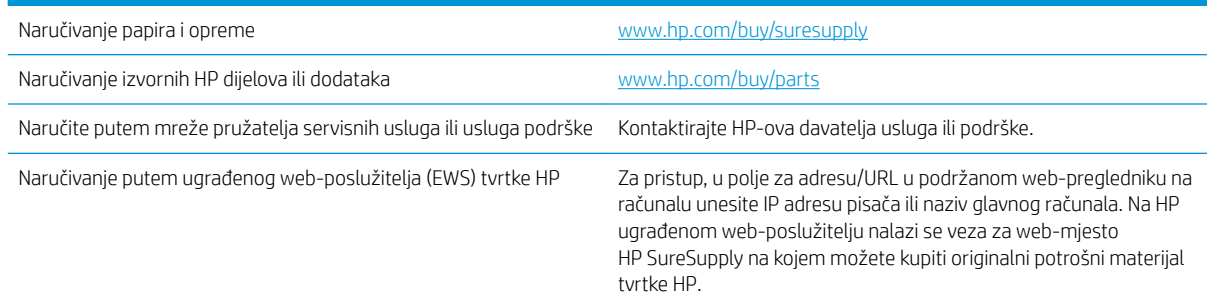

# Potrošni materijal i dodatna oprema

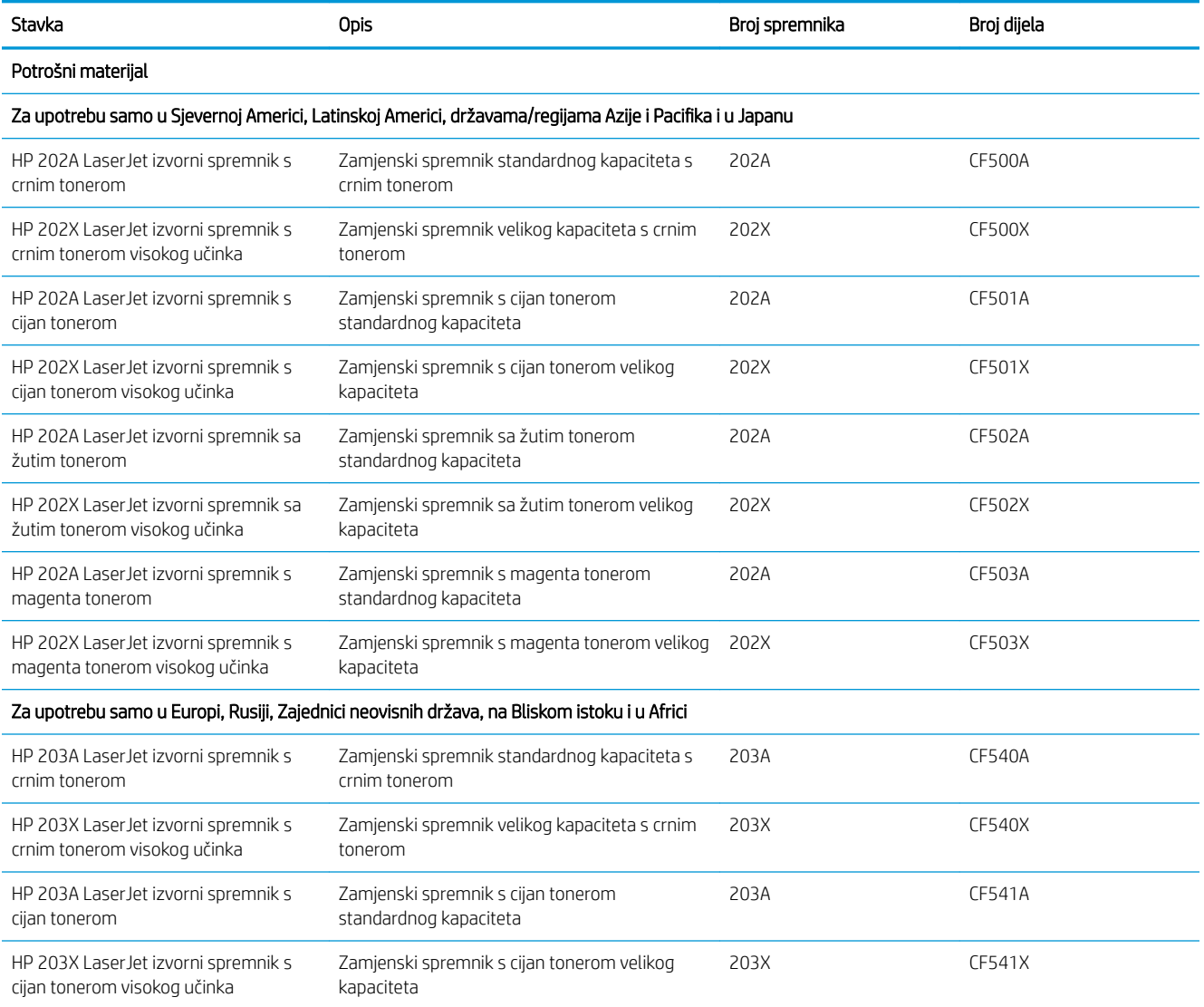

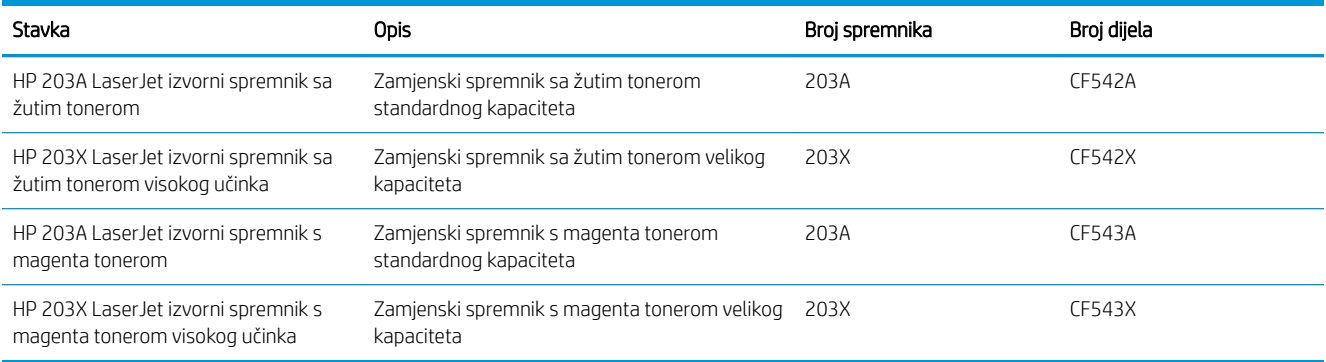

# Dijelovi koje korisnik može sam zamijeniti

Dijelovi za popravak od strane korisnika (CSR) dostupni su za velik broj pisača HP LaserJet kako bi se smanjilo vrijeme popravka. Više informacija o programu CSR i njegovim prednostima dostupno je na web-stranicama [www.hp.com/go/csr-support](http://www.hp.com/go/csr-support) i [www.hp.com/go/csr-faq](http://www.hp.com/go/csr-faq).

Originalni zamjenski dijelovi tvrtke HP možete naručiti na web-stranici [www.hp.com/buy/parts](http://www.hp.com/buy/parts) ili od ovlaštenog servisa ili davatelja podrške tvrtke HP. Prilikom naručivanja potrebno je pružiti jedan od sljedećih podataka: broj dijela, serijski broj (prikazan na stražnjoj strani pisača), broj proizvoda ili naziv pisača.

- Dijelove navedene kao Obavezni za samostalnu zamjenu trebaju instalirati sami korisnici, osim ako ne žele platiti serviserima HP-a da izvedu popravak. Za te dijelove jamstvo za HP pisač ne osigurava podršku na licu mjesta, kao ni podršku vraćanjem u skladište.
- Dijelove navedene kao Dodatni dijelovi za samostalnu zamjenu može bez dodatne naplate tijekom jamstvenog razdoblja instalirati i HP-ovo servisno osoblje na vaš zahtjev.

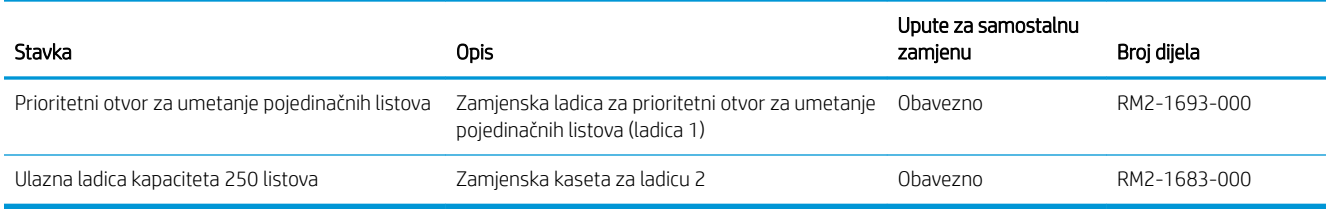

# <span id="page-39-0"></span>Zamjena spremnika s tintom

## Uvod

Ovaj pisač signalizira kada je spremnik s tonerom gotovo prazan. Stvarni preostali vijek trajanja spremnika s tonerom može se razlikovati. Bilo bi dobro da imate zamjenski spremnik za ispis kada kvaliteta ispisa postane neprihvatljiva.

Želite li kupiti spremnik ili provjeriti kompatibilnost spremnika za pojedini pisač, pristupite usluzi HP SureSupply na web-stranici [www.hp.com/go/suresupply](http://www.hp.com/go/suresupply). Idite do kraja stranice i provjerite je li navedena država/regija ispravna.

Pisač koristi četiri boje i za svaku boju ima drugi spremnik s tonerom: žuta (Y), magenta (M), cijan (C) i crna (K). Spremnici s tonerom nalaze se u prednjim vratima.

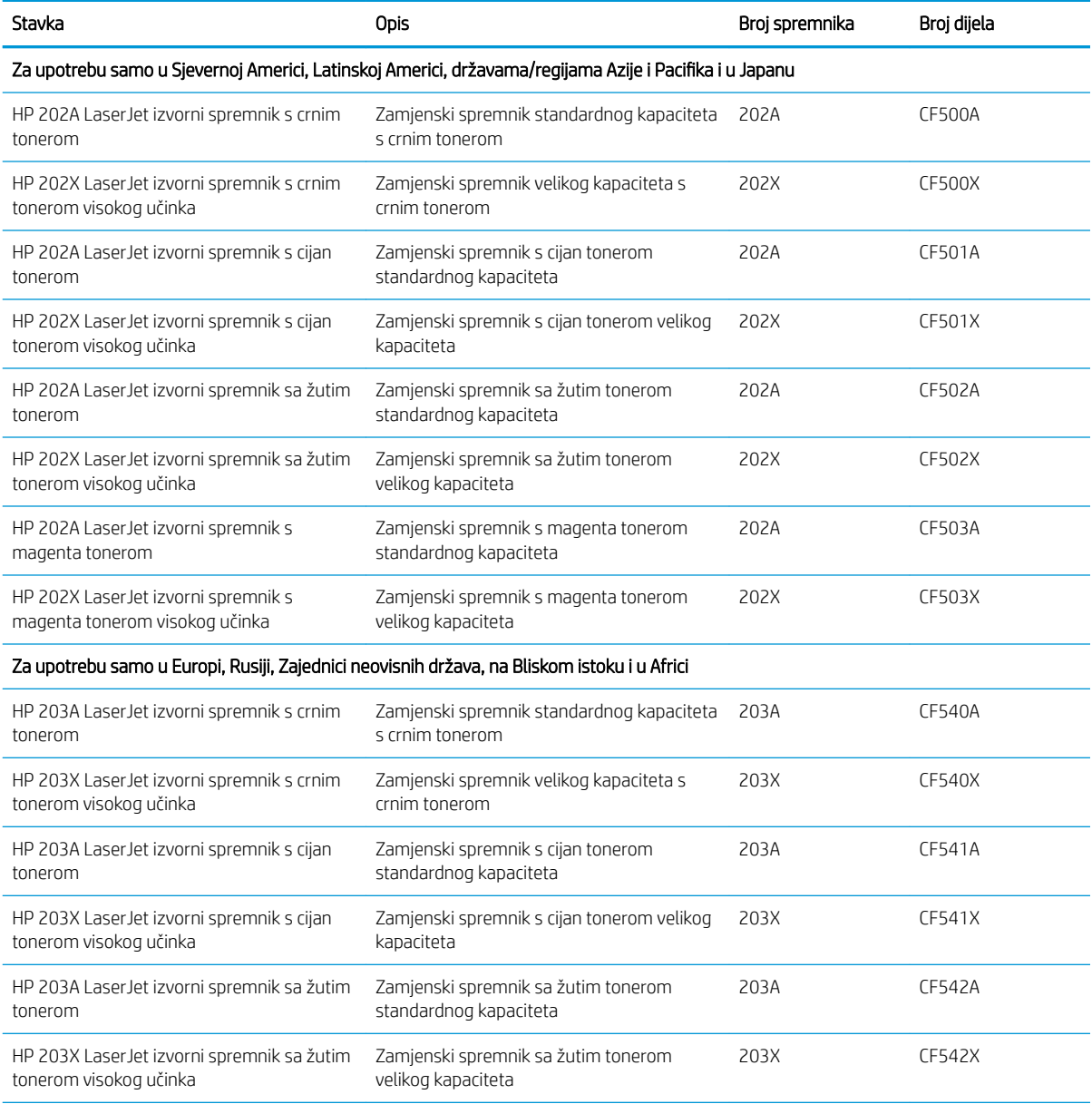

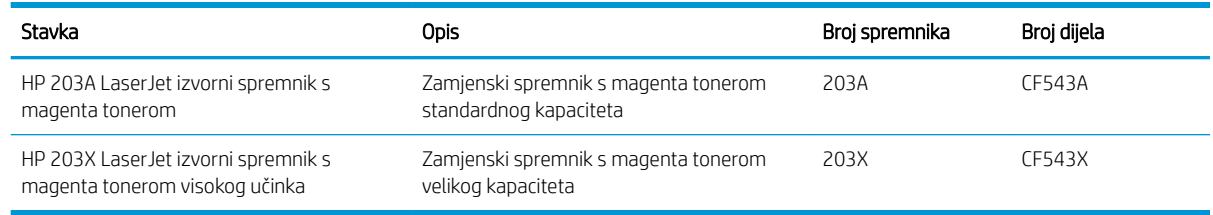

**W NAPOMENA:** Spremnici s tonerom visokog učinka sadrže više tonera nego standardni spremnici kako bi se moglo ispisati više stranica. Daljnje informacije potražite na web-stranici [www.hp.com/go/learnaboutsupplies.](http://www.hp.com/go/learnaboutsupplies)

Ne uklanjajte spremnik s tonerom iz ambalaže dok ga ne namjeravate upotrijebiti.

<u>A OPREZ:</u> Da biste spriječili oštećenje spremnika s tonerom, nemojte ga izlagati svjetlosti dulje od nekoliko minuta. Ako je spremnik s tonerom potrebno na dulje vrijeme izvaditi iz pisača, prekrijte zeleni bubanj za obradu slike.

Na sljedećoj su ilustraciji prikazane komponente spremnika s tonerom.

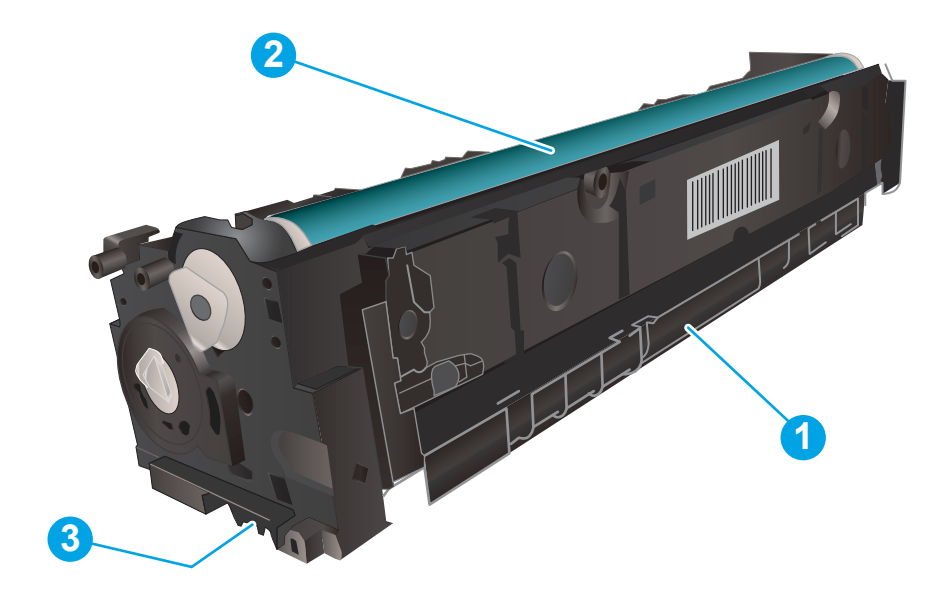

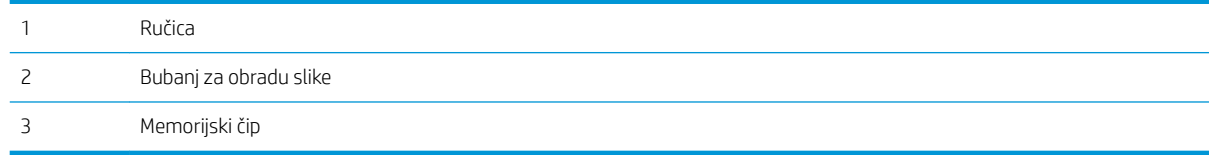

 $\triangle$  OPREZ: Ako zamrljate odjeću tonerom, obrišite mrlju suhom krpom i isperite odjeću hladnom vodom. U vrućoj vodi toner se uvlači dublje u tkaninu.

NAPOMENA: Informacije o recikliranju iskorištenih spremnika s tonerom potražite na kutiji spremnika.

# Izvadite i zamijenite spremnike s tonerom

1. Otvorite prednja vratašca.

2. Primite plavu ručicu na ladici spremnika s tonerom i povucite ladicu.

3. Uhvatite ručicu na spremniku s tonerom i povucite spremnik s tonerom ravno prema van kako biste ga uklonili.

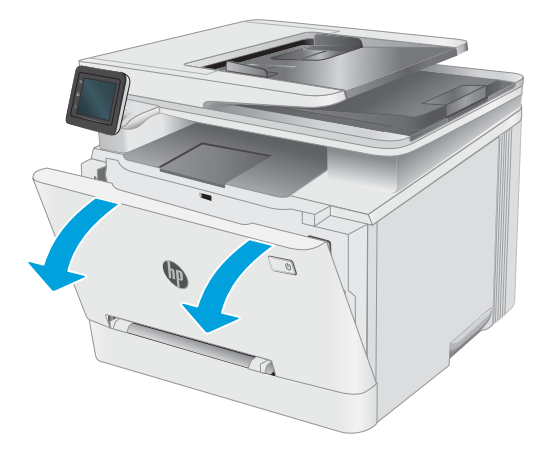

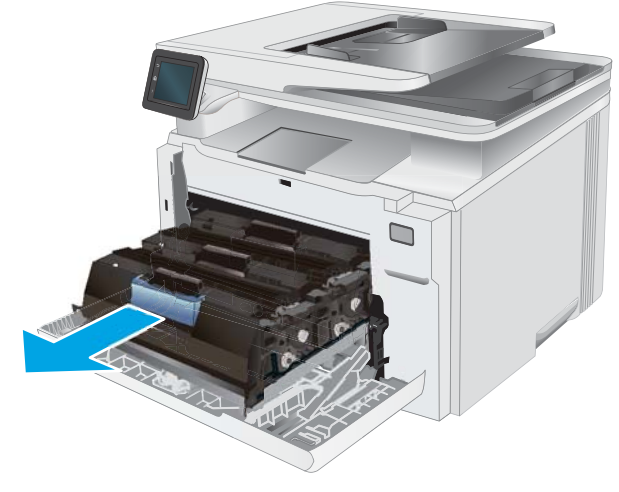

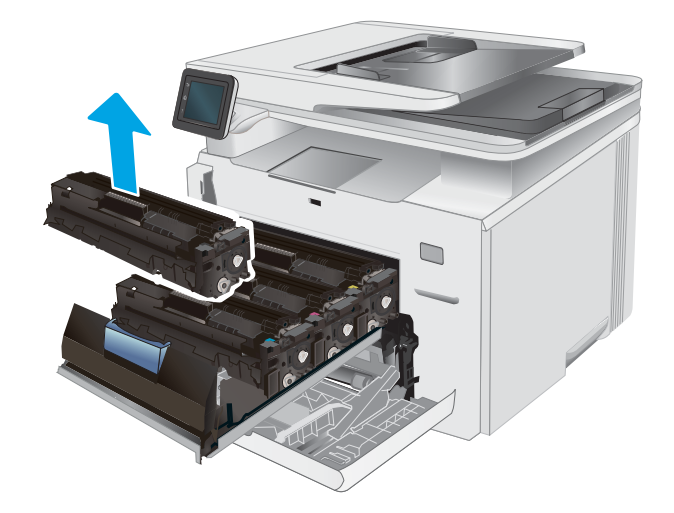

4. Izvadite novi spremnik s tonerom iz ambalaže i povucite jezičak za otpuštanje na ambalaži.

5. Izvadite novi spremnik s tonerom iz otvorene ambalaže. Sačuvajte svu ambalažu radi recikliranja iskorištenog spremnika s tonerom.

NAPOMENA: Nemojte doticati zeleni bubanj za prijenos slike. Otisci prstiju na bubnju za prijenos slike mogu uzrokovati probleme s ispisom.

**6.** Uhvatite obje strane novog spremnika s tonerom i nježno ga protresite kako biste ravnomjerno preraspodijelili toner unutar spremnika.

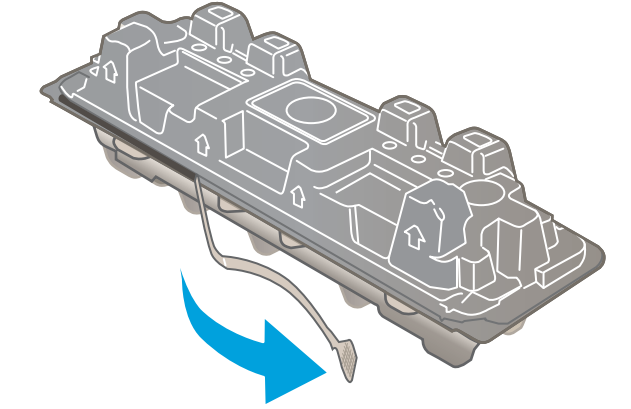

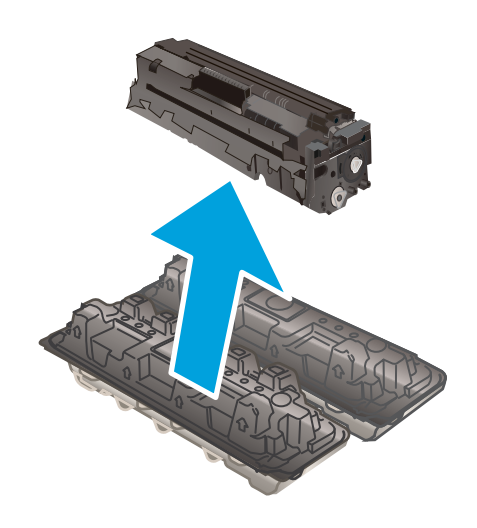

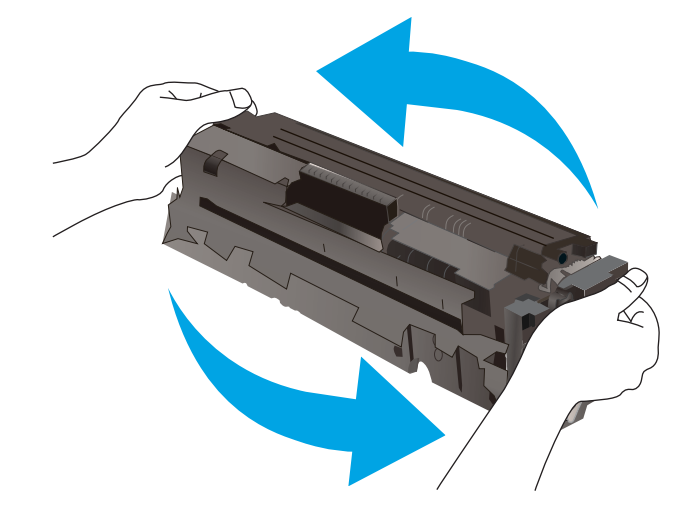

7. Umetnite novi spremnik s tonerom. Provjerite podudara li se boja čipa na spremniku s bojom čipa u pretincu.

NAPOMENA: Nemojte doticati zeleni bubanj za prijenos slike. Otisci prstiju na bubnju za prijenos slike mogu uzrokovati probleme s ispisom.

8. Zatvorite ladicu spremnika s tonerom.

9. Zatvorite prednja vratašca.

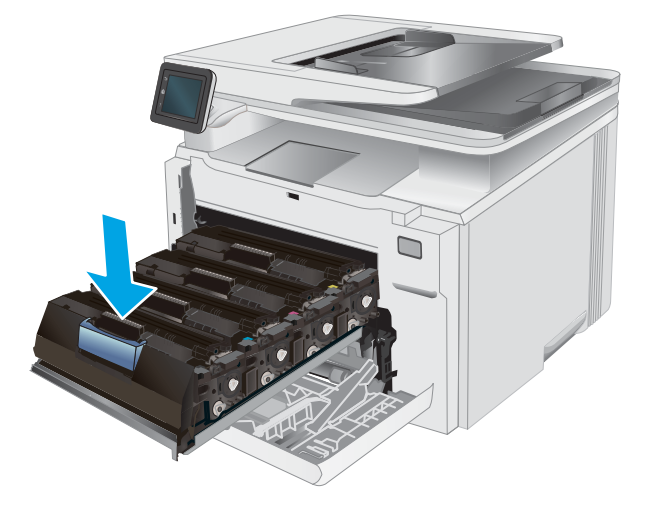

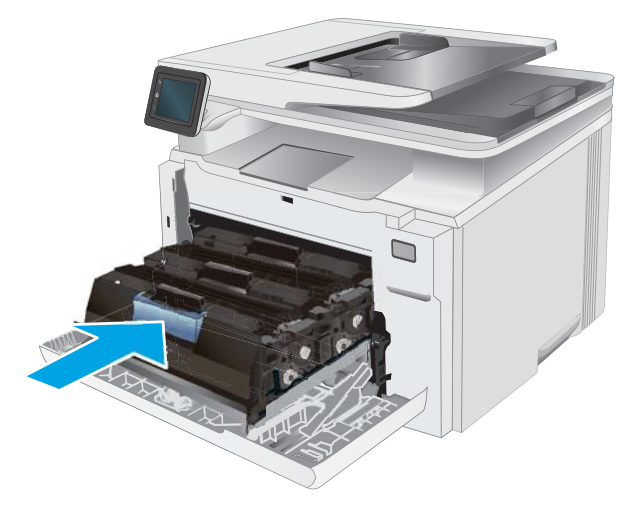

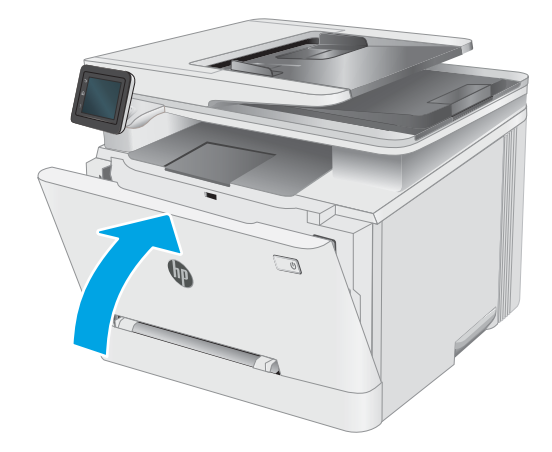

# 4 Ispis

- [Zadaci ispisa \(Windows\)](#page-45-0)
- [Zadaci ispisa \(OS X\)](#page-48-0)
- [Mobilni ispis](#page-50-0)
- [Upotreba značajke za izravan USB ispis](#page-55-0)

#### Dodatne informacije:

U vrijeme ovog objavljivanja sljedeće su informacije ispravne. Važeće informacije potražite u odjeljku [www.hp.com/support/ljM278MFP.](http://www.hp.com/support/ljM278MFP)

Sveobuhvatna pomoć tvrtke HP za pisač obuhvaća sljedeće informacije:

- · Instalacija i konfiguriranje
- Upoznavanje i uporaba
- Rješavanje problema
- Preuzimanje ažuriranja softvera i programskih datoteka
- **•** Pridruživanje forumima za podršku
- Pronalazak informacija o jamstvu i propisima

# <span id="page-45-0"></span>Zadaci ispisa (Windows)

# Upute za ispis (Windows)

Sljedeći postupak opisuje osnovne procese ispisivanja za Windows.

- 1. U softverskom programu odaberite mogućnost Ispis.
- 2. Odaberite pisač s popisa pisača. Za promjenu postavki pritisnite gumb Svojstva ili Preference kako biste otvorili upravljački program pisača.
	- **WAPOMENA:** Naziv gumba razlikuje se za različite softverske programe.
	- **EX** NAPOMENA: U sustavima Windows 10, 8.1 i 8 te aplikacije izgledaju drugačije i imaju druge funkcije od onoga što je za aplikacije za računala opisano u nastavku. Da biste pristupili značajci za ispis iz izbornika Start, napravite sljedeće:
		- Windows 10: Odaberite Ispis, a zatim odaberite pisač.
		- Windows 8.1 ili 8: Odaberite Uređaji, odaberite Ispis, a zatim odaberite pisač.

Za upravljački program HP PCL-6 V4 aplikacija HP Smart preuzima dodatne upravljačke programe ako je odabrana postavka Više postavki.

**WAPOMENA:** Za više informacija pritisnite gumb Pomoć (?) u upravljačkom programu pisača.

- 3. Pritisnite kartice u upravljačkom programu pisača za konfiguriranje dostupnih opcija. Primjerice, orijentaciju papira postavite na kartici Završna obrada, a izvor papira, vrstu papira, veličinu papira i kvalitetu postavite na kartici Papir/Kvaliteta.
- 4. Pritisnite gumb U redu za povratak u dijaloški okvir Ispis. Na ovome zaslonu odaberite broj kopija za ispis.
- 5. Za ispis zadatka pritisnite gumb Ispis.

### Automatski obostrani ispis (Windows)

Ovaj postupak koristite za pisače koji imaju instaliran dodatak za automatski obostrani ispis. Ako pisač nema instaliran dodatak za automatski obostrani ispis ili za ispis na vrstama papira koje dodatak za obostrani ispis ne podržava, možete na obje strane ispisivati ručno.

- 1. U softverskom programu odaberite mogućnost Ispis.
- 2. S popisa pisača odaberite pisač i pritisnite gumb Svojstva ili Preference kako biste otvorili upravljački program pisača.
	- **WAPOMENA:** Naziv gumba razlikuje se za različite softverske programe.
	- NAPOMENA: U sustavima Windows 10, 8.1 i 8 te aplikacije izgledaju drugačije i imaju druge funkcije od onoga što je za aplikacije za računala opisano u nastavku. Da biste pristupili značajci za ispis iz izbornika Start, napravite sljedeće:
		- Windows 10: Odaberite Ispis, a zatim odaberite pisač.
		- Windows 8.1 ili 8: Odaberite Uređaji, odaberite Ispis, a zatim odaberite pisač.

Za upravljački program HP PCL-6 V4 aplikacija HP Smart preuzima dodatne upravljačke programe ako je odabrana postavka Više postavki.

- 3. Kliknite karticu Završna obrada.
- 4. Odaberite Obostran ispis. Pritisnite gumb U redu kako biste zatvorili dijaloški okvir Svojstva dokumenta.
- 5. Za ispis zadatka u dijaloškom okviru **Ispis** pritisnite gumb **Ispis**.

### Ručni obostrani ispis (Windows)

Ovaj postupak koristite za pisače koji nemaju instaliran dodatak za automatski obostrani ispis ili za ispisivanje na papir koji dodatak za obostrani ispis ne podržava.

- 1. U softverskom programu odaberite mogućnost **Ispis**.
- 2. S popisa pisača odaberite pisač i pritisnite gumb Svojstva ili Preference kako biste otvorili upravljački program pisača.
- **WAPOMENA:** Naziv gumba ovisi o softverskom programu.
- **EX** NAPOMENA: U sustavima Windows 10, 8.1 i 8 te aplikacije izgledaju drugačije i imaju druge funkcije od onoga što je za aplikacije za računala opisano u nastavku. Da biste pristupili značajci za ispis iz izbornika Start, napravite sljedeće:
	- Windows 10: Odaberite Ispis, a zatim odaberite pisač.
	- Windows 8.1 ili 8: Odaberite Uređaji, odaberite Ispis, a zatim odaberite pisač.

Za upravljački program HP PCL-6 V4 aplikacija HP Smart preuzima dodatne upravljačke programe ako je odabrana postavka Više postavki.

- 3. Kliknite karticu Završna obrada.
- 4. Odaberite Obostrani ispis (ručni), a zatim pritisnite U redu da biste zatvorili dijaloški okvir Svojstva dokumenta.
- 5. U dijaloškom okviru **Ispis** pritisnite **Ispis** za ispis prve stranice zadatka.
- 6. Izvadite ispisane stranice iz izlaznog spremnika, a zatim ih stavite u Ladicu 1.
- 7. Ako sustav to zatraži, odaberite odgovarajući gumb na upravljačkoj ploči za nastavak.

### Ispis više stranica po listu (Windows)

- 1. U softverskom programu odaberite mogućnost Ispis.
- 2. S popisa pisača odaberite pisač i pritisnite gumb Svojstva ili Preference kako biste otvorili upravljački program pisača.
	- **W** NAPOMENA: Naziv gumba razlikuje se za različite softverske programe.
- **EX NAPOMENA:** U sustavima Windows 10, 8.1 i 8 te aplikacije izgledaju drugačije i imaju druge funkcije od onoga što je za aplikacije za računala opisano u nastavku. Da biste pristupili značajci za ispis iz izbornika Start, napravite sljedeće:
	- Windows 10: Odaberite Ispis, a zatim odaberite pisač.
	- Windows 8.1 ili 8: Odaberite Uređaji, odaberite Ispis, a zatim odaberite pisač.

Za upravljački program HP PCL-6 V4 aplikacija HP AiO Printer Remote preuzima dodatne upravljačke programe ako je odabrana postavka Više postavki.

- 3. Kliknite karticu Završna obrada.
- 4. Odaberite broj stranica po listu s padajućeg popisa Stranice po listu.
- 5. Odaberite odgovarajuće opcije za Obrub stranice za ispis, Redoslijed stranica i Usmjerenje. Pritisnite gumb U redu kako biste zatvorili dijaloški okvir Svojstva dokumenta.
- 6. Za ispis zadatka u dijaloškom okviru **Ispis** pritisnite gumb **Ispis**.

### Odabir vrste papira (Windows)

- 1. U softverskom programu odaberite mogućnost Ispis.
- 2. S popisa pisača odaberite pisač i pritisnite ili dodirnite gumb Svojstva ili Preference kako biste otvorili upravljački program pisača.

**W** NAPOMENA: Naziv gumba razlikuje se za različite softverske programe.

**EX** NAPOMENA: U sustavima Windows 10, 8.1 i 8 te aplikacije izgledaju drugačije i imaju druge funkcije od onoga što je za aplikacije za računala opisano u nastavku. Da biste pristupili značajci za ispis iz izbornika Start, napravite sljedeće:

- Windows 10: Odaberite Ispis, a zatim odaberite pisač.
- Windows 8.1 ili 8: Odaberite Uređaji, odaberite Ispis, a zatim odaberite pisač.

Za upravljački program HP PCL-6 V4 aplikacija HP Smart preuzima dodatne upravljačke programe ako je odabrana postavka Više postavki.

- 3. Pritisnite karticu Papir/Kvaliteta.
- 4. Odaberite opciju za vrstu papira koji koristite i pritisnite gumb U redu.
- 5. Pritisnite gumb U redu kako biste zatvorili dijaloški okvir Svojstva dokumenta.
- 6. Za ispis zadatka u dijaloškom okviru **Ispis** pritisnite gumb **Ispis**.

# <span id="page-48-0"></span>Zadaci ispisa (OS X)

# Način ispisa (OS X)

Sljedeći postupak opisuje osnovni postupak ispisivanja za OS X.

- 1. Pritisnite izbornik Datoteka, a zatim pritisnite opciju Ispis.
- 2. Odaberite pisač.
- 3. Pritisnite Prikaži pojedinosti ili Kopije i stranice, a zatim odaberite ostale izbornike za podešavanje postavki ispisa.

**X** NAPOMENA: Naziv stavke ovisi o softverskom programu.

4. Kliknite gumb Ispis.

### Automatski ispis na obje strane (OS X)

**W NAPOMENA:** Ove se informacije odnose na pisače koji imaju uređaj za automatski obostrani ispis.

- **EX** NAPOMENA: Ova je značajka dostupna ako ste instalirali upravljački program HP pisača. Možda neće biti dostupna koristite li AirPrint.
	- 1. Pritisnite izbornik Datoteka, a zatim pritisnite opciju Ispis.
	- 2. Odaberite pisač.
	- 3. Pritisnite Prikaži pojedinosti ili Kopije i stranice, a zatim pritisnite izbornik Izgled.

**X** NAPOMENA: Naziv stavke ovisi o softverskom programu.

- 4. Odaberite opciju uvezivanja iz padajućeg popisa Dvostrano.
- 5. Kliknite gumb Ispis.

### Ručni obostrani ispis (OS X)

**W NAPOMENA:** Ova je značajka dostupna ako ste instalirali upralvjački program HP pisača. Možda neće biti dostupna koristite li AirPrint.

- 1. Pritisnite izbornik Datoteka, a zatim pritisnite opciju Ispis.
- 2. Odaberite pisač.
- 3. Pritisnite Prikaži pojedinosti ili Kopije i stranice, a zatim pritisnite izbornik Ručni obostrani ispis.

**X** NAPOMENA: Naziv stavke ovisi o softverskom programu.

- 4. Pritisnite okvir Ručni obostrani ispis i odaberite opciju uvezivanja.
- 5. Kliknite gumb Ispis.
- 6. Idite do pisača i uklonite prazni papir koji se nalazi u ladici 1.
- 7. Izvadite ispisani snop iz izlaznog spremnika i umetnite ga u ulaznu ladicu s ispisanom stranom prema dolje.
- 8. Ako sustav to zatraži, dodirnite odgovarajući gumb na upravljačkoj ploči za nastavak.

### Ispis više stranica po listu (OS X)

- 1. Pritisnite izbornik Datoteka, a zatim pritisnite opciju Ispis.
- 2. Odaberite pisač.
- 3. Pritisnite Prikaži pojedinosti ili Kopije i stranice, a zatim pritisnite izbornik Izgled.

**WAPOMENA:** Naziv stavke ovisi o softverskom programu.

- 4. Na padajućem popisu Stranica po listu odaberite broj stranica koje želite ispisati na svaki list.
- 5. U području Smjer rasporeda odaberite redoslijed i položaj stranica na listu.
- 6. U izborniku Obrub odaberite vrstu obruba koju želite ispisati oko svake stranice na listu.
- 7. Kliknite gumb Ispis.

### Odabir vrste papira (OS X)

- 1. Pritisnite izbornik Datoteka, a zatim pritisnite opciju Ispis.
- 2. Odaberite pisač.
- 3. Pritisnite Prikaži pojedinosti ili Kopije i stranice, a zatim pritisnite izbornik Mediji i kvaliteta ili izbornik Papir/ kvaliteta.
	- **X** NAPOMENA: Naziv stavke ovisi o softverskom programu.
- 4. Odaberite jednu od mogućnosti Mediji i kvaliteta ili Papir/kvaliteta.

**W NAPOMENA:** Ovaj popis sadrži glavni skup dostupnih opcija. Neke opcije nisu dostupne na svim pisačima.

- Vrsta medija: Odaberite opciju za vrstu papira za zadatak ispisa.
- Kvaliteta ispisa: Odaberite razinu rezolucije za zadatak ispisa.
- Ispis od ruba do ruba: Ovu opciju odaberite za ispis blizu rubova papira.
- EconoMode: Ovu opciju odaberite kako biste uštedjeli toner prilikom ispisa nacrta dokumenata.
- 5. Kliknite gumb Ispis.

# <span id="page-50-0"></span>Mobilni ispis

# Uvod

HP nudi više mobilnih i ePrint rješenja za omogućavanje lakog ispisa na HP-pisač s prijenosnog računala, tableta, pametnog telefona ili drugog mobilnog uređaja. Za prikaz cijelog popisa i za najbolji odabir posjetite [www.hp.com/go/LaserJetMobilePrinting.](http://www.hp.com/go/LaserJetMobilePrinting)

**W NAPOMENA:** Ažurirajte programske datoteke pisača kako biste osigurali sve mogućnosti mobilnog ispisa i opcije ePrint.

- Wi-Fi Direct (samo bežični modeli)
- [Ispis putem e-pošte HP ePrint](#page-52-0)
- [Softver HP ePrint](#page-53-0)
- **[AirPrint](#page-53-0)**
- [Ugrađeni ispis sustava Android](#page-54-0)

### Wi-Fi Direct (samo bežični modeli)

Wi-Fi Direct omogućuje ispis s bežičnog mobilnog uređaja bez potrebe povezivanja s mrežom ili internetom.

Wi-Fi Direct trenutno ne podržava sve mobilne operativne sustave. Ako mobilni uređaj ne podržava Wi-Fi Direct, prije ispisa morate promijeniti bežičnu vezu uređaja na Wi-Fi Direct vezu pisača.

**W NAPOMENA:** Za mobilne uređaje koji nemaju omogućenu opciju Wi-Fi Direct, Wi-Fi Direct veza omogućuje samo ispis. Nakon upotrebe opcije Wi-Fi Direct za ispis morate se ponovno povezati na lokalnu mrežu za pristup internetu.

Da biste pristupili Wi-Fi Direct vezi pisača, izvršite sljedeće korake:

- 1. Na početnom zaslonu upravljačke ploče pisača dodirnite gumb  $\frac{1}{n+1}$   $\left(\frac{1}{n}\right)$  Informacije o vezi.
- 2. Otvorite sljedeće izbornike:
	- Wi-Fi Direct (Izravni Wi-Fi način)
	- Postavke
	- Način povezivanja
- 3. Odaberite jedan od sljedećih načina povezivanja:
	- Automatski: Odabirom ove opcije postavlja se lozinka 12345678.
	- Ručno: Odabirom ove opcije generira se sigurna, slučajno generirana lozinka.
- 4. Na mobilnom uređaju otvorite izbornik Wi-Fi ili Wi-Fi Direct.
- 5. Na popisu dostupnih mreža odaberite naziv pisača.
	- **WAPOMENA:** Ako se naziv pisača ne prikaže, možda se nalazite izvan raspona signala opcije Wi-Fi Direct. Pomaknite uređaj bliže pisaču.
- 6. Ako se to od vas zatraži, unesite lozinku za Wi-Fi Direct.
	- **W NAPOMENA:** Za Android uređaje koji podržavaju Wi-Fi Direct, ako je način povezivanja postavljen na Automatski, veza će se pojaviti automatski, bez upita za lozinku. Ako je način povezivanja postavljen na **Ručno,** morat ćete pritisnuti gumb U redu ili unijeti osobni identifikacijski broj (PIN) — prikazan na upravljačkoj ploči pisača — kao lozinku na mobilnom uređaju.
	- **WAPOMENA:** Da biste pristupili lozinci za Wi-Fi Direct, na početnom zaslonu upravljačke ploče pisača dodirnite gumb  $\frac{\Box}{\Box \cdots}$  / ( $\Diamond$ ) Informacije o vezi.
- 7. Otvorite dokument i odaberite opciju Ispis.

**W** NAPOMENA: Ako mobilni uređaj ne podržava ispis, instalirajte mobilnu aplikaciju HP ePrint.

- 8. Odaberite pisač s popisa dostupnih pisača, a zatim odaberite Ispis.
- 9. Nakon dovršetka zadatka ispisa neke mobilne uređaje potrebno je ponovno povezati na lokalnu mrežu.
- Android 4.0 i novije verzije tableta i telefona s instaliranom HP uslugom ispisa ili dodatkom za mobilni ispis Mopria
- Većina računala, tableta i prijenosnih računala s operativnim sustavom Windows 8.1 koji imaju instaliran HP upravljački program pisača

Sljedeći operativni sustavi uređaja i računala ne podržavaju opciju Wi-Fi Direct, ali omogućuju ispis na pisaču koji podržava:

- Apple iPhone i iPad
- Računala Mac sa sustavom OS X

Dodatne informacije o Wi-Fi Direct ispisu potražite na adresi [www.hp.com/go/wirelessprinting.](http://www.hp.com/go/wirelessprinting)

Mogućnosti za Wi-Fi Direct mogu se omogućiti ili onemogućiti s upravljačke ploče pisača.

#### Omogućite ili onemogućite izravni Wi-Fi način

- 1. Na početnom zaslonu upravljačke ploče pisača odaberite gumb  $\frac{1}{n+1}$  / ( $\gamma$ ) Informacije o vezi.
- 2. Otvorite sljedeće izbornike:
	- Izravni Wi-Fi način
	- **Postavke**
	- Uključeni/Isključeno
- 3. Dodirnite stavku izbornika Uključi. Dodir gumba Isključivanje onemogućuje izravni Wi-Fi ispis.

**W NAPOMENA:** U okruženjima gdje je instalirano više modela istog pisača to može biti korisno kako bi svaki pisač dobio jedinstveni naziv Wi-Fi Direct ispisa za jednostavniju identifikaciju pisača za Wi-Fi Direct ispis. Naziv Wi-Fi Directa dostupan je i tako da dodirnete ikonu Informacija o vezi RAV (\*) na početnom zaslonu na upravljačkoj ploči pisača, a zatim dodirnite ikonu za izravni Wi-Fi način.

### <span id="page-52-0"></span>Promjena Wi-Fi Direct naziv pisača

Slijedite ovaj postupak kako biste promijenili naziv Wi-Fi Directa koristeći se HP ugrađenim web-poslužiteljem (EWS):

#### Prvi korak: Otvaranje HP ugrađenog web-poslužitelja

- 1. Na početnom zaslonu upravljačke ploče pisača dodirnite gumb Informacije o vezi  $\frac{1}{n+1}$  /  $(\mathbf{P})$  i zatim dodirnite gumb Mrežno povezano **del strano Mrežni Wi-Fi uključen ((°p)** za prikaz IP adrese ili naziva glavnog računala.
- 2. Otvorite web-preglednik i u redak za adresu upišite IP adresu ili naziv glavnog računala onako kako se prikazuje na upravljačkoj ploči pisača. Pritisnite tipku Enter na tipkovnici računala. Otvara se zaslon EWS.

#### https://10.10.XXXXX

**W NAPOMENA:** Ako web-preglednik prikazuje poruku da pristup internetu možda nije siguran, odaberite opciju za nastavak na web-stranicu. Pristup ovoj web-stranici neće naštetiti računalu.

#### Drugi korak: Promijenite naziv Wi-Fi Directa

- 1. Pritisnite karticu Umrežavanje.
- 2. U lijevom navigacijskom oknu pritisnite vezu Postavljanje Wi-Fi Directa.
- 3. U polje Naziv Wi-Fi Directa unesite novi naziv.
- 4. Pritisnite Primijeni.

### Ispis putem e-pošte HP ePrint

Upotrijebite HP ePrint za ispis dokumenata njihovim slanjem kao privitaka e-pošti na adresu e-pošte pisača s bilo kojeg uređaja koji podržava e-poštu.

Za upotrebu opcije HP ePrint pisač mora udovoljavati ovim zahtjevima:

- Pisač mora biti povezan sa žičnom ili bežičnom mrežom i imati pristup internetu.
- Na pisaču moraju biti omogućene HP web-usluge, a pisač mora biti registriran na usluzi HP Connected.

Slijedite ovaj postupak kako biste uključili HP web-usluge i registrirajte se na web-mjestu HP Connected:

- 1. Na početnom zaslonu upravljačke ploče pisača dodirnite gumb  $\frac{1}{n+m}$  /  $\langle \phi \rangle$  Informacije o vezi.
- 2. Otvorite sljedeće izbornike:
	- HP ePrint
	- Postavke
	- Omogućavanje usluga HP Web Services
- 3. Dodirnite gumb Ispis kako biste pročitali uvjete korištenja. Dodirnite gumb OK kako biste prihvatili uvjete korištenja i omogućili HP internetske usluge

Pisač omogućuje internetske usluge i zatim ispisuje stranicu s informacijama. Stranica s informacijama sadrži šifru pisača koja je potrebna za registraciju HP pisača na HP Connected.

4. Idite na [www.hpconnected.com](http://www.hpconnected.com) kako biste kreirali račun za HP ePrint i dovršite postupak postavljanja.

### <span id="page-53-0"></span>Softver HP ePrint

Softver HP ePrint olakšava ispis sa stolnog ili prijenosnog računala sa sustavima Windows ili Mac na bilo koji pisač koji podržava HP ePrint. Zahvaljujući ovom softveru možete lako pronaći pisače koji podržavaju HP ePrint, a koji su registrirani na vašem računu za HP Connected. Ciljni HP pisač može se nalaziti u uredu ili na lokacijama diljem svijeta.

- **· Windows:** Kad instalirate softver, otvorite mogućnost **Ispis** u aplikaciji i s popisa instaliranih pisača odaberite HP ePrint. Za konfiguriranje opcija ispisa pritisnite gumb Svojstva.
- OS X: Nakon instalacije novog softvera odaberite Datoteka, Ispis, a zatim pritisnite strelicu pokraj opcije PDF (u donjem lijevom kutu zaslona upravljačkog programa). Odaberite HP ePrint.

Kod sustava Windows softver HP ePrint podržava TCP/IP ispis na pisače na lokalnoj mreži (LAN ili WAN) za uređaje koji podržavaju UPD PostScript®.

Windows i OS X podržavaju IPP ispis na pisače u LAN ili WAN mreži koji podržavaju ePCL.

Windows i OS X podržavaju i ispis PDF dokumenata na javnim lokacijama za ispis i ispis pomoću softvera HP ePrint putem e-pošte u oblaku.

Upravljačke programe i informacije potražite na adresi [www.hp.com/go/eprintsoftware.](http://www.hp.com/go/eprintsoftware)

- **WAPOMENA:** Za Windows, naziv upravljačkog programa za HP ePrint softver pisača je HP ePrint + JetAdvantage.
- **WAPOMENA:** Softver HP ePrint uslužni je program radnog procesa za PDF datoteke za OS X i zapravo nije upravljački program.
- **EX NAPOMENA:** Softver HP ePrint ne podržava ispis putem USB priključka.

### AirPrint

Izravan ispis pomoću aplikacije AirPrint tvrtke Apple podržan je za iOS i za Mac računala na platformi OS X 10.7 Lion ili novijim. Koristite aplikaciju AirPrint za izravan ispis na pisač s uređaja iPad, iPhone (3GS ili noviji) ili iPod touch (treća generacija ili noviji) u sljedećim mobilnim aplikacijama:

- Pošta
- Fotografije
- Safari
- **iBooks**
- Odabir aplikacija ostalih proizvođača

Za upotrebu značajke AirPrint pisač mora biti povezan s istom mrežom (podmreža) kao i uređaj Apple. Dodatne informacije o upotrebi značajke AirPrint i pisačima tvrtke HP koji su s njom kompatibilni potražite na [www.hp.com/go/LaserJetMobilePrinting.](http://www.hp.com/go/LaserJetMobilePrinting)

NAPOMENA: Prije korištenja značajke AirPrint s USB vezom, provjerite broj verzije. AirPrint verzije 1.3 i raniji ne podržavaju USB veze.

# <span id="page-54-0"></span>Ugrađeni ispis sustava Android

Ugrađeno rješenje tvrtke HP za sustave Android i Kindle omogućuje prijenosnim uređajima da automatski pronalaze i ispisuju na HP pisačima koji su spojeni na mrežu ili unutar dosega bežične mreže za Wi-Fi Direct ispis.

Rješenje za ispis ugrađeno je u mnoge verzije operativnog sustava.

**W NAPOMENA:** Ako ispis nije dostupan na vašem uređaju, idite na na [Google Play > Android aplikacije](https://play.google.com/store/apps/details?id=com.hp.android.printservice) i instalirajte dodatak za uslugu HP ispisa.

Za više informacija o upotrebi ugrađenog ispisa sustava Android te o podržanim uređajima posjetite [www.hp.com/go/LaserJetMobilePrinting.](http://www.hp.com/go/LaserJetMobilePrinting)

# <span id="page-55-0"></span>Upotreba značajke za izravan USB ispis

# Uvod

Ovaj pisač omogućava lakši pristup pri ispisivanju zahvaljujući USB priključku pa tako možete brzo ispisati datoteke bez potrebe za slanjem s računala. Na USB priključak na pisaču možete priključiti standardne USB flash pogone. Podržane su vrste datoteka navedene u nastavku:

- .pdf
- .jpg
- .prn i.PRN
- .cht i .CHT
- .pxl
- .pcl i .PCL
- .ps i .PS
- .doc i .docx
- .ppt i .pptx

# Prvi korak: Otvorite USB datoteke na pisaču

- 1. Umetnite USB flash pogon u USB priključak na pisaču.
- 2. Izbornik USB flash pogon otvara se sa sljedećim opcijama:
	- Ispis dokumenata
	- Odabir i ispis fotografija
	- Skeniranje na USB pogon

# Drugi korak: Ispis dokumenata s USB priključka

### Prva mogućnost: Ispis dokumenata

- 1. Za ispis dokumenta odaberite Ispis dokumenata.
- 2. Dodirnite naziv dokumenta koji želite ispisati. Ako je dokument pohranjen u mapi, najprije odaberite mapu, a zatim odaberite dokument za ispis.
- 3. Kada se otvori zaslon sažetka, moguće je podesiti sljedeće postavke:
	- Broj kopija
	- Veličina papira
	- Vrsta papira
	- Prilagođavanje stranici
- Zad. razvrstavanje
- Boja ispisa (samo modeli za ispis u boji)
- 4. Za ispis dokumenta odaberite Ispis.
- 5. Izvadite ispisane stranice iz izlaznog spremnika i izvadite USB flash pogon.

### Druga mogućnost: Ispis fotografija

- 1. Za ispis fotografija odaberite Pregled i ispis fotografija.
- 2. Odaberite sličicu svake fotografije za ispis, a zatim odaberite Gotovo.
- 3. Kada se otvori zaslon sažetka, moguće je podesiti sljedeće postavke:
	- Veličina slike
	- Veličina papira
	- Vrsta papira
	- Broj kopija
	- Boja ispisa (samo pisači za ispis u boji)
	- Svjetlije/tamnije
- 4. Za ispis fotografija odaberite Ispis.
- 5. Izvadite ispisane stranice iz izlaznog spremnika i izvadite USB flash pogon.

# 5 Kopiraj

- [Izrada kopija](#page-59-0)
- [Kopiranje na obje strane \(obostrano\)](#page-60-0)

#### Dodatne informacije:

U vrijeme ovog objavljivanja sljedeće su informacije ispravne. Važeće informacije potražite u odjeljku [www.hp.com/support/ljM278MFP.](http://www.hp.com/support/ljM278MFP)

Sveobuhvatna pomoć tvrtke HP za pisač obuhvaća sljedeće informacije:

- · Instalacija i konfiguriranje
- Upoznavanje i uporaba
- Rješavanje problema
- Preuzimanje ažuriranja softvera i programskih datoteka
- Pridruživanje forumima za podršku
- Pronalazak informacija o jamstvu i propisima

# <span id="page-59-0"></span>Izrada kopija

- 1. Umetnite dokument na staklo skenera prema indikatorima na uređaju.
- 2. Na početnom zaslonu upravljačke ploče uređaja dodirnite gumb Kopiraj.
- 3. Kako biste optimizirali kvalitetu kopiranja za različite vrste dokumenata, dodirnite gumb Postavke, a zatim prijeđite do gumba Optimiziranje i dodirnite ga. Klizanjem preko zaslona upravljačke ploče možete se kretati između opcija, a opciju možete odabrati tako da je dodirnete. Dostupne su sljedeće postavke kvalitete kopiranja:
	- Automatski odabir: Ovu postavku koristite kada kvaliteta kopije nije primarna. Ovo je zadana postavka.
	- Miješano: Ovu postavku koristite za dokumente koje sadrže kombinaciju teksta i slika.
	- Tekst: Ovu postavku koristite za dokumente koji uglavnom sadrže tekst.
	- · Slika: Ovu postavku koristite za dokumente koji uglavnom sadrže grafičke prikaze.
- 4. Dodirnite Broj kopija pa upotrijebite tipkovnicu na zaslonu na dodir za podešavanje broja kopija.
- 5. Za pokretanje kopiranja dodirnite gumb Crno ili Boja.

# <span id="page-60-0"></span>Kopiranje na obje strane (obostrano)

- Automatsko kopiranje na obje strane
- Ručno obostrano kopiranje

### Automatsko kopiranje na obje strane

- 1. Stavite izvorne dokumente u ulagač dokumenata s prvom stranicom okrenutom prema gore te vrhom stranice prema naprijed.
- 2. Prilagodite vodilice za papir veličini dokumenta.
- $3.$  Na početnom zaslonu upravljačke ploče uređaja dodirnite gumb  $\sqrt{2}$  Kopiraj.
- 4. Dodirnite gumb Postavke.
- 5. Prijeđite do gumba Obostrano i dodirnite ga.
- 6. Prolistajte opcije pa zatim dodirnite opciju koju želite odabrati.
- 7. Za pokretanje kopiranja dodirnite gumb Crno ili Boja.

### Ručno obostrano kopiranje

- 1. Postavite dokument na staklo skenera licem okrenutim prema dolje tako da je gornji lijevi kut stranice u gornjem lijevom kutu stakla. Zatvorite skener.
- 2. Na početnom zaslonu upravljačke ploče uređaja dodirnite gumb Kapiraj.
- 3. Dodirnite gumb Postavke.
- 4. Prijeđite do gumba Obostrano i dodirnite ga.
- 5. Prolistajte opcije pa zatim dodirnite opciju koju želite odabrati.
- 6. Za pokretanje kopiranja dodirnite gumb Crno ili Boja.
- 7. Uređaj od vas traži umetanje sljedećeg originalnog dokumenta. Postavite ga na staklo i dodirnite gumb U redu.
- 8. Ponavljajte ovaj postupak dok ne skenirate posljednju stranicu. Dodirnite gumb Gotovo kako biste završili s ispisivanjem kopija.

# 6 Skeniraj

- [Skeniranje pomoću softvera HP Scan \(Windows\)](#page-63-0)
- [Skeniranje pomoću softvera HP Easy Scan \(OS X\)](#page-64-0)
- [Postavljanje značajke skeniranja u e-poštu](#page-65-0)
- [Postavljanje značajke skeniranja u mrežnu mapu](#page-70-0)
- · Skeniranje na USB flash pogon
- [Skeniranje u e-poštu](#page-76-0)
- [Skeniranje u mrežnu mapu](#page-77-0)
- [Dodatni zadaci skeniranja](#page-78-0)

#### Dodatne informacije:

U vrijeme ovog objavljivanja sljedeće su informacije ispravne. Važeće informacije potražite u odjeljku [www.hp.com/support/ljM278MFP.](http://www.hp.com/support/ljM278MFP)

Sveobuhvatna pomoć tvrtke HP za pisač obuhvaća sljedeće informacije:

- Instalacija i konfiguriranje
- Upoznavanje i uporaba
- Rješavanje problema
- Preuzimanje ažuriranja softvera i programskih datoteka
- Pridruživanje forumima za podršku
- Pronalazak informacija o jamstvu i propisima

# <span id="page-63-0"></span>Skeniranje pomoću softvera HP Scan (Windows)

Za pokretanje skeniranja iz softvera na svom računalu koristite HP softver za skeniranje. Skeniranu sliku možete spremiti kao dokument ili je poslati u drugu softversku aplikaciju.

- 1. Otvorite program HP Printer Assistant.
	- Windows 10: Na izborniku Start pritisnite Sve aplikacije, pritisnite HP, a zatim odaberite naziv pisača.
	- Windows 8.1: Pritisnite strelicu prema dolje u donjem lijevom kutu zaslona Start i zatim odaberite naziv pisača.
	- Windows 8: Desnom tipkom miša pritisnite prazno područje na zaslonu Start , pritisnite Sve aplikacije na traci aplikacija, a zatim odaberite naziv pisača.
	- Windows 7: Na radnoj površini računala pritisnite Start, odaberite Svi programi, pritisnite HP, pritisnite mapu za pisač, a zatim odaberite naziv pisača.
- 2. U programu HP Printer Assistant odaberite Skeniranje, a zatim odaberite Skeniranje dokumenta ili fotografije.
- 3. Prema potrebi podesite postavke.
- 4. Prritisnite Skeniraj.

# <span id="page-64-0"></span>Skeniranje pomoću softvera HP Easy Scan (OS X)

Za pokretanje skeniranja iz softvera na svom računalu koristite softver HP Easy Scan.

- 1. Postavite dokument u ulagač dokumenata ili na staklo skenera sukladno indikatorima na pisaču.
- 2. Na računalu otvorite softver HP Easy Scan koji se nalazi u mapi Aplikacije.
- 3. Za skeniranje dokumenta slijedite upute prikazane na zaslonu.
- 4. Kad skenirate sve stranice, pritisnite Datoteka, a zatim Spremi kako biste ih spremili u datoteku.

# <span id="page-65-0"></span>Postavljanje značajke skeniranja u e-poštu

- **Uvod**
- Prije početka
- Prva metoda: Korištenje Čarobnjaka za postavljanje skeniranja u e-poštu (Windows)
- [Druga metoda: Postavljanje značajke skeniranja u e-poštu putem HP ugrađenog web-poslužitelja](#page-67-0)

### Uvod

Pisač ima značajku koja mu omogućuje skeniranje i slanje dokumenta na jednu ili više adresa e-pošte. Za uporabu ove značajke skeniranja, pisač mora biti povezan s mrežom. Međutim, značajka nije dostupna dok se ne konfigurira. Postoje dva načina za konfiguriranje značajke skeniranja u e-poštu, Čarobnjak za postavljanje značajke skeniranja u e-poštu (Windows) koji je instaliran u grupi HP programa za pisač kao dio pune instalacije softvera i Postavljanje značajke skeniranja u e-poštu putem HP ugrađenog web-poslužitelja (EWS). Značajku skeniranja u e-poštu možete postaviti pomoću informacija iz sljedećih odjeljaka.

# Prije početka

Kako biste postavili značajku skeniranja u e-poštu, pisač mora imati aktivnu mrežnu vezu s istom mrežom kao i računalo na kojem će se pokrenuti postupak postavljanja.

Prije započinjanja postupka konfiguracije, administratori trebaju imati sljedeće informacije.

- Administrativni pristup pisaču
- SMTP poslužitelj (npr. smtp.mycompany.com)
- **W NAPOMENA:** Ako ne znate naziv SMTP poslužitelja, broj SMTP priključka ili podatke za provjeru autentičnosti, informacije zatražite od davatelja internetskih usluga ili usluga e-pošte, ili administratora sustava. Nazive SMTP poslužitelja i nazive priključaka obično je jednostavno pronaći pretraživanjem interneta. Primjerice, za pretraživanje koristite izraze poput "gmail smtp naziv poslužitelja" ili "yahoo smtp naziv poslužitelja".
- Broj SMTP priključka
- Zahtjevi SMTP poslužitelja za provjeru autentičnosti odlaznih poruka e-pošte, uključujući korisničko ime i lozinku koji se koriste za provjeru autentičnosti, ako je primjenjivo.
- **W** NAPOMENA: Pogledajte dokumentaciju vašeg davatelja usluga e-pošte za informacije o ograničenjima digitalnog slanja za vaš račun e-pošte. Neki davatelji usluga mogu privremeno zaključati vaš račun ako prekoračite ograničenje slanja.

### Prva metoda: Korištenje Čarobnjaka za postavljanje skeniranja u e-poštu (Windows)

Neki pisači tvrtke HP sadrže instalaciju upravljačkog programa s CD-a sa softverom. Na kraju ove instalacije nalazi se opcija Postavljanje skeniranja u mapu i e-poštu. Čarobnjak za postavljanje sadrži opcije za osnovnu konfiguraciju.

**W NAPOMENA:** Neki operacijski sustavi ne podržavaju čarobnjak za skeniranje u e-poštu.

1. Otvorite program HP Printer Assistant.

- Windows 10: Na izborniku Start pritisnite Sve aplikacije, pritisnite HP, a zatim odaberite naziv pisača.
- · Windows 8.1: Pritisnite strelicu prema dolje u donjem lijevom kutu zaslona Start i zatim odaberite naziv pisača.
- Windows 8: Desnom tipkom miša pritisnite prazno područje na zaslonu Start , pritisnite Sve aplikacije na traci aplikacija, a zatim odaberite naziv pisača.
- **Windows 7:** Na radnoj površini računala pritisnite Start, odaberite Svi programi, pritisnite HP, pritisnite mapu za pisač, a zatim odaberite naziv pisača.
- 2. U programu HP Printer Assistant odaberite Skeniranje, a zatim odaberite Čarobnjak za skeniranje u e-poštu.
- **W** NAPOMENA: Ako opcija Čarobnjak za skeniranje u e-poštu nije dostupna, koristite [Druga metoda:](#page-67-0) [Postavljanje značajke skeniranja u e-poštu putem HP ugrađenog web-poslužitelja na stranici 56](#page-67-0)
- 3. U dijaloškom okviru Profili odlazne e-pošte pritisnite gumb Novo. Otvorit će se dijaloški okvir Postavljanje skeniranja u e-poštu.
- 4. Na stranici 1. Početna, u polje Adresa e-pošte unesite adresu e-pošte pošiljatelja.
- 5. U polje Ime za prikaz unesite ime pošiljatelja. Ovo je ime koje će se prikazati na upravljačkoj ploči pisača.
- 6. Kako bi bilo potrebno unijeti PIN na upravljačkoj ploči pisača prije nego što pisač može poslati e-poštu, unesite četveroznamenkasti PIN u polje Sigurnosni PIN i ponovno unesite PIN u polje Potvrdi sigurnosni PIN, a zatim pritisnite Dalie.
- $\mathbb{R}^n$  NAPOMENA: HP preporučuje stvaranje PIN-a za zaštitu profila e-pošte.
- **EX NAPOMENA:** Kada stvorite PIN, on se mora upisati na upravljačkoj ploči pisača svaki puta kada se profil koristi za slanje skeniranog dokumenta u e-poštu.
- 7. Na stranici 2. Provjera autentičnosti, unesite naziv SMTP poslužitelja i broj SMTP priključka.
	- **WAPOMENA:** U većini slučajeva nije potrebno mijenjati zadani broj priključka.
	- **EX** NAPOMENA: Koristite li SMTP uslugu davatelja usluga poput Gmaila, adresu SMTP-a, broj priključka i postavke SSL-a provjerite na web-mjestu davatelja usluga ili u drugim izvorima. U pravilu, SMTP adresa za Gmail je smtp.gmail.com, broj priključka je 465, a SSL treba biti omogućen.

Pogledajte online izvore kako biste potvrdili da su ove postavke poslužitelja aktualne i važeće u vrijeme konfiguriranja.

- 8. Ako za uslugu e-pošte koristite Google™ Gmail, odaberite potvrdni okvir Uvijek koristi sigurnu vezu (SSL/ TLS).
- 9. Iz padajućeg izbornika odaberite Maksimalna veličina e-pošte.

**W** NAPOMENA: HP preporučuje da za maksimalnu veličinu koristite zadanu veličinu datoteke Automatski.

- 10. Ako SMTP poslužitelj zahtijeva provjeru autentičnosti za slanje e-pošte, odaberite potvrdni okvir Provjera autentičnosti prijave u e-poštu i unesite ID korisnika i Lozinku, a zatim pritisnite Dalje.
- 11. Na stranici 3. Konfiguriranje, za automatsko kopiranje pošiljatelja na poruke e-pošte poslane s profila odaberite Uključi pošiljatelja u svim porukama e-pošte koje se šalju uspješno iz pisača, a zatim pritisnite Dalje.
- <span id="page-67-0"></span>12. Na stranici 4. Završi, pregledajte podatke i potvrdite sve ispravne postavke. Ako vidite pogrešku, pritisnite gumb Natrag kako biste je ispravili. Ako su postavke točne, pritisnite gumb Spremi i provjeri za testiranje konfiguracije.
- 13. Kad se prikaže poruka Čestitamo, pritisnite Završi za dovršetak konfiguracije.
- 14. U dijaloškom okviru Profili odlazne e-pošte sada se prikazuje novi profil pošiljatelja e-pošte. Pritisnite Zatvori za izlaz iz čarobnjaka.

### Druga metoda: Postavljanje značajke skeniranja u e-poštu putem HP ugrađenog webposlužitelja

- Prvi korak: Pristupanie HP ugrađenom web-poslužitelju (EWS):
- Drugi korak: Konfiguriranje značajke skeniranja u e-poštu
- [Korak tri: Dodavanje kontakata u adresar e-pošte](#page-69-0)
- Korak četiri: Konfiguriranje zadanih opcija e-pošte

#### Prvi korak: Pristupanje HP ugrađenom web-poslužitelju (EWS):

- 1. Na početnom zaslonu upravljačke ploče pisača dodirnite gumb Mreža ili gumb Bežično za prikaz IP adrese ili naziva glavnog računala.
- 2. Otvorite web-preglednik i u redak za adresu upišite IP adresu ili naziv glavnog računala onako kako se prikazuje na upravljačkoj ploči pisača. Pritisnite tipku Enter na tipkovnici računala. Otvara se zaslon EWS.

#### https://10.10.XXXXX/

**W** NAPOMENA: Ako web-preglednik prikazuje poruku da pristup internetu možda nije siguran, odaberite opciju za nastavak na web-stranicu. Pristup ovoj web-stranici neće naštetiti računalu.

### Drugi korak: Konfiguriranje značajke skeniranja u e-poštu

- 1. Na zaslonu HP EWS pritisnite karticu Sustav.
- 2. U lijevom navigacijskom oknu pritisnite vezu Administracija.
- 3. U području Omogućene značajke opciju Skeniraj u e-poštu postavite na Uključeno.
- 4. Pritisnite karticu Skeniranje.
- 5. U lijevom navigacijskom oknu pritisnite vezu Profili odlazne e-pošte.
- 6. Na stranici Profili odlazne e-pošte pritisnite gumb Novo.
- 7. U području za Adresu e-pošte popunite sljedeća polja:
	- a. U polje Vaša adresa e-pošte upišite adresu e-pošte pošiljatelja za novi profil odlazne e-pošte.
	- b. U polje Ime za prikaz unesite ime pošiljatelja. Ovo je ime koje će se prikazati na upravljačkoj ploči pisača.
- 8. U području Postavke SMTP poslužitelja popunite sljedeća polja:
- a. U polje SMTP poslužitelj unesite adresu SMTP poslužitelja.
- b. U polje SMTP priključak unesite broj priključka za SMTP.
	- **WAPOMENA:** U većini slučajeva nije potrebno mijenjati zadani broj priključka.
	- **W NAPOMENA:** Koristite li SMTP uslugu davatelja usluga poput Gmaila, adresu SMTP-a, broj priključka i postavke SSL-a provjerite na web-mjestu davatelja usluga ili u drugim izvorima. U pravilu, SMTP adresa za Gmail je smtp.gmail.com, broj priključka je 465, a SSL treba biti omogućen.

Pogledajte online izvore kako biste potvrdili da su ove postavke poslužitelja aktualne i važeće u vrijeme konfiguriranja.

- c. Ako za uslugu e-pošte koristite Google™ Gmail, odaberite potvrdni okvir Uvijek koristi sigurnu vezu (SSL/TLS).
- 9. Ako SMTP poslužitelj zahtijeva provjeru autentičnosti za slanje e-pošte, u području za SMTP provjeru autentičnosti popunite sljedeća polja:
	- a. Označite potvrdni okvir SMTP poslužitelj zahtijeva provjeru autentičnosti za odlazne poruke e-pošte.
	- b. U polje SMTP ID korisnika unesite korisnički ID za SMTP poslužitelj.
	- c. U polje SMTP lozinka unesite lozinku za SMTP poslužitelj.
- 10. Za unos PIN-a na upravljačkoj ploči pisača prije slanja e-pošte na adresu e-pošte u području Neobavezni PIN popunite sljedeća polja:
	- a. U polje PIN (nije obavezno) unesite četveroznamenkasti PIN.
	- b. U polje Potvrdite PIN ponovno unesite četveroznamenkasti PIN.
	- $\mathbb{R}^n$  NAPOMENA: HP preporučuje stvaranje PIN-a za zaštitu profila e-pošte.
	- **EX** NAPOMENA: Kada stvorite PIN, on se mora upisati na upravljačkoj ploči pisača svaki puta kada se profil koristi za slanje skeniranog dokumenta u e-poštu.
- 11. Za konfiguriranje dodatnih preferenci e-pošte u području Preference poruke e-pošte popunite sljedeća polja:
	- a. U padajućem izborniku Maksimalna veličina privitaka u poruci e-pošte odaberite maksimalnu veličinu za privitke u porukama e-pošte.
		- **EZ NAPOMENA:** HP preporučuje da za maksimalnu veličinu koristite zadanu veličinu datoteke Automatski.
	- b. Za automatsko kopiranje pošiljatelja na poruke e-pošte poslane s profila odaberite potvrdni okvir Automatska kopija.
- 12. Pregledajte sve podatke, a zatim pritisnite jednu od sljedećih opcija:
	- **Spremi i provjeri:** Odaberite ovu opciju za spremanje podataka i testiranje veze.
	- **Spremi samo:** Odaberite ovu opciju za spremanje podataka bez testiranja veze.
	- Odustani: Odaberite ovu opciju za izlazak iz konfiguriranja bez spremanja.

#### <span id="page-69-0"></span>Korak tri: Dodavanje kontakata u adresar e-pošte

▲ U lijevom navigacijskom oknu pritisnite Adresar e-pošte za dodavanje adresa e-pošte u adresar kojemu se može pristupiti iz pisača.

Kako biste unijeli pojedinačnu adresu e-pošte, dovršite sljedeći zadatak:

- a. U polje Ime kontakta upišite ime novog kontakta.
- b. U polje Adresa e-pošte kontakta upišite adresu e-pošte novog kontakta.
- c. Pritisnite Dodaj/Uredi.

Kako biste stvorili grupu e-pošte, izvršite sljedeći zadatak:

- a. Pritisnite Nova grupa.
- **b.** U polje **Unesi naziv grupe** unesite naziv za novu grupu.
- c. Pritisnite ime u području Svi pojedinci, a zatim pritisnite gumb sa strelicom kako biste ga pomaknuli u područje Pojedinci u grupi.

**W** NAPOMENA: Odaberite istovremeno više imena tako da pritisnete Ctrl i zatim pritisnete ime.

d. Pritisnite Spremi.

#### Korak četiri: Konfiguriranje zadanih opcija e-pošte

- U lijevom navigacijskom oknu pritisnite **Opcije e-pošte** za konfiguriranje zadanih opcija e-pošte.
	- a. U području **Predmet i tekst e-poruke** popunite sljedeća polja:
		- i. U polje Naslov e-pošte unesite zadani naslov za poruke e-pošte.
		- ii. U polju Tekst unesite prilagođenu zadanu poruku za poruke e-pošte.
		- iii. Odaberite Prikaži tekst kako biste omogućili prikaz zadanog teksta u e-pošti.
		- iv. Odaberite Sakrij tekst kako biste onemogućili prikaz zadanog teksta u e-pošti.
	- b. U području Postavke skeniranja popunite sljedeća polja:
		- i. U padajućem izborniku Vrsta datoteke za skeniranje odaberite zadani format datoteke za skenirane datoteke.
		- ii. U padajućem izborniku Skeniraj u veličinu stranice odaberite zadanu veličinu stranice za skenirane datoteke.
		- iii. U padajućem izborniku Rezolucija skeniranja odaberite zadanu rezoluciju za skenirane datoteke.
		- **WAPOMENA:** Slike veće rezolucije imaju više točaka po inču (dpi), što znači da pokazuju više detalja. Slike niže rezolucije imaju manje točaka po inču i pokazuju manje detalja, ali je veličina datoteke manja.
		- iv. U padajućem izborniku Boja ispisa odaberite crno- bijelo ili u boji.
		- v. U polje Prefiks naziva datoteke unesite prefiks naziva datoteke (npr. MyScan).
	- c. Pritisnite Primijeni.

# <span id="page-70-0"></span>Postavljanje značajke skeniranja u mrežnu mapu

- **Uvod**
- Prije početka
- Prva metoda: Korištenje čarobnjaka za skeniranje u mrežnu mapu (Windows)
- [Druga metoda: Postavljanje značajke skeniranja u mrežnu mapu putem HP ugrađenog web-poslužitelja](#page-72-0)

### Uvod

Pisač ima značajku koja mu omogućuje da skenira dokument i spremi ga u mrežnu mapu. Za uporabu ove značajke skeniranja, pisač mora biti povezan s mrežom. Međutim, značajka nije dostupna dok se ne konfigurira. Postoje dva načina za konfiguriranje značajke skeniranja u mrežnu mapu, Čarobnjak za skeniranje u mrežnu mapu (Windows) koji je instaliran u grupi HP programa za pisač kao dio pune instalacije softvera i Postavljanje mrežne mape putem HP ugrađenog web-poslužitelja (EWS). Značajku skeniranja u mrežnu mapu možete postaviti pomoću informacija iz sljedećih odjeljaka.

# Prije početka

Kako biste postavili značajku skeniranja u mrežnu mapu, pisač mora imati aktivnu mrežnu vezu s istom mrežom kao i računalo na kojem će se pokrenuti postupak postavljanja.

Prije započinjanja postupka konfiguracije, administratori trebaju imati sljedeće informacije.

- Administrativni pristup pisaču
- Mrežni put odredišne mape (npr. \\servername.us.companyname.net\scans)

**W NAPOMENA:** Mrežna mapa mora biti postavljena kao zajednička mapa kako bi značajka skeniranja u mrežnu mapu radila.

### Prva metoda: Korištenje čarobnjaka za skeniranje u mrežnu mapu (Windows)

Neki pisači tvrtke HP sadrže instalaciju upravljačkog programa s CD-a sa softverom. Na kraju ove instalacije nalazi se opcija **Postavljanje skeniranja u mapu i e-poštu**. Čarobnjak za postavljanje sadrži opcije za osnovnu konfiguraciju.

NAPOMENA: Neki operacijski sustavi ne podržavaju čarobnjak za skeniranje u mrežnu mapu.

- 1. Otvorite program HP Printer Assistant.
	- Windows 10: Na izborniku Start pritisnite Sve aplikacije, pritisnite HP, a zatim odaberite naziv pisača.
	- · Windows 8.1: Pritisnite strelicu prema dolje u donjem lijevom kutu zaslona Start i zatim odaberite naziv pisača.
- Windows 8: Desnom tipkom miša pritisnite prazno područje na zaslonu Start, pritisnite Sve aplikacije na traci aplikacija, a zatim odaberite naziv pisača.
- Windows 7: Na radnoj površini računala pritisnite Start, odaberite Svi programi, pritisnite HP, pritisnite mapu za pisač, a zatim odaberite naziv pisača.
- 2. U programu HP Printer Assistant odaberite Skeniranje, a zatim odaberite Čarobnjak za skeniranje u mrežnu mapu.
	- **W** NAPOMENA: Ako opcija Čarobnjak za skeniranje u mrežnu mapu nije dostupna, koristite Druga metoda: [Postavljanje značajke skeniranja u mrežnu mapu putem HP ugrađenog web-poslužitelja na stranici 61](#page-72-0)
- 3. U dijaloškom okviru Profili mrežne mape pritisnite gumb Novo. Otvorit će se dijaloški okvir Postavljanje skeniranja u mrežnu mapu.
- 4. Na stranici 1. Početna, unesite naziv mape u polje Ime za prikaz. Ovo je ime koje će se prikazati na upravljačkoj ploči pisača.
- 5. Popunite polje Odredišna mapa na jedan od sljedećih načina:
	- a. Ručno unesite put datoteke.
	- b. Pritisnite gumb Pretraživanje i dođite do lokacije mape.
	- c. Izvršite sljedeći zadatak za stvaranje zajedničke mape:
		- i. Pritisnite Dijeli put.
		- ii. U dijaloškom okviru Upravljanje zajedničkim mrežnim mapama pritisnite Novo.
		- iii. U polje Zajednički naziv unesite naziv zajedničke mape za prikaz.
		- iv. Kako biste popunili polje Put mape, pritisnite gumb Pretraživanje, a zatim odaberite jednu od sljedećih opcija. Kada završite, pritisnite U redu.
			- Dođite do postojeće mape na računalu.
			- **•** Pritisnite Stvori novu mapu za stvaranje nove mape.
		- v. Ako zajednički put treba opis, upišite ga u polje Opis.
		- vi. U polju Vrsta zajedničke mape odaberite jednu od sljedećih opcija, a zatim pritisnite Primijeni.
			- Javno
			- **Privatno**
		- **W** NAPOMENA: Radi sigurnosti, HP preporučuje da za vrstu zajedničke mape odaberete opciju Privatno.
		- vii. Kad se prikaže poruka Zajednička mapa uspješno je stvorena, pritisnite U redu.
		- viii. Označite potvrdni okvir za odredišnu mapu, a zatim pritisnite U redu.
- 6. Kako biste na radnoj površini računala stvorili prečac mrežne mape, označite potvrdni okvir Stvori prečac mrežne mape na radnoj površini
- 7. Kako bi bilo potrebno unijeti PIN na upravljačkoj ploči pisača prije nego što pisač može poslati skenirani dokument u mrežnu mapu, unesite četveroznamenkasti PIN u polje Sigurnosni PIN i ponovno unesite PIN u polje Potvrdi sigurnosni PIN. Pritisnite Dalje.
- **W** NAPOMENA: HP preporučuje stvaranje PIN-a za zaštitu odredišne mape.
- **WAPOMENA:** Kada stvorite PIN, on se mora upisati na upravljačkoj ploči pisača svaki puta kada se skenirani dokument šalje u odredišnu mapu.
- 8. Na stranici 2. Provjera autentičnosti, unesite Korisničko ime za Windows i Lozinku za Windows koji se koriste za prijavu na računalo, a zatim pritisnite Dalje.
- 9. Na stranici 3. Konfiguriranje, odaberite zadane postavke skeniranja tako da izvršite sljedeći zadatak, a zatim pritisnite Dalie.
	- a. U padajućem izborniku Vrsta dokumenta odaberite zadani format datoteke za skenirane datoteke.
	- **b.** U padajućem izborniku **Željena boja** odaberite crno- bijelo ili u boji.
	- c. U padajućem izborniku Veličina papira odaberite zadanu veličinu papira za skenirane datoteke.
	- d. U padajućem izborniku Postavke kvalitete odaberite zadanu rezoluciju za skenirane datoteke.
		- **W NAPOMENA:** Slike veće rezolucije imaju više točaka po inču (dpi), što znači da pokazuju više detalja. Slike niže rezolucije imaju manje točaka po inču i pokazuju manje detalja, ali je veličina datoteke manja.
	- e. U polje Prefiks naziva datoteke unesite prefiks naziva datoteke (npr. MyScan).
- 10. Na stranici 4. Završi, pregledajte podatke i potvrdite sve ispravne postavke. Ako vidite pogrešku, pritisnite gumb Natrag kako biste je ispravili. Ako su postavke točne, pritisnite gumb Spremi i provjeri za testiranje konfiguracije.
- 11. Kad se prikaže poruka Čestitamo, pritisnite Završi za dovršetak konfiguracije.
- 12. U dijaloškom okviru Profili mrežne mape sada se prikazuje novi profil pošiljatelja e-pošte. Pritisnite Zatvori za izlaz iz čarobnjaka.

### Druga metoda: Postavljanje značajke skeniranja u mrežnu mapu putem HP ugrađenog web-poslužitelja

- Prvi korak: Pristupanje HP ugrađenom web-poslužitelju (EWS):
- Drugi korak: Konfiguriranje značajke skeniranja u mrežnu mapu

#### Prvi korak: Pristupanje HP ugrađenom web-poslužitelju (EWS):

- 1. Na početnom zaslonu upravljačke ploče pisača dodirnite gumb Mreža  $\frac{1}{n+1}$ ili gumb Bežično ( $\gamma$ )za prikaz IP adrese ili naziva glavnog računala.
- 2. Otvorite web-preglednik i u redak za adresu upišite IP adresu ili naziv glavnog računala onako kako se prikazuje na upravljačkoj ploči pisača. Pritisnite tipku Enter na tipkovnici računala. Otvara se zaslon EWS.

#### https://10.10.XXXXX

NAPOMENA: Ako web-preglednik prikazuje poruku da pristup internetu možda nije siguran, odaberite opciju za nastavak na web-stranicu. Pristup ovoj web-stranici neće naštetiti računalu.

#### <span id="page-73-0"></span>Drugi korak: Konfiguriranje značajke skeniranja u mrežnu mapu

- 1. Na zaslonu HP EWS pritisnite karticu Sustav.
- 2. U lijevom navigacijskom oknu pritisnite vezu Administracija.
- 3. U području Omogućene značajke postavite opciju Skeniraj u mrežnu mapu na Uključeno.
- 4. Pritisnite karticu Skeniranje.
- 5. U lijevom navigacijskom oknu provjerite je li označena veza Postavljanje mrežne mape. Trebala bi biti prikazana stranica Skeniranje u mrežnu mapu.
- 6. Na stranici Konfiguracija mrežne mape pritisnite gumb Novo.
- 7. U području Podaci o mrežnoj mapi popunite sljedeća polja:
	- a. U polje **Ime za prikaz** unesite naziv mape za prikaz.
	- **b.** U polje **Mrežni put** unesite mrežni put do mape.
	- c. U polje Korisničko ime unesite korisničko ime potrebno za pristup u mapu na mreži.
	- d. U polje Lozinka unesite lozinku potrebnu za pristup u mapu na mreži.
- 8. Kako bi bilo potrebno unijeti PIN na upravljačkoj ploči pisača prije slanja datoteke u mrežnu mapu, u području Zaštita pristupa mapi pomoću PIN-a popunite sljedeća polja:
	- a. U polje PIN (nije obavezno) unesite četveroznamenkasti PIN.
	- b. U polje Potvrdite PIN ponovno unesite četveroznamenkasti PIN.
	- **W** NAPOMENA: HP preporučuje stvaranje PIN-a za zaštitu odredišne mape.
	- **W NAPOMENA:** Kada stvorite PIN, on se mora upisati na upravljačkoj ploči pisača svaki puta kada se skenirani dokument šalje u odredišnu mapu.
- 9. U području Postavke skeniranja popunite sljedeća polja:
	- a. U padajućem izborniku Vrsta datoteke za skeniranje odaberite zadani format datoteke za skenirane datoteke.
	- b. U padajućem izborniku Skeniraj u veličinu stranice odaberite zadanu veličinu stranice za skenirane datoteke.
	- c. U padajućem izborniku Rezolucija skeniranja odaberite zadanu rezoluciju za skenirane datoteke.
	- **W NAPOMENA:** Slike veće rezolucije imaju više točaka po inču (dpi), što znači da pokazuju više detalja. Slike niže rezolucije imaju manje točaka po inču i pokazuju manje detalja, ali je veličina datoteke mania.
	- d. U padajućem izborniku Boja ispisa odaberite hoće li skenirane datoteke biti crno-bijele ili u boji.
	- e. U polje **Prefiks naziva datoteke** unesite prefiks naziva datoteke (npr. MyScan).
- 10. Pregledajte sve podatke, a zatim pritisnite jednu od sljedećih opcija:
- Spremi i provjeri: Odaberite ovu opciju za spremanje podataka i testiranje veze.
- Spremi samo: Odaberite ovu opciju za spremanje podataka bez testiranja veze.
- · Odustani: Odaberite ovu opciju za izlazak iz konfiguriranja bez spremanja.

## Skeniranje na USB flash pogon

- 1. Postavite dokument na staklo skenera ili u ulagač dokumenata sukladno indikatorima na pisaču.
- 2. Umetnite USB flash pogon u USB priključak.
- 3. Izbornik USB flash pogon otvara se sa sljedećim opcijama:
	- Ispis dokumenata
	- Odabir i ispis fotografija
	- Skeniranje na USB pogon
- 4. Odaberite Skeniranje na USB pogon.
- 5. Kada se otvori zaslon sažetka, moguće je podesiti sljedeće postavke:
	- Vrsta datoteke za skeniranje
	- Rezolucija skeniranja
	- Veličina papira za skeniranje
	- Izvor skeniranja
	- PreƬks naziva datoteke
	- Izlazna boja
- 6. Dodirnite gumb Skeniranje za skeniranje i spremanje datoteke.

Pisač na USB pogonu stvara mapu pod nazivom HPSCANS i u nju sprema datoteku u formatu .PDF ili .JPG s automatski generiranim nazivom datoteke.

## Skeniranje u e-poštu

Upotrijebite upravljačku ploču pisača za skeniranje datoteke izravno u adresu e-pošte. Skenirana datoteka poslana je na adresu kao privitak poruke e-pošte.

**W NAPOMENA:** Kako biste koristili ovu značajku, pisač mora biti spojen na mrežu, a značajka Skeniranje u e-poštu mora biti konfigurirana Čarobnjakom za postavljanje skeniranja u e-poštu (Windows) ili uporabom HP ugrađenog web-poslužitelja.

- 1. Postavite dokument na staklo skenera prema indikatorima na pisaču.
- 2. Na početnom zaslonu upravljačke ploče pisača dodirnite ikonu Skeniraj
- 3. Dodirnite Skeniranje u e-poštu.
- 4. Odaberite adresu Od koju želite upotrijebiti. To je također poznato i kao "profil odlazne e-pošte".
- **W** NAPOMENA: Ako je pisač konfiguriran samo s jednim profilom odlazne e-pošte, ova opcija neće biti dostupna.
- **EX NAPOMENA:** Ako je značajka PIN-a postavljena, unesite PIN i dodirnite gumb U redu. Međutim, PIN nije potreban za upotrebu ove značajke.
- 5. Dodirnite gumb Za i izaberite adresu ili grupu u koju želite poslati datoteku. Dodirnite gumb Gotovo kada završite.
	- Za slanje poruke na drugu adresu ponovno dodirnite Novo i unesite adresu e-pošte.
- 6. Dodirnite gumb Predmet ako želite dodati redak predmeta.
- 7. Zaslon upravljačke ploče prikazuje postavke skeniranja.
	- Da biste vidjeli postavke skeniranja, dodirnite Postavke.
	- Da biste promijenili postavku za skeniranje, dodirnite Uredi, a zatim promijenite postavke.
- 8. Dodirnite gumb Skeniranje kako biste pokrenuli zadatak skeniranja.

## Skeniranje u mrežnu mapu

Upotrijebite upravljačku ploču pisača za skeniranje dokumenta i spremanje u mapu na mreži.

 $\ddot{=}$  NAPOMENA: Kako biste koristili ovu značajku, pisač mora biti spojen na mrežu, a značajka Skeniranje u mrežnu mapu mora biti konfigurirana Čarobnjakom za postavljanje skeniranja u mrežnu mapu (Windows) ili uporabom HP ugrađenog web-poslužitelja.

- 1. Postavite dokument na staklo skenera prema indikatorima na pisaču.
- 2. Na početnom zaslonu upravljačke ploče pisača dodirnite ikonu Skeniraj ...
- 3. Dodirnite stavku Skeniranje u mrežnu mapu.
- 4. Na popisu mrežnih mapa odaberite mapu u koju želite spremiti dokument.
- 5. Zaslon upravljačke ploče prikazuje postavke skeniranja.
	- Ako želite promijeniti neku postavku, dodirnite gumb Postavke, a zatim promijenite postavke.
	- Ako su postavke točne, idite na sljedeći korak.
- 6. Dodirnite gumb Skeniranje kako biste pokrenuli zadatak skeniranja.

## Dodatni zadaci skeniranja

Posjetite [www.hp.com/support/ljM278MFP](http://www.hp.com/support/ljM278MFP).

Dostupne su upute za izvođenje određenih zadataka skeniranja, kao što su:

- Kako skenirati fotografiju ili dokument
- Kako skenirati kao tekst koji se može uređivati (OCR)
- Kako skenirati više stranica u jednu datoteku

# 7 Faksiranje

- [Postavljanje za slanje i primanje faksova](#page-81-0)
- [Slanje faksa](#page-89-0)

#### Dodatne informacije:

U vrijeme ovog objavljivanja sljedeće su informacije ispravne. Važeće informacije potražite u odjeljku [www.hp.com/support/ljM278MFP.](http://www.hp.com/support/ljM278MFP)

Sveobuhvatna pomoć tvrtke HP za pisač obuhvaća sljedeće informacije:

- · Instalacija i konfiguriranje
- Upoznavanje i uporaba
- Rješavanje problema
- Preuzimanje ažuriranja softvera i programskih datoteka
- Pridruživanje forumima za podršku
- Pronalazak informacija o jamstvu i propisima

## <span id="page-81-0"></span>Postavljanje za slanje i primanje faksova

- Prije početka
- Korak 1: Identificiraite vrstu telefonske veze
- [Korak 2: Postavljanje faksa](#page-82-0)
- [Korak 3: Postavite vrijeme, datum i zaglavlje faksa](#page-86-0)
- [Korak 4: Testiranje faksa](#page-88-0)

## Prije početka

Provjerite je li pisač potpuno postavljen prije povezivanja s uslugom faksiranja.

- $\mathbb{R}^n$  NAPOMENA: Za povezivanje pisača s telefonskom utičnicom koristite telefonski kabel i ispravljače koji su isporučeni s pisačem.
- **EX NAPOMENA:** U državama/regijama koje koriste serijski telefonski sustav ispravljač se isporučuje s pisačem. Pomoću ispravljača povežite ostale telekomunikacijske uređaje na istu telefonsku utičnicu na koju je priključen pisač.

Dovršite upute u svakom od sljedeća četiri koraka:

Korak 1: Identificirajte vrstu telefonske veze na stranici 70.

[Korak 2: Postavljanje faksa na stranici 71.](#page-82-0)

[Korak 3: Postavite vrijeme, datum i zaglavlje faksa na stranici 75](#page-86-0).

[Korak 4: Testiranje faksa na stranici 77.](#page-88-0)

### Korak 1: Identificirajte vrstu telefonske veze

Pregledajte vrste opreme i usluge u nastavku kako biste odredili koju metodu postavljanja koristiti. Korištena metoda ovisi o opremi i uslugama koje su već instalirane u telefonskom sustavu.

- **W NAPOMENA:** Pisač je analogni uređaj. Tvrtka HP preporučuje korištenje pisača na namjenskoj analognoj telefonskoj liniji.
	- Namjenska telefonska linija: Pisač je jedini dio opreme ili usluge povezane s telefonskom linijom
	- Glasovni pozivi: Glasovni pozivi i faksiranje koriste istu telefonsku liniju
	- Automatska sekretarica: Automatska sekretarica odgovara na glasovne pozive na istoj telefonskoj liniji koja se koristi za faksiranje
	- Govorna pošta: Usluga pretplate na govornu poštu koristi istu telefonsku liniju kao faksiranje
	- Usluga karakterističnog zvona: Usluga davatelja telefonskih usluga koja omogućuje pridruživanje nekoliko telefonskih brojeva jednoj telefonskoj liniji, a svaki broj ima drukčiji zvuk zvona; pisač prepoznaje zvuk zvona namijenjen njemu i odgovara na poziv
	- Računalni modemski pristup: Računalo koristi telefonsku liniju za povezivanje s internetom putem modema
	- **DSL linija**: Usluga digitalne pretplatničke linije (DSL) davatelja telefonskih usluga; ova se usluga u nekim državama/regijama naziva ADSL
- <span id="page-82-0"></span>PBX ili ISDN telefonski sustav: Telefonski sustav privatne granske razmjene (PBX) ili sustav digitalne mreže za integrirano pružanje usluga (ISDN)
- Telefonski sustav za prijenos glasa putem interneta (VoIP): Protokol za prijenos glasa putem interneta (VoIP) putem davatelja internetskih usluga

### Korak 2: Postavljanje faksa

Pritisnite vezu u nastavku koja najbolje opisuje okruženje u kojem će pisač slati i primati faksove i slijedite upute za postavljanje.

- Namjenska telefonska linija na stranici 71
- [Dijeljena linija za glasovne pozive i faksiranje na stranici 72](#page-83-0)
- [Dijeljena linija za glasovne pozive i faksiranje s automatskom sekretaricom na stranici 73](#page-84-0)

Ovdje su nalaze upute za samo tri vrste veza. Dodatne informacije o povezivanju pisača putem ostalih vrsta veza potražite na web-mjestu podrške za ovaj uređaj [www.hp.com/support/ljM278MFP](http://www.hp.com/support/ljM278MFP).

**W NAPOMENA:** Pisač je analogni uređaj za faksiranje. Tvrtka HP preporučuje korištenje pisača na namjenskoj analognoj telefonskoj liniji. Ako koristite digitalno okruženje, npr. DSL, PBX, ISDN ili VoIP, provjerite koristite li ispravne filtre i pravilno konfigurirajte digitalne postavke. Dodatne informacije zatražite od vašeg davatelja digitalnih usluga.

**WAPOMENA:** Na telefonsku liniju ne spajajte više od tri uređaja.

**EX NAPOMENA:** Ovaj pisač ne podržava govornu poštu.

#### Namjenska telefonska linija

Slijedite ove korake kako biste postavili pisač na namjenskoj telefonskoj liniji bez dodatnih usluga.

- 1. Telefonski kabel priključite u priključak za faks na pisaču i u zidnu telefonsku utičnicu.
- **WAAROMENA:** U nekim državama/regijama potreban je adapter za korištenje s telefonskim kabelom koji je isporučen s pisačem.
- NAPOMENA: Na nekim pisačima priključak za faks možda se nalazi iznad priključka za telefon. Pogledajte ikone na pisaču.

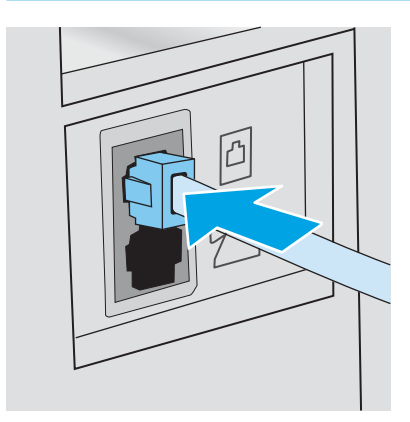

2. Postavite pisač tako da automatski odgovara na faksiranje.

- <span id="page-83-0"></span>a. Uključite pisač.
- b. Na upravljačkoj ploči otvorite izbornik Postavke.
- c. Odaberite izbornik Postavljanje faksa.
- d. Odaberite izbornik Osnovne postavke.
- e. Odaberite postavku Način odgovaranja.
- f. Odaberite opciju Automatski.
- 3. Nastavite do odjeljka [Korak 3: Postavite vrijeme, datum i zaglavlje faksa na stranici 75](#page-86-0).

#### Dijeljena linija za glasovne pozive i faksiranje

Slijedite ove korake za postavljanje pisača na dijeljenoj liniji za glasovne pozive i faksiranje.

- 1. Isključite sve uređaje koji su povezani s telefonskom utičnicom.
- 2. Telefonski kabel priključite u priključak za faks na pisaču i u zidnu telefonsku utičnicu.
	- **W** NAPOMENA: U nekim državama/regijama potreban je adapter za korištenje s telefonskim kabelom koji je isporučen s pisačem.
	- **EX NAPOMENA:** Na nekim pisačima priključak za faks možda se nalazi iznad priključka za telefon. Pogledajte ikone na pisaču.

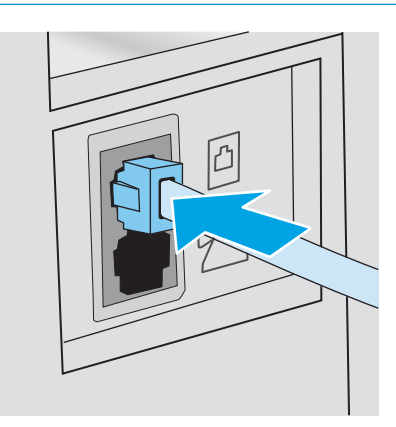

- 3. Izvadite utikač iz izlaznog priključka za telefonsku liniju na stražnjoj strani pisača, a zatim priključite telefon na taj priključak.
- 4. Postavite pisač tako da automatski odgovara na faksiranje.
	- a. Uključite pisač.
	- b. Na upravljačkoj ploči otvorite izbornik Postavke.
	- c. Odaberite izbornik Postavljanje faksa.
	- d. Odaberite izbornik Osnovne postavke.
	- e. Odaberite postavku Način odgovaranja, a zatim odaberite opciju Automatski.
- 5. Postavite pisač na provjeru tonskog signala biranja prije slanja faksa.

**X** NAPOMENA: Na taj način pisač neće slati faks dok netko telefonira.

- <span id="page-84-0"></span>a. Na upravljačkoj ploči otvorite izbornik Postavke.
- **b.** Odaberite izbornik Postavljanje faksa.
- c. Odaberite izbornik Napredne postavke.
- d. Odaberite postavku Prepoznavanje tona biranja, a zatim odaberite Uključeno.
- 6. Nastavite do odjeljka [Korak 3: Postavite vrijeme, datum i zaglavlje faksa na stranici 75](#page-86-0).

#### Dijeljena linija za glasovne pozive i faksiranje s automatskom sekretaricom

Slijedite ove korake za postavljanje pisača na dijeljenoj liniji za glasovne pozive i faksiranje.

- 1. Isključite sve uređaje koji su povezani s telefonskom utičnicom.
- 2. Telefonski kabel priključite u priključak za faks na pisaču i u zidnu telefonsku utičnicu.
- **W NAPOMENA:** U nekim državama/regijama potreban je adapter za korištenje s telefonskim kabelom koji je isporučen s pisačem.
- **EX** NAPOMENA: Na nekim pisačima priključak za faks možda se nalazi iznad priključka za telefon. Pogledajte ikone na pisaču.

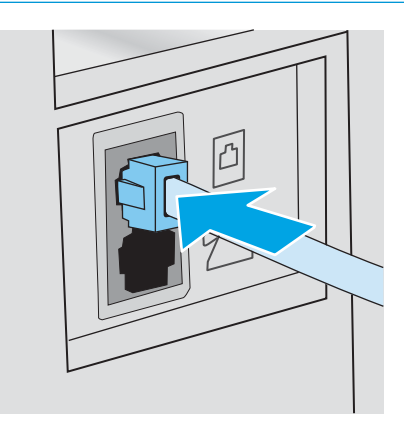

3. Izvadite utikač iz izlaznog priključka za telefonsku liniju na stražnjoj strani pisača.

- 4. Priključite telefonski kabel automatske sekretarice u izlazni priključak telefonske linije na stražnjoj strani pisača.
	- **W NAPOMENA:** Priključite automatsku sekretaricu izravno u pisač jer bi automatska sekretarica mogla snimati tonove faksiranja iz uređaja za slanje faksova i pisač možda ne bi primao faksove.
	- **EX** NAPOMENA: Ako automatska sekretarica nema ugrađeni telefon, priključite telefon na priključak OUT na automatskoj sekretarici radi dostupnosti.
	- **WAPOMENA:** Na nekim pisačima priključak za faks možda se nalazi iznad priključka za telefon. Pogledajte ikone na pisaču.

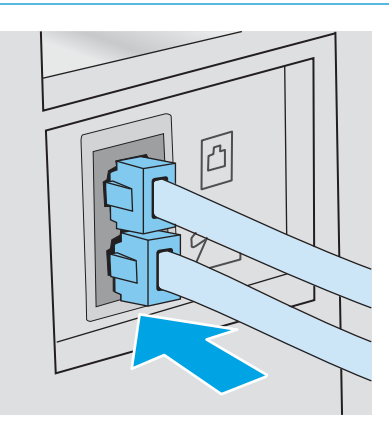

- 5. Konfigurirajte postavke zvona za odgovor na pisaču.
	- a. Uključite pisač.
	- b. Na upravljačkoj ploči otvorite izbornik Postavke.
	- c. Odaberite izbornik Postavljanje faksa.
	- d. Odaberite izbornik Osnovne postavke.
	- e. Odaberite opciju Broj zvona do odgovora.
	- f. Pomoću numeričke tipkovnice na upravljačkoj ploči pisača postavite broj zvona pa zatim odaberite U redu.
- 6. Postavite pisač tako da automatski odgovara na faksiranje.
	- a. Na upravljačkoj ploči otvorite izbornik Postavke.
	- **b.** Odaberite izbornik Postavljanje faksa.
	- c. Odaberite izbornik Osnovne postavke.
	- d. Odaberite postavku Način odgovaranja, a zatim odaberite opciju Automatski.
- 7. Postavite pisač na provjeru tonskog signala biranja prije slanja faksa.
	- **W** NAPOMENA: Na taj način pisač neće slati faks dok netko telefonira.
		- a. Na upravljačkoj ploči otvorite izbornik Postavke.
		- **b.** Odaberite izbornik Postavljanje faksa.
- <span id="page-86-0"></span>c. Odaberite izbornik Napredne postavke.
- d. Odaberite postavku Prepoznavanje tona biranja, a zatim odaberite gumb Uključeno.
- 8. Nastavite do odjeljka Korak 3: Postavite vrijeme, datum i zaglavlje faksa na stranici 75.

### Korak 3: Postavite vrijeme, datum i zaglavlje faksa

Konfigurirajte postavke faksiranja na pisaču pomoću jedne od sljedećih metoda:

- Čarobnjak HP Fax Setup Wizard za postavljanje faksa na stranici 75 (preporučena metoda)
- Upravljačka ploča pisača na stranici 75
- [HP ugrađeni web-poslužitelj \(EWS\) i HP Device Toolbox \(Windows\) na stranici 76](#page-87-0) (ako je instaliran softver)

NAPOMENA: U SAD-u i mnogim drugim državama/regijama postavljanje vremena, datuma i ostalih informacija o zaglavlju faksa zakonska je potreba.

#### Čarobnjak HP Fax Setup Wizard za postavljanje faksa

Čarobnjaku za postavljanje faksa pristupite nakon *početnog* postavljanja instalacije softvera prema navedenim koracima.

**WAPOMENA:** Neki operacijski sustavi ne podržavaju čarobnjak za postavljanje faksa.

- 1. Otvorite program HP Printer Assistant.
	- Windows 10: Na izborniku Start pritisnite Sve aplikacije, pritisnite HP, a zatim odaberite naziv pisača.
	- · Windows 8.1: Pritisnite strelicu prema dolje u donjem lijevom kutu zaslona Start i zatim odaberite naziv pisača.
	- Windows 8: Desnom tipkom miša pritisnite prazno područje na zaslonu Start , pritisnite Sve aplikacije na traci aplikacija, a zatim odaberite naziv pisača.
	- Windows 7, Windows Vista i Windows XP: Na radnoj površini računala pritisnite Start, odaberite Svi programi, pritisnite HP, pritisnite mapu za pisač, a zatim odaberite naziv pisača.
- 2. U programu HP Printer Assistant odaberite Faks, a zatim odaberite Čarobnjak za postavljanje faksa.
- 3. Za konfiguriranje postavki faksa slijedite upute na zaslonu u HP čarobnjaku za postavljanje faksa.
- 4. Nastavite do odjeljka [Korak 4: Testiranje faksa na stranici 77.](#page-88-0)

#### Upravljačka ploča pisača

Kako biste postavili vrijeme, datum i zaglavlje faksa pomoću upravljačke ploče, izvršite sljedeće korake.

- 1. Na upravljačkoj ploči otvorite izbornik Postavke.
- 2. Odaberite izbornik Postavljanje faksa.
- 3. Odaberite izbornik Osnovne postavke.
- 4. Odaberite opciju Vrijeme/datum.
- 5. Odaberite 12-satni ili 24-satni format sata.
- <span id="page-87-0"></span>6. Pomoću tipkovnice unesite trenutačno vrijeme, a zatim odaberite OK.
- 7. Odaberite format datuma.
- 8. Pomoću tipkovnice unesite trenutačni datum, a zatim odaberite OK.
- 9. Odaberite izbornik Zaglavlje faksa.
- 10. Pomoću tipkovnice unesite broj faksa, a zatim odaberite OK.

**WAPOMENA:** Najveći broj znakova za broj telefaksa je 20.

11. Pomoću tipkovnice unesite naziv vaše tvrtke ili zaglavlje, a zatim odaberite OK.

**WAPOMENA:** Najveći broj znakova za zaglavlje telefaksa je 25.

12. Nastavite do odjeljka [Korak 4: Testiranje faksa na stranici 77.](#page-88-0)

#### HP ugrađeni web-poslužitelj (EWS) i HP Device Toolbox (Windows)

1. Pokrenite HP EWS ili u softveru ili web-pregledniku.

#### Prva metoda: Otvorite HP ugrađeni web-poslužitelj (EWS) iz softvera

- a. Otvorite program HP Printer Assistant.
	- Windows 10: Na izborniku Start pritisnite Sve aplikacije, pritisnite HP, a zatim odaberite naziv pisača.
	- Windows 8.1: Pritisnite strelicu prema dolje u donjem lijevom kutu zaslona Start i zatim odaberite naziv pisača.
	- Windows 8: Desnom tipkom miša pritisnite prazno područje na zaslonu Start , pritisnite Sve aplikacije na traci aplikacija, a zatim odaberite naziv pisača.
	- Windows 7, Windows Vista i Windows XP: Na radnoj površini računala pritisnite Start, odaberite Svi programi, pritisnite HP, pritisnite mapu za pisač, a zatim odaberite naziv pisača.
- b. U programu HP Printer Assistant odaberite Ispis, a zatim odaberite HP Device Toolbox.

#### Druga metoda: Otvorite HP ugrađeni web-poslužitelj (EWS) iz web-preglednika

- a. Na upravljačkoj ploči pisača pritisnite gumb Postavke ... Otvorite izbornik Postavljanje mreže, odaberite Prikaži IP adresu, a zatim odaberite Da. Vratite se na početni zaslon za pregled IP adrese.
- b. Otvorite web-preglednik i u redak za adresu upišite IP adresu ili naziv glavnog računala onako kako se prikazuje na upravljačkoj ploči pisača. Pritisnite tipku Enter na tipkovnici računala. Otvara se zaslon EWS.

#### https://10.10.XXXXX/

- NAPOMENA: Ako web-preglednik prikazuje poruku da pristup internetu možda nije siguran, odaberite opciju za nastavak na web-stranicu. Pristup ovoj web-stranici neće naštetiti računalu.
- 2. Pritisnite karticu Fax (Faks).
- 3. Za konfiguriranje postavki faksa slijedite upute prikazane na zaslonu.
- 4. Nastavite do odjeljka [Korak 4: Testiranje faksa na stranici 77.](#page-88-0)

## <span id="page-88-0"></span>Korak 4: Testiranje faksa

Pokrenite test faksiranja kako biste provjerili je li faks pravilno postavljen.

- 1. Na upravljačkoj ploči otvorite izbornik Postavke.
- 2. Odaberite izbornik Samodijagnostika.
- 3. Odaberite opciju Pokreni testiranje faksa. Pisač ispisuje izvješće o testiranju.
- 4. Pregledajte izvješće.
	- Ako izvješće naznačuje da je pisač prošao testiranje, pisač je spreman za slanje i primanje faksova.
	- Ako izvješće naznačuje da pisač nije prošao testiranje, potražite u izvješću dodatne informacije o rješavanju problema. Na popisu za provjeru i otklanjanje poteškoća nalaze se dodatne informacije o rješavanju problema s faksiranjem.

## <span id="page-89-0"></span>Slanje faksa

- Faksiranje s plošnog skenera
- [Faksiranje iz ulagača dokumenata](#page-90-0)
- [Korištenje brojeva za brzo biranje i unosa za grupno biranje](#page-90-0)
- [Slanje faksa pomoću softvera](#page-91-0)
- [Slanje faksa iz softverskog programa drugog proizvođača kao što je Microsoft Word](#page-91-0)

## Faksiranje s plošnog skenera

1. Dokument položite licem prema dolje na staklo skenera.

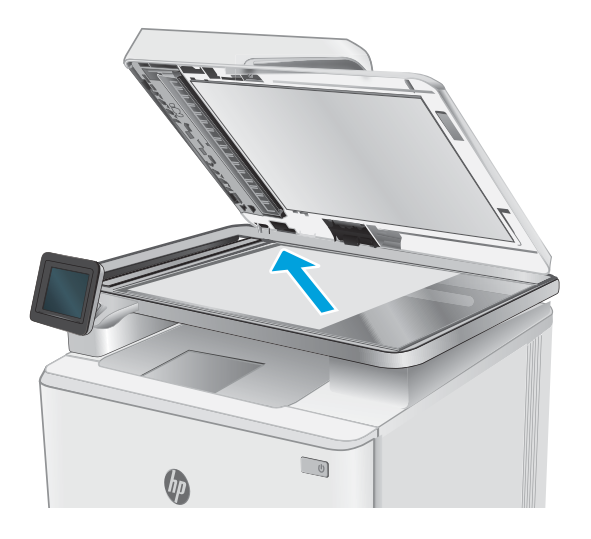

- 2. Na početnom zaslonu upravljačke ploče pisača dodirnite ikonu Faksiranje
- 3. Pomoću tipkovnice upišite broj faksa.
- 4. Dodirnite gumb Slanje faksa.
- 5. Pisač će od vas tražiti da potvrdite slanje sa stakla skenera. Dodirnite gumb Da.
- 6. Pisač od vas traži umetanje prve stranice. Dodirnite gumb U redu.
- 7. Pisač skenira prvu stranicu, a zatim od vas traži da umetnete sljedeću stranicu. Ako dokument sadrži više stranica, dodirnite gumb Da. Nastavite s ovim postupkom sve dok ne završite sa skeniranjem svih stranica.
- 8. Nakon skeniranja posljednje stranice na odzivnik uređaja dodirnite gumb Ne. Pisač šalje telefaks.

## <span id="page-90-0"></span>Faksiranje iz ulagača dokumenata

1. Umetnite izvornike u ulagač papira licem prema gore.

> OPREZ: Kako ne biste oštetili pisač, nemojte koristiti dokumente koji su zaklamani ili sadrže korektor traku, korektor ili spajalice. U ulagač dokumenata (ADF) ne umećite niti fotografije, male ili osjetljive dokumente.

2. Podesite vodilice za papir tako da pristanu uz papir.

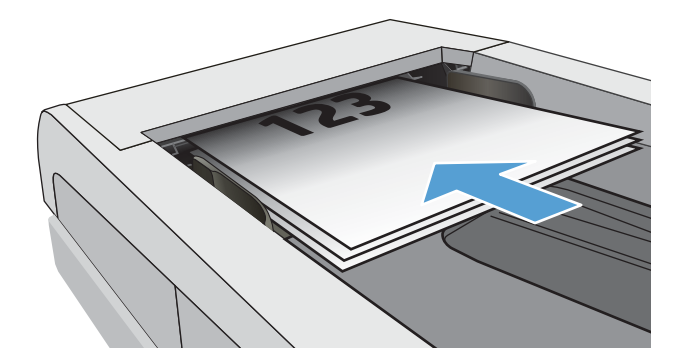

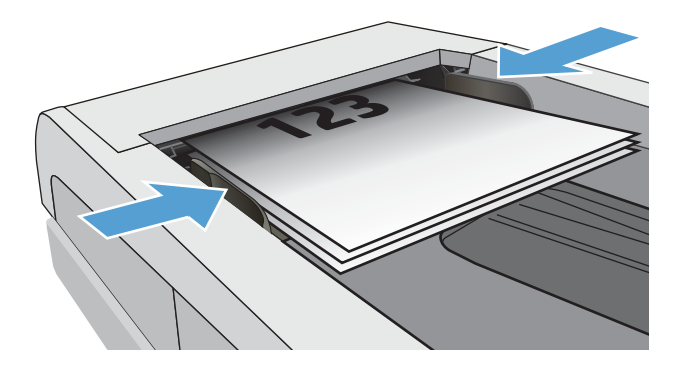

- 3. Na početnom zaslonu upravljačke ploče pisača dodirnite ikonu Faksiranje
- 4. Pomoću tipkovnice upišite broj faksa.
- 5. Dodirnite gumb Slanje faksa.

## Korištenje brojeva za brzo biranje i unosa za grupno biranje

 $\mathbb{B}^*$  NAPOMENA: Unosi u telefonskom imeniku moraju se postaviti pomoću opcije Izbornik faksa prije korištenja telefonskog imenika za slanje faksova.

1. Umetnite dokument na staklo skenera ili ulagač dokumenata.

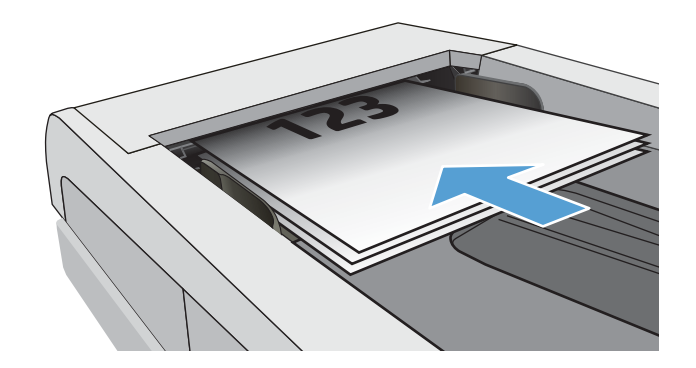

- <span id="page-91-0"></span>2. Na početnom zaslonu upravljačke ploče pisača dodirnite ikonu Faksiranje
- 3. Dodirnite ikonu imenika za faksiranje na tipkovnici.
- 4. Dodirnite naziv pojedinačnog ili grupnog unosa koji želite koristiti.
- 5. Dodirnite gumb Slanje faksa.

## Slanje faksa pomoću softvera

Postupak za slanje faksa razlikuje se prema vašim specifikacijama. Slijede tipični koraci.

- 1. Otvorite program HP Printer Assistant.
	- Windows 8.1: Pritisnite strelicu prema dolje u donjem lijevom kutu zaslona Start i zatim odaberite naziv pisača.
	- Windows 8: Desnom tipkom miša pritisnite prazno područje na zaslonu Start, pritisnite Sve aplikacije na traci aplikacija, a zatim odaberite naziv pisača.
	- Windows 7, Windows Vista i Windows XP: Na radnoj površini računala pritisnite Start, odaberite Svi programi, pritisnite HP, pritisnite mapu za pisač, a zatim odaberite naziv pisača.
- 2. U programu HP Printer Assistant odaberite Faks, a zatim odaberite Slanje faksa.
- 3. Unesite broj faksa jednog ili više primatelja.
- 4. Umetnite dokument u ulagač dokumenata.
- 5. Pritisnite Pošalji sad.

### Slanje faksa iz softverskog programa drugog proizvođača kao što je Microsoft Word

- 1. Otvorite dokument u programu drugog proizvođača.
- 2. Pritisnite izbornik Datoteka, a zatim pritisnite Ispis.
- 3. Odaberite upravljački program pisača s padajućeg popisa upravljačkog programa pisača. Otvorit će se softver faksa.
- 4. Unesite broj faksa jednog ili više primatelja.
- 5. Umetnite stranice koje se nalaze u pisaču. Ovaj je korak neobvezan.
- 6. Pritisnite Pošalji sad.

# 8 Upravljanje pisačem

- [Upotreba aplikacija HP web usluge \(samo za modele s dodirnim zaslonom\)](#page-93-0)
- [Promjena vrste povezivanja pisača \(Windows\)](#page-94-0)
- · Napredna konfiguracija s HP ugrađenim web-poslužiteljem (EWS) i programom HP Device Toolbox [\(Windows\)](#page-95-0)
- · Konfiguriranje postavki IP mreže
- [Sigurnosne značajke pisača](#page-100-0)
- [Postavke uštede energije](#page-101-0)
- [HP Web Jetadmin](#page-103-0)
- · Ažuriranje firmvera

#### Dodatne informacije:

U vrijeme ovog objavljivanja sljedeće su informacije ispravne. Važeće informacije potražite u odjeljku [www.hp.com/support/ljM278MFP.](http://www.hp.com/support/ljM278MFP)

Sveobuhvatna pomoć tvrtke HP za pisač obuhvaća sljedeće informacije:

- · Instalacija i konfiguriranje
- Upoznavanje i uporaba
- Rješavanje problema
- Preuzimanje ažuriranja softvera i programskih datoteka
- **•** Pridruživanje forumima za podršku
- Pronalazak informacija o jamstvu i propisima

## <span id="page-93-0"></span>Upotreba aplikacija HP web usluge (samo za modele s dodirnim zaslonom)

Aplikacije HP Web Services imaju korisne sadržaje koji se mogu automatski preuzeti s Interneta na pisač. Odaberite između raznih aplikacija uključujući vijesti, kalendare, obrasce i spremanje dokumenata u oblak.

Kako biste aktivirali ove aplikacije i zakazali preuzimanja, idite na web-mjesto HP Connected na adresi [www.hpconnected.com](http://www.hpconnected.com)

**MAPOMENA:** Pisač mora biti povezan sa žičnom ili bežičnom mrežom i imati pristup internetu. Na pisaču potrebno je omogućiti uslugu HP Web Services.

#### Omogućavanje usluga HP Web Services

Ovaj postupak omogućuje i HP internetske usluge i gumb **<sup>2</sup>** Aplikacije.

- 1. Na početnom zaslonu upravljačke ploče pisača prelazite prstom dok se ne prikaže izbornik Postavljanje. Dodirnite ikonu Postavljanje <a>
&</a>
kako biste otvorili izbornik.
- 2. Dodirnite HP Web Services.
- 3. Dodirnite Omogući HP Web Services.
- 4. Za ispis uvjeta korištenja HP Web Services dodirnite Ispis.
- 5. Za dovršetak postupka dodirnite U redu.

Nakon preuzimanja aplikacije s web-mjesta HP Connected, ista je dostupna u izborniku Aplikacije na upravljačkoj ploči pisača.

## <span id="page-94-0"></span>Promjena vrste povezivanja pisača (Windows)

Ako već koristite pisač i želite promijeniti način na koji je povezan, za promjenu povezivanja upotrijebite Postavke i softver uređaja. Na primjer, priključite novi pisač na računalo pomoću USB-a ili mrežne veze ili promijenite vezu s USB veze na bežičnu vezu.

Da biste otvorili Postavke i softver uređaja, dovršite sljedeći postupak:

- 1. Otvorite program HP Printer Assistant.
	- Windows 10: Na izborniku Start pritisnite Sve aplikacije, pritisnite HP, a zatim odaberite naziv pisača.
	- Windows 8.1: Pritisnite strelicu prema dolje u donjem lijevom kutu zaslona Start i zatim odaberite naziv pisača.
	- Windows 8: Desnom tipkom miša pritisnite prazno područje na zaslonu Start, pritisnite Sve aplikacije na traci aplikacija, a zatim odaberite naziv pisača.
	- Windows 7, Windows Vista i Windows XP: Na radnoj površini računala pritisnite Start, odaberite Svi programi, pritisnite HP, pritisnite mapu za pisač, a zatim odaberite naziv pisača.
- 2. U programu HP Printer Assistant odaberite Alati na navigacijskoj traci, a zatim odaberite Postavke i softver uređaja.

## <span id="page-95-0"></span>Napredna konfiguracija s HP ugrađenim web-poslužiteljem (EWS) i programom HP Device Toolbox (Windows)

Pomoću HP ugrađenog web-poslužitelja možete upravljati funkcijama ispisa s računala umjesto s upravljačke ploče uređaja.

- Pregledavajte informacije o stanju pisača
- Utvrditi koliko je još preostalo potrošnog materijala i naručiti novi.
- Pregled i promjena konfiguracije ladica (veličine i vrste papira)
- Pregled i ispis internih stranica
- Prikaz i promjena mrežne konfiguracije

HP ugrađeni web-poslužitelj radi kada je pisač priključen na IP mrežu. HP ugrađeni web-poslužitelj ne podržava priključke pisača na osnovi IPX-a. Za otvaranje i korištenje ugrađenog HP web-poslužitelja nije potreban pristup Internetu.

HP ugrađeni web-poslužitelj automatski je dostupan kada je pisač priključen na mrežu.

**WAPOMENA:** HP Device Toolbox je softver koji se koristi za povezivanje s HP ugrađenim web-poslužiteljem kada je pisač povezan s računalom putem USB-a. Dostupan je samo ako je izvršena potpuna instalacija prilikom instalacije pisača na računalu. Ovisno o tome kako je pisač povezan, neke značajke možda neće biti dostupne.

NAPOMENA: HP ugrađeni web-poslužitelj nije dostupan iza mrežnog vatrozida.

#### Prva metoda: Otvorite HP ugrađeni web-poslužitelj (EWS) iz softvera

- 1. Otvorite program HP Printer Assistant.
	- Windows 10: Na izborniku Start pritisnite Sve aplikacije, pritisnite HP, a zatim odaberite naziv pisača.
	- Windows 8.1: Pritisnite strelicu prema dolje u donjem lijevom kutu zaslona Start i zatim odaberite naziv pisača.
	- Windows 8: Desnom tipkom miša pritisnite prazno područje na zaslonu Start, pritisnite Sve aplikacije na traci aplikacija, a zatim odaberite naziv pisača.
	- Windows 7, Windows Vista i Windows XP: Na radnoj površini računala pritisnite Start, odaberite Svi programi, pritisnite HP, pritisnite mapu za pisač, a zatim odaberite naziv pisača.
- 2. U programu HP Printer Assistant odaberite Ispis, a zatim odaberite HP Device Toolbox.

#### Druga metoda: Otvorite HP ugrađeni web-poslužitelj (EWS) iz web-preglednika

1. Na početnom zaslonu upravljačke ploče pisača dodirnite gumb Informacije o vezi  $\frac{1}{n+1}$  / (()) i zatim dodirnite gumb Mrežno povezano <sub>re</sub>za ili gumb Mrežni Wi-Fi uključen **(1)** za prikaz IP adrese ili naziva glavnog računala.

2. Otvorite web-preglednik i u redak za adresu upišite IP adresu ili naziv glavnog računala onako kako se prikazuje na upravljačkoj ploči pisača. Pritisnite tipku Enter na tipkovnici računala. Otvara se zaslon EWS.

https://10.10.XXXX/

**WAPOMENA:** Ako web-preglednik prikazuje poruku da pristup internetu možda nije siguran, odaberite opciju za nastavak na web-stranicu. Pristup ovoj web-stranici neće naštetiti računalu.

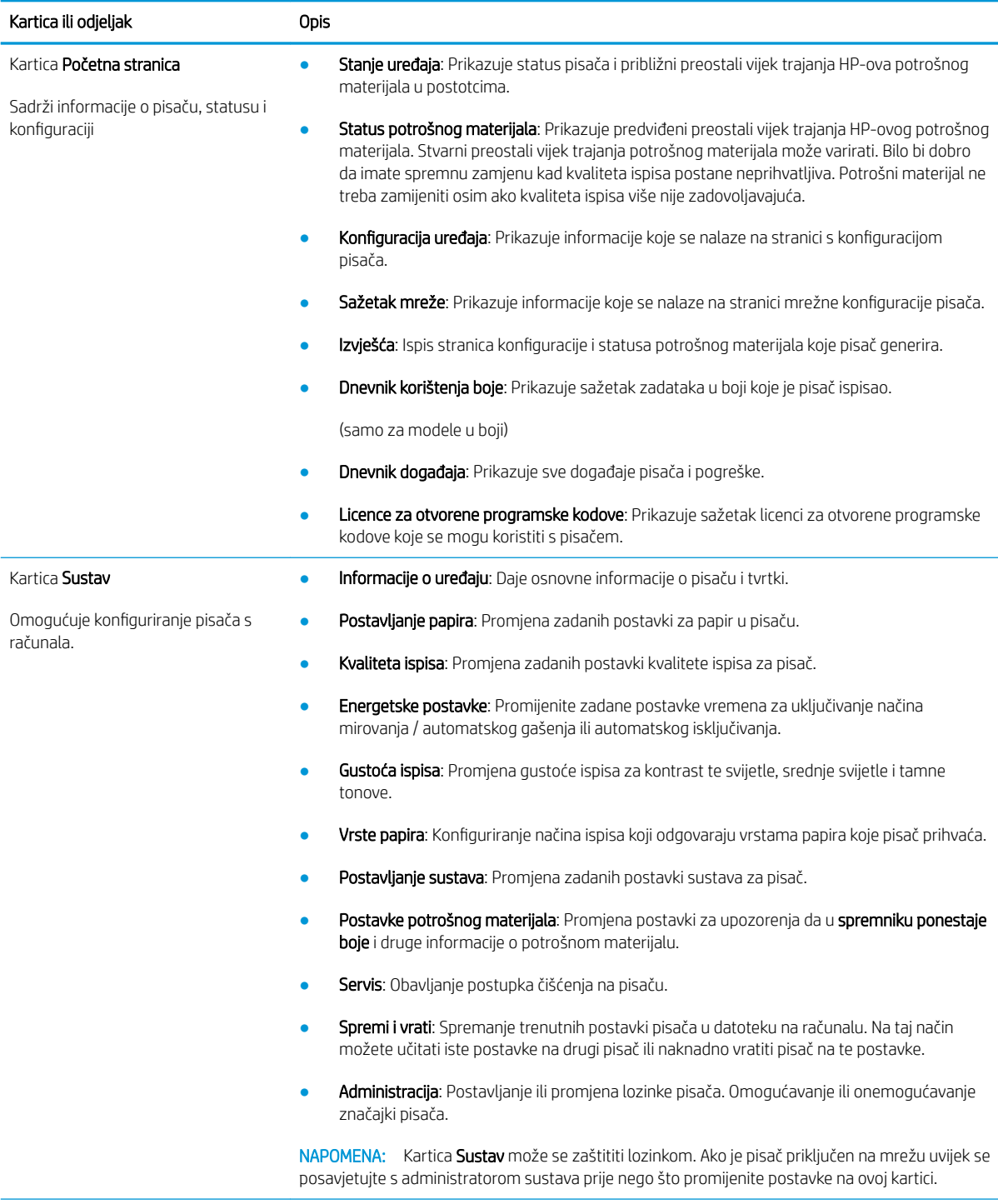

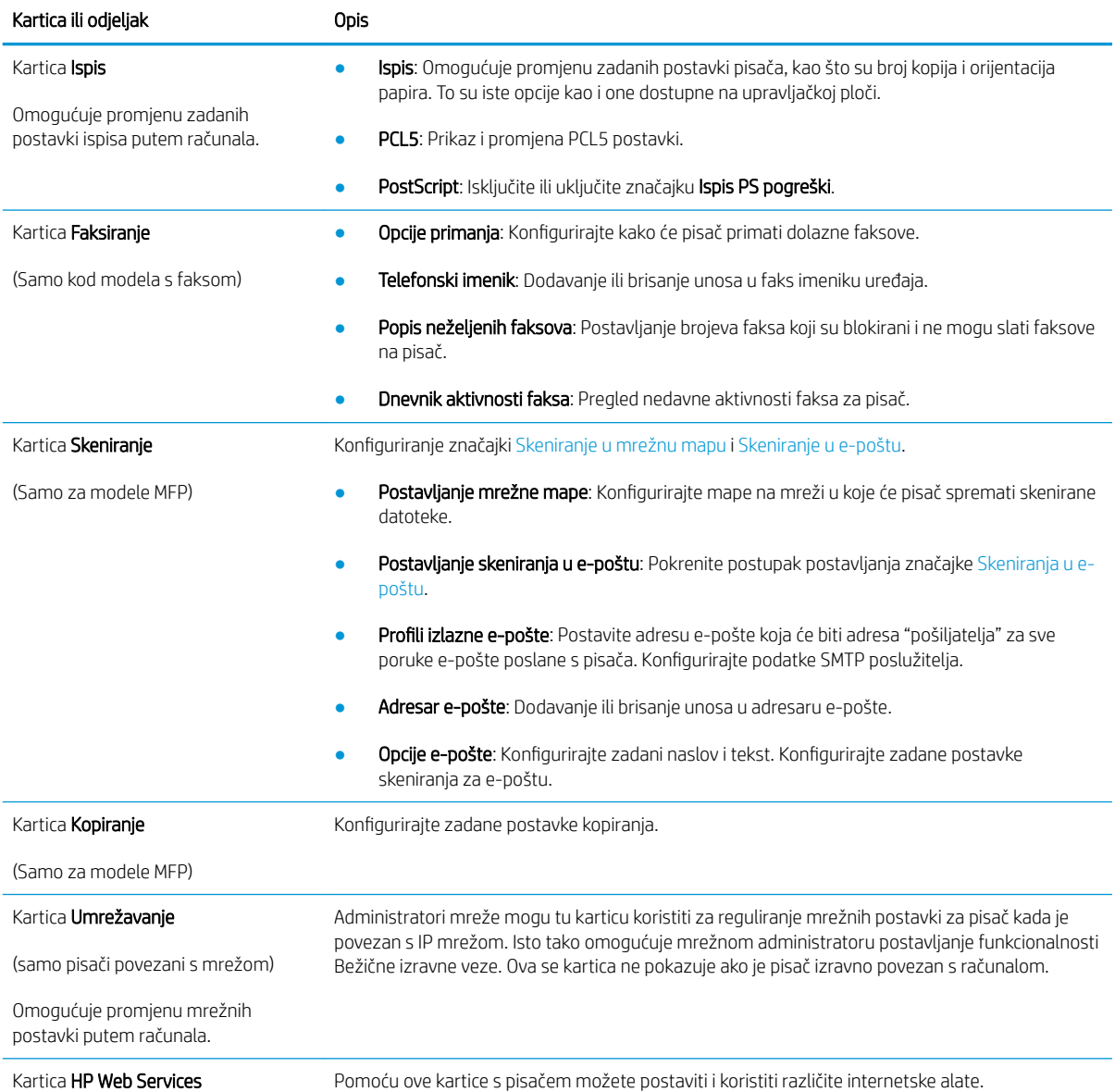

## <span id="page-98-0"></span>Konfiguriranje postavki IP mreže

- **Uvod**
- Izjava o odricanju od odgovornosti za zajedničko korištenje pisača
- Prikaz ili promjena mrežnih postavki
- Promjena naziva pisača na mreži
- Ručno konfiguriranje IPv4 TCP/IP parametara s upravljačke ploče

### Uvod

Sljedeće odjeljke koristite za konfiguriranje mrežnih postavki pisača.

### Izjava o odricanju od odgovornosti za zajedničko korištenje pisača

HP ne podržava peer-to-peer umrežavanje jer je značajka funkcija Microsoftovog operacijskog sustava, a ne upravljačkih programa HP pisača. Posjetite Microsoft na web-mjestu [www.microsoft.com.](http://www.microsoft.com)

## Prikaz ili promjena mrežnih postavki

Za prikaz ili promjenu postavki IP konfiguracije koristite HP ugrađeni web-poslužitelj.

- 1. Otvaranje HP ugrađenog web-poslužitelja (EWS):
	- **a.** Na početnom zaslonu upravljačke ploče pisača dodirnite gumb Informacije o vezi  $\frac{1}{n+1}$  /  $\frac{1}{n}$ ) i zatim dodirnite gumb Mrežno povezano AA ili gumb Mrežni Wi-Fi uključen (?) za prikaz IP adrese ili naziva glavnog računala.
	- b. Otvorite web-preglednik i u redak za adresu upišite IP adresu ili naziv glavnog računala onako kako se prikazuje na upravljačkoj ploči pisača. Pritisnite tipku Enter na tipkovnici računala. Otvara se zaslon EWS.

#### https://10.10.XXXXV

- **E** NAPOMENA: Ako web-preglednik prikazuje poruku da pristup internetu možda nije siguran, odaberite opciju za nastavak na web-stranicu. Pristup ovoj web-stranici neće naštetiti računalu.
- 2. Pritisnite karticu Umrežavanje kako biste saznali informacije o mreži. Postavke možete promijeniti prema potrebi.

### Promjena naziva pisača na mreži

Za promjenu naziva pisača na mreži kako biste ga mogli lakše pronaći koristite HP ugrađeni web-poslužitelj.

- 1. Otvaranje HP ugrađenog web-poslužitelja (EWS):
	- a. Na početnom zaslonu upravljačke ploče pisača dodirnite gumb Informacije o vezi  $\frac{1}{n+1}$  /  $(\gamma)$  i zatim dodirnite gumb Mrežno povezano A<sub>n</sub>h ili gumb Mrežni Wi-Fi uključen ((°)) za prikaz IP adrese ili naziva glavnog računala.

<span id="page-99-0"></span>b. Otvorite web-preglednik i u redak za adresu upišite IP adresu ili naziv glavnog računala onako kako se prikazuje na upravljačkoj ploči pisača. Pritisnite tipku Enter na tipkovnici računala. Otvara se zaslon EWS.

https://10.10.XXXXX/

**W** NAPOMENA: Ako web-preglednik prikazuje poruku da pristup internetu možda nije siguran, odaberite opciju za nastavak na web-stranicu. Pristup ovoj web-stranici neće naštetiti računalu.

- 2. Otvorite karticu Sustav.
- 3. Na stranici Informacije o uređaju zadani naziv pisača nalazi se u polju Opis uređaja. Ovaj naziv možete promijeniti kako biste mogli pronaći pisač prema jedinstvenom nazivu.

**WAPOMENA:** Popunjavanje ostalih polja na stranici nije obavezno.

4. Za spremanje promjena pritisnite gumb Primijeni.

### Ručno konfiguriranje IPv4 TCP/IP parametara s upravljačke ploče

Pomoću izbornika upravljačke ploče ručno postavite IPv4 adresu, masku podmreže i zadani pristupnik.

- 1. Na početnom zaslonu upravljačke ploče pisača dodirnite gumb Postavljanje ...
- 2. Prijeđite do izbornika Postavljanje mreže i dodirnite ga.
- 3. Dodirnite izbornik Konfiguracija IPv4, a zatim dodirnite gumb Ručno.
- 4. Pomoću tipkovnice na dodirnom zaslonu unesite IP adresu, a zatim dodirnite gumb OK. Za potvrdu dodirnite gumb Da.
- 5. Pomoću tipkovnice na dodirnom zaslonu unesite masku podmreže, a zatim dodirnite gumb OK. Za potvrdu dodirnite gumb Da.
- 6. Pomoću tipkovnice na dodirnom zaslonu unesite zadani pristupnik, a zatim dodirnite gumb OK. Za potvrdu dodirnite gumb Da.

## <span id="page-100-0"></span>Sigurnosne značajke pisača

## Uvod

Pisač uključuje nekoliko sigurnosnih značajki za ograničavanje pristupa postavkama za konfiguriranje, zaštitu podataka i sprečavanje pristupa dragocjenim hardverskim komponentama.

Dodjeljivanje ili promjena lozinke sustava pomoću ugrađenog web-poslužitelja

## Dodjeljivanje ili promjena lozinke sustava pomoću ugrađenog web-poslužitelja

Dodijelite administratorsku lozinku za pristup pisaču i HP ugrađenom web-poslužitelju kako neovlašteni korisnici ne bi mogli mijenjati postavke pisača.

- 1. Otvaranje HP ugrađenog web-poslužitelja (EWS):
	- a. Na početnom zaslonu upravljačke ploče pisača dodirnite gumb Informacije o vezi  $\pi$ ,  $(\mathbf{P})$ i zatim dodirnite gumb Mrežno povezano An ili gumb Mrežni Wi-Fi uključen (?) za prikaz IP adrese ili naziva glavnog računala.
	- b. Otvorite web-preglednik i u redak za adresu upišite IP adresu ili naziv glavnog računala onako kako se prikazuje na upravljačkoj ploči pisača. Pritisnite tipku Enter na tipkovnici računala. Otvara se zaslon EWS.

https://10.10.XXXX/

- **WAPOMENA:** Ako web-preglednik prikazuje poruku da pristup internetu možda nije siguran, odaberite opciju za nastavak na web-stranicu. Pristup ovoj web-stranici neće naštetiti računalu.
- 2. Na kartici Sustav pritisnite vezu Administracija u lijevom navigacijskom oknu.
- 3. U području s oznakom Sigurnost uređaja, unesite lozinku u polje Lozinka.
- 4. Ponovno unesite lozinku u polje Potvrda lozinke.
- 5. Pritisnite gumb Primijeni.
- **WAPOMENA:** Zabilježite lozinku i spremite je na sigurno mjesto.
- 6. Pritisnite gumb Primijeni.

**EZ NAPOMENA:** Zabilježite lozinku i spremite je na sigurno mjesto.

## <span id="page-101-0"></span>Postavke uštede energije

- **Uvod**
- Ispis uz EconoMode
- Konfiguriranje postavke Stanje mirovanja / Automatsko isključivanje nakon neaktivnosti
- Postavite odgodu za automatsko iskliučivanje nakon neaktivnosti i konfigurirajte pisač kako bi trošio 1 W [energije ili manje](#page-102-0)
- [Podesite postavku za odgodu isključivanja](#page-102-0)

## Uvod

Pisač sadrži nekoliko značajki za ekonomični rad za uštedu energije i potrošnog materijala.

### Ispis uz EconoMode

Ovaj pisač je opremljen opcijom EconoMode za ispis nacrta dokumenata. Upotreba opcije EconoMode može potrošiti manje tinte. Ipak, EconoMode može smanjiti kvalitetu ispisa.

HP ne preporučuje stalnu upotrebu postavke EconoMode (Ekonomični način rada). Ako se način rada EconoMode (Ekonomični način rada) upotrebljava neprekidno, količina tonera mogla bi nadmašiti vijek trajanja mehaničkih dijelova spremnika s tonerom. Ako se kvaliteta ispisa počinje smanjivati i više nije na prihvatljivoj razini, razmislite o zamjeni spremnika s tonerom.

- **W NAPOMENA:** Ako ova opcija nije dostupna u upravljačkom programu za ispis, možete je postaviti pomoću HP ugrađenog web-poslužitelja.
	- 1. U softverskom programu odaberite mogućnost Ispis.
	- 2. Odaberite pisač, a zatim pritisnite gumb Svojstva ili Osobne postavke.
	- 3. Pritisnite karticu Kopiranje/Kvaliteta.
	- 4. Potvrdite okvir EconoMode.

### Konfiguriranje postavke Stanje mirovanja / Automatsko isključivanje nakon neaktivnosti

Pomoću izbornika upravljačke ploče možete postaviti vrijeme neaktivnosti prije nego što će pisač ući u stanje mirovanja.

Izvršite sljedeći postupak kako biste promijenili postavke za Stanje mirovanja / Automatsko isključivanje nakon:

- 1. Na početnom zaslonu upravljačke ploče pisača prelazite prstom dok se ne prikaže izbornik Postavljanje. Dodirnite ikonu Postavljanje · kako biste otvorili izbornik.
- 2. Otvorite sljedeće izbornike:
	- Postavljanje sustava
	- Energetske postavke
	- Mirovanje/automatsko isključivanje poslije
- 3. Odaberite vremenski period za odgodu opcije Stanje mirovanja / automatsko isključivanje nakon.

### <span id="page-102-0"></span>Postavite odgodu za automatsko isključivanje nakon neaktivnosti i konfigurirajte pisač kako bi trošio 1 W energije ili manje

Pomoću izbornika upravljačke ploče možete postaviti vrijeme neaktivnosti prije nego što će se pisač isključiti.

**W NAPOMENA:** Kad se pisač isključi, potrošnja energije je 1 watt ili manje.

Izvršite sljedeći postupak kako biste promijenili postavke za odgodu Isključivanja nakon:

- 1. Na početnom zaslonu upravljačke ploče pisača prelazite prstom dok se ne prikaže izbornik Postavljanje. Dodirnite ikonu Postavljanje <a>
kako biste otvorili izbornik.
- 2. Otvorite sljedeće izbornike:
	- Postavke sustava
	- Energetske postavke
	- Isključivanje nakon
- 3. Odaberite vremenski period za odgodu opcije Isključivanje nakon.

**X** NAPOMENA: Zadana je postavka 4 sata.

### Podesite postavku za odgodu isključivanja

Pomoću izbornika upravljačke ploče možete odabrati hoće li se odgoditi isključivanje pisača nakon pritiska gumba napajanja.

Izvršite sljedeći postupak kako biste promijenili postavke za odgodu isključivanja:

- 1. Na početnom zaslonu upravljačke ploče pisača prelazite prstom dok se ne prikaže izbornik Postavljanje. Dodirnite ikonu Postavljanje · kako biste otvorili izbornik.
- 2. Otvorite sljedeće izbornike:
	- Postavke sustava
	- Energetske postavke
	- Odgoda isključivanja
- 3. Odaberite jednu od opcija odgode:
	- Bez odgode: Pisač se isključuje nakon razdoblja neaktivnosti određenog postavkom Isključivanje nakon.
	- Kad su priključnice aktivne: Kad je ova opcija odabrana, pisač se neće isključiti ako je neki od priključaka aktivan. Ako postoji aktivna mrežna veza ili faks veza, pisač se neće isključiti.

## <span id="page-103-0"></span>HP Web Jetadmin

HP Web Jetadmin je nagrađivani, vodeći alat u industriji koji služi za učinkovito upravljanje širokim izborom umreženih HP uređaja, uključujući pisače, višenamjenske pisače i digitalne pošiljatelje. Ovo rješenje omogućuje vam da daljinski instalirate, nadzirete, održavate, rješavate probleme i zaštitite svoje okruženje za ispis i obradu slika — čime se maksimalno povećava poslovna produktivnost i štedi vrijeme, kontroliraju troškovi te se štiti ulaganje.

Nadogradnje za HP Web Jetadmin periodično su dostupne radi dobivanja podrške za posebne značajke proizvoda. Za više informacija posjetite [www.hp.com/go/webjetadmin](http://www.hp.com/go/webjetadmin).

## <span id="page-104-0"></span>Ažuriranje firmvera

HP nudi redovita ažuriranja pisača, nove aplikacije web-usluga i nove značajke u postojećim aplikacijama webusluga. Slijedite ove korake kako biste ažurirali programske datoteke na jednom pisaču. Nakon što ažurirate programske datoteke aplikacije web-usluga će se automatski ažurirati.

Dvije su podržane metode za ažuriranje programskih datoteka na ovom pisaču. Koristite samo jednu od sljedećih metoda za ažuriranje programskih datoteka pisača.

## Prva metoda: Ažuriranje programskih datoteka pomoću upravljačke ploče

Slijedite ove korake kako biste učitali programske datoteke s upravljačke ploče (samo za pisače povezane s mrežom) i/ili postavili pisač tako da ubuduće automatski učitava ažuriranja programskih datoteka. Za pisače povezane putem USB priključka prijeđite na drugu metodu.

- 1. Provjerite je li pisač povezan s ožičenom (Ethernet) ili bežičnom mrežom putem aktivne internetske veze.
- **W NAPOMENA:** Pisač mora biti povezan s Internetom kako bi ažurirao programske datoteke putem mrežne veze.
- 2. Na početnom zaslonu upravljačke ploče pisača dodirnite gumb Postavljanje ...
- 3. Prijeđite do izbornika Servis i otvorite ga, a zatim otvorite izbornik Ažuriranje za LaserJet.

**EX** NAPOMENA: Ako na popisu nema opcije Ažuriranje za Laser Jet, koristite drugu metodu.

- 4. Dodirnite Potraži ažuriranja odmah kako biste provjerili jesu li dostupna ažuriranja.
- **W** NAPOMENA: Pisač automatski traži ažuriranje i ako pronađe noviju verziju, automatski pokreće postupak ažuriranja.
- 5. Postavite pisač tako da automatski ažurira programske datoteke kada ažuriranja postanu dostupna.

Na početnom zaslonu upravljačke ploče pisača dodirnite gumb Postavljanje ...

Prijeđite do izbornika Servis, otvorite izbornik Ažuriranje za LaserJet, a zatim odaberite izbornik Upravljanje ažuriranjima.

Postavite opciju Omogućivanje ažuriranja na Da, a zatim postavite opciju Automatska provjera na Uključeno.

### Druga metoda: Ažuriranje programskih datoteka pomoću uslužnog programa za ažuriranje programskih datoteka

Pomoću ovih koraka ručno preuzmite i instalirajte uslužni program za ažuriranje programskih datoteka sa stranice HP.com.

**W NAPOMENA:** Ova je metoda jedina dostupna opcija za ažuriranje programskih datoteka za pisače povezane s računalom putem USB kabela. To vrijedi i za pisače povezane s mrežom.

**EX** NAPOMENA: Morate imati instaliran upravljački program za ispis kako biste koristili ovaj način ispisa.

- 1. Otvorite stranicu [www.hp.com/go/support,](http://www.hp.com/go/support) pritisnite vezu Upravljački programi i softver, upišite naziv pisača u polje za pretraživanje, pritisnite tipku ENTER, a zatim odaberite pisač s popisa rezultata pretraživanja.
- 2. Odaberite operacijski sustav.
- 3. U odjeljku Programske datoteke pronađite Uslužni program za ažuriranje programskih datoteka.
- 4. Pritisnite Preuzimanje, pritisnite Pokreni, a zatim ponovno pritisnite Pokreni.
- 5. Kada se uslužni program pokrene, s padajućeg popisa odaberite pisač, a zatim pritisnite Slanje programskih datoteka.
- **W** NAPOMENA: Kako biste ispisali stranicu s konfiguracijom radi provjere instalirane verzije programskih datoteka prije ili poslije postupka ažuriranja, pritisnite Ispis konfiguracije.
- 6. Slijedite upute na zaslonu kako biste dovršili instalaciju, a zatim pritisnite gumb Izlaz za zatvaranje uslužnog programa.

# 9 Rješavanje problema

- [Korisnička podrška](#page-107-0)
- [Sustav pomoći na upravljačkoj ploči](#page-108-0)
- [Vraćanje tvornički zadanih postavki](#page-109-0)
- [Na upravljačkoj ploči pisača prikazuje se poruka Niska razina tonera u spremniku ili Vrlo niska razina tonera](#page-110-0) [u spremniku](#page-110-0)
- [Pisač ne uvlači papir ili ga uvlači pogrešno](#page-112-0)
- [Uklanjanje zaglavljenog papira](#page-114-0)
- [Poboljšavanje kvalitete ispisa](#page-130-0)
- [Rješavanje problema s kvalitetom ispisa](#page-138-0)
- [Poboljšavanje kvalitete kopiranja i skeniranja slika](#page-146-0)
- [Poboljšavanje kvalitete faksiranja](#page-152-0)
- [Rješavanje problema s kabelskom mrežom](#page-156-0)
- [Rješavanje problema s bežičnom mrežom](#page-158-0)
- [Rješavanje problema s faksom](#page-162-0)

#### Dodatne informacije:

U vrijeme ovog objavljivanja sljedeće su informacije ispravne. Važeće informacije potražite u odjeljku [www.hp.com/support/ljM278MFP.](http://www.hp.com/support/ljM278MFP)

Sveobuhvatna pomoć tvrtke HP za pisač obuhvaća sljedeće informacije:

- · Instalacija i konfiguriranje
- Upoznavanje i uporaba
- Rješavanje problema
- Preuzimanje ažuriranja softvera i programskih datoteka
- **•** Pridruživanje forumima za podršku
- Pronalazak informacija o jamstvu i propisima

## <span id="page-107-0"></span>Korisnička podrška

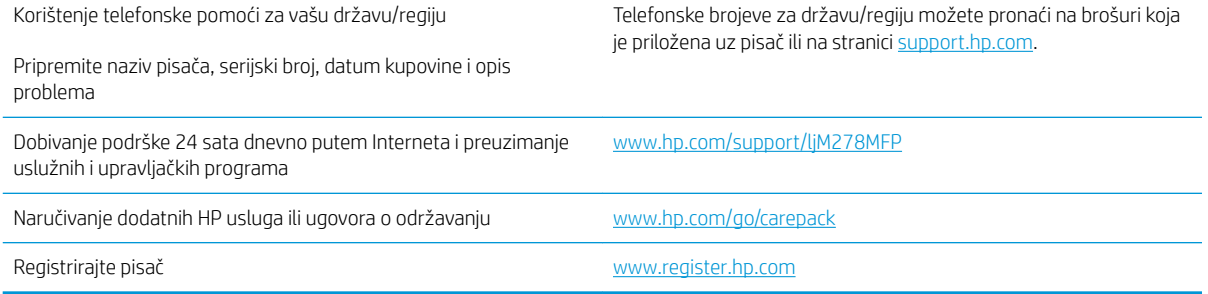
# Sustav pomoći na upravljačkoj ploči

Pisač ima ugrađeni sustav pomoći koji objašnjava način korištenja svakog zaslona. Kako biste otvorili sustav pomoći, dodirnite gumb za pomoć ? u gornjem desnom kutu zaslona.

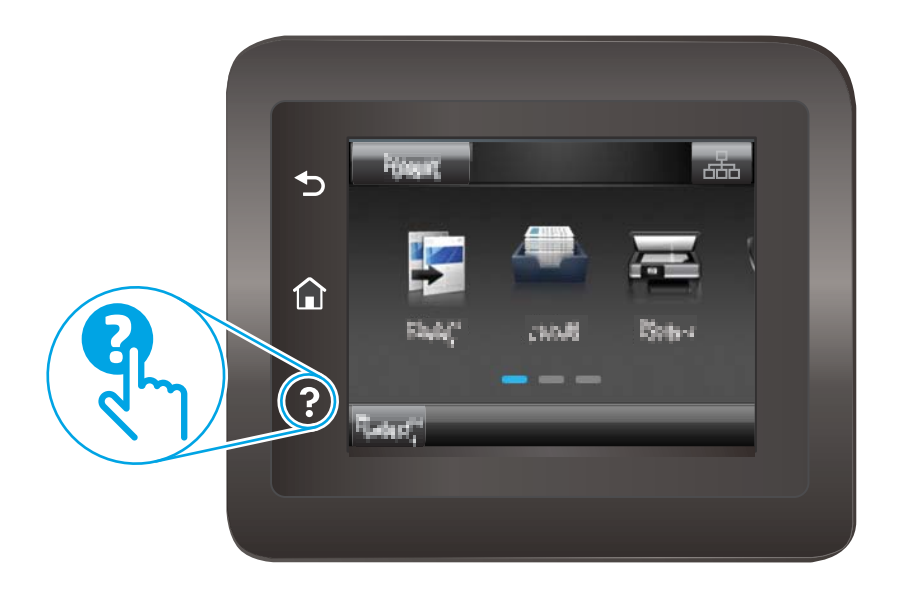

Kod nekih zaslona, sustav pomoći otvara globalni izbornik u kojem možete pretraživati određene teme. Možete pretraživati strukturu izbornika dodirivanjem gumba u izborniku.

Neki zasloni pomoći sadrže animacije koje vas navode kroz postupke, poput otklanjanja zaglavljenja.

Kod zaslona koji sadrže postavke za pojedinačne zadatke, sustav pomoći otvara temu koja objašnjava opcije tog zaslona.

Ako vas pisač upozori na neku pogrešku ili problem, dodirnite gumb Pomoć <sup>2</sup> kako biste otvorili poruku koja opisuje problem. Poruka sadrži i upute koje pomažu u rješavanju problema.

# Vraćanje tvornički zadanih postavki

Vraćanjem tvornički zadanih postavki sve se postavke pisača i mreže vraćaju na tvornički zadane postavke. Time se neće ponovo postaviti broj stranica ili veličina ladice. Za vraćanje pisača na zadane tvorničke postavke slijedite ove korake.

OPREZ: Vraćanjem tvornički zadanih postavki sve se postavke vraćaju na tvornički zadane postavke i brišu se sve stranice spremljene u memoriju.

- 1. Na početnom zaslonu upravljačke ploče pisača prelazite prstom dok se ne prikaže izbornik Postavljanje. Dodirnite ikonu Postavljanje & kako biste otvorili izbornik.
- 2. Pomaknite se do izbornika Servis i otvorite ga.
- 3. Pomaknite se do opcije Vraćanje zadanih postavki i odaberite je, a zatim dodirnite OK.

Pisač će se automatski ponovo pokrenuti.

# Na upravljačkoj ploči pisača prikazuje se poruka Niska razina tonera u spremniku ili Vrlo niska razina tonera u spremniku

Niska razina tonera u spremniku: Pisač signalizira kada je razina spremnika s tonerom niska. Stvarna iskoristivost spremnika s tonerom može biti različita. Bilo bi dobro da pri ruci imate zamjenu kad kvaliteta ispisa postane neprihvatljiva. Spremnik s tonerom ne mora se odmah zamijeniti.

Možete nastaviti s ispisom uz trenutni spremnik sve dok se preraspodjelom tonera više ne bude mogla postići prihvatljiva kvaliteta ispisa. Da biste preraspodijelili toner, uklonite spremnik s tonerom iz pisača i nježno ga protresite naprijed-nazad. Ponovno umetnite spremnik s tonerom u pisač i zatvorite poklopac.

Vrlo niska razina tonera u spremniku: Pisač signalizira kada je razina spremnika s tonerom vrlo niska. Stvarna iskoristivost spremnika s tonerom može biti različita. Za produženje vijeka trajanja tonera lagano protresite spremnik natrag i naprijed prema kraju. Bilo bi dobro da pri ruci imate zamjenu kad kvaliteta ispisa postane neprihvatljiva. Sada ne morate zamijeniti spremnik s tonerom osim ako kvaliteta ispisa više nije zadovoljavajuća.

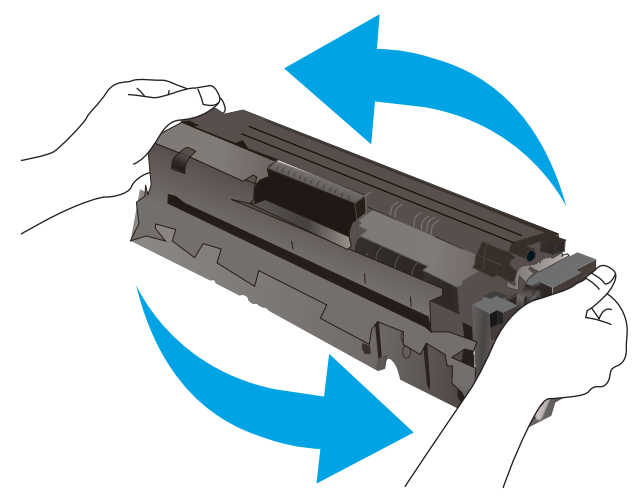

HP-ovo Premium Protection jamstvo istječe kada se na stranici statusa potrošnog materijala ili na poslužitelju EWS prikaže poruka koja naznačuje da je HP-ovo Premium Protection jamstvo za taj potrošni materijal završilo.

## Promjena vrlo niskih postavki

Možete promijeniti način na koji pisač reagira kada razina potrošnog materijala dosegne vrlo nisku razinu. Ove postavke ne morate ponovno potvrđivati nakon postavljanja novog spremnika s tonerom.

- 1. Na početnom zaslonu upravljačke ploče pisača prelazite prstom dok se ne prikaže izbornik Postavljanje. Dodirnite ikonu Postavljanje  $\circledast$ kako biste otvorili izbornik.
- 2. Otvorite sljedeće izbornike:
	- Postavke sustava
	- Postavke potrošnog materijala
	- Spremnik s crnom bojom ili Spremnici u boji
	- Postavke za gotovo praznu tintu
- 3. Odaberite jednu od sljedećih mogućnosti:
- Odaberite opciju Nastavak kako biste postavili pisač tako da vas upozori kad je spremnik s tonerom pri kraju, ali da nastavi s ispisom.
- Odaberite opciju Zaustavi kako biste postavili pisač da zaustavi ispis dok ne zamijenite spremnik s tonerom.
- Odaberite opciju Odzivnik kako biste postavili pisač da zaustavi ispis i upozori vas da zamijenite spremnik s tonerom. Možete dati potvrdu i nastaviti ispisivati. Opcija koju korisnik može konfigurirati na pisaču je "Odzivnik za podsjetnik nakon 100, 200, 300, 400 stranica ili nikad". Ova opcija je dodana kao usluga korisnicima i ne jamči da će ispis ovih stranica biti prihvatljive kvalitete.

### Pisači koji imaju mogućnost faksiranja

Ako je pisač postavljen na opciju Zaustavi ili Odzivnik, postoji rizik da se faksovi neće ispisati kada pisač nastavi ispisivati. To se može dogoditi ako je tijekom čekanja pisač primio više faksova nego što stane u memoriju.

Pisač može nastaviti ispisivati faksove bez prekida i kad prijeđe granicu Veoma niska razina odaberete li opciju Nastavi za spremnik s tonerom, ali kvaliteta ispisa može se smanjiti.

### Naručite potrošni materijal

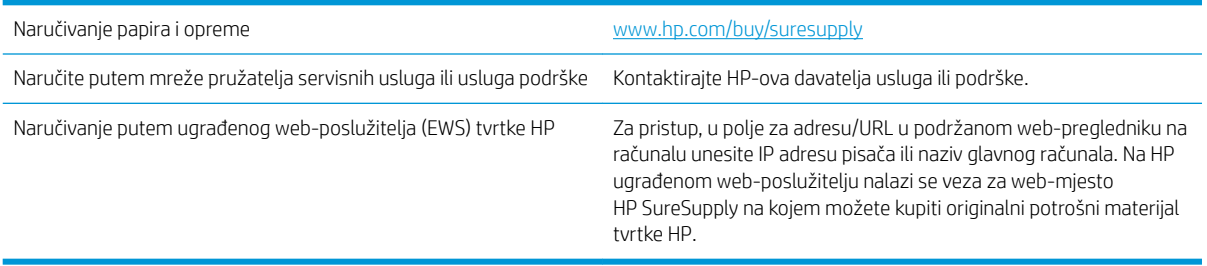

# Pisač ne uvlači papir ili ga uvlači pogrešno

# Uvod

Sljedeća rješenja pomažu ako pisač ne uvlači papir iz ladice ili istovremeno uvlači više listova papira. Bilo koja od ovih situacija može dovesti do zaglavljivanja papira.

- Uređaj ne uvlači papir
- Uređaj uvlači više listova papira
- Ulagač dokumenata se zaglavljuje, uvlači ukoso ili uvlači više listova papira

## Uređaj ne uvlači papir

Ako uređaj ne uvlači papir iz ladice, pokušajte sljedeće.

- 1. Otvorite proizvod i izvadite zaglavljene listove papira, ako ih ima.
- 2. Napunite ladicu ispravnom veličinom papira za svoj zadatak.
- 3. Na upravljačkoj ploči uređaja provjerite jesu li veličina i vrsta papira ispravno postavljeni.
- 4. Provjerite jesu li vodilice u ladici ispravno postavljene za tu veličinu papira. Namjestite vodilice u odgovarajuću uvlaku u ladici.
- 5. Prije ručnog umetanja papira provjerite upravljačku ploču uređaja kako biste vidjeli da li uređaj čeka da potvrdite odzivnik. Umetnite papir i nastavite.
- 6. Valjci iznad ladice možda su onečišćeni. Očistite valjke krpom koja ne ostavlja dlačice navlaženom toplom vodom.

## Uređaj uvlači više listova papira

Ako uređaj iz ladice uvlači više listova papira, pokušajte sljedeće.

- 1. Izvadite snop papira iz ladice, savijte ga i ispravite, zakrenite za 180 stupnjeva i preokrenite. *Nemojte protresati papir.* Vratite snop papira u ladicu.
- 2. Koristite samo papir koji odgovara HP specifikacijama za ovaj proizvod.
- 3. Koristite papir koji nij4e naboran, presavijen ili oštećen. Ako je potrebno, koristite papir iz drugog pakiranja.
- 4. Ladica ne smije biti prepunjena. Ako jest, izvadite cijeli snop papira iz ladice, izravnajte ga, a zatim vratite dio papira u ladicu.
- 5. Provjerite jesu li vodilice u ladici ispravno postavljene za tu veličinu papira. Namjestite vodilice u odgovarajuću uvlaku u ladici.
- 6. Provjerite odgovaraju li uvjeti radne okoline za ispis preporučenim specifikacijama.

# Ulagač dokumenata se zaglavljuje, uvlači ukoso ili uvlači više listova papira

**W** NAPOMENA: Te se informacije odnose samo na višenamjenske pisače (MFP).

- Na originalu možda ima spajalica ili samoljepljivih papirića koje morate ukloniti.
- Provjerite jesu li svi valjci na svojim mjestima te jesu li vratašca za pristup valjcima na ulagaču dokumenata zatvorena.
- Provjerite je li poklopac ulagača dokumenata zatvoren.
- Stranice možda nisu ispravno postavljene u skener. Izravnajte stranice i prilagodite vodilice da biste centrirali papire.
- Kako bi ispravno radile, vodilice za papir moraju prianjati uz rubove snopa papira. Provjerite je li snop papira izravnat i nalaze li se vodilice uz snop papira.
- Možda se u ulaznoj ladici ili u izlaznom spremniku ulagača dokumenata nalazi previše stranica. Provjerite je li vrh snopa papira ispod vodilica u ulaznoj ladici i izvadite papir iz izlaznog spremnika.
- Provjerite ima li komada papira, spajalica ili drugih ostataka na putu kojim ulazi papir.
- Očistite valjke ulagača dokumenata i mehanizam za razdvajanje. Koristite komprimirani zrak ili čistu krpu bez dlačica navlaženu vodom. Ako ne riješite problem pogrešnog ulaganja, zamijenite valjke.
- Na početnom zaslonu upravljačke ploče pisača pomaknite pokazivač do gumba Potrošni materijal i dodirnite ga. Provjerite status kompleta za umetanje dokumenata i po potrebi ga zamijenite.

# Uklanjanje zaglavljenog papira

# Uvod

Sljedeće informacije sadrže upute za uklanjanje zaglavljenog papira iz proizvoda.

- Mjesta na kojima se papir može zaglaviti
- [Često ili ponavljajuće zaglavljivanje papira?](#page-115-0)
- [Izvadite zaglavljeni papir iz ulagača dokumenata](#page-116-0)
- [Uklonite zaglavljeni papir iz otvora za jedan list \(ladica 1\)](#page-119-0)
- [Uklonite zaglavljeni papir u ladici 2](#page-121-0)
- [Uklonite zaglavljeni papir iz područja stražnjih vratašca i mehanizma za nanošenje tonera](#page-124-0)
- [Uklanjanje zaglavljenog papira u dodatku za obostrani ispis \(samo modeli s obostranim ispisom\)](#page-126-0)
- [Uklonite papir zaglavljen u izlaznom spremniku](#page-128-0)

## Mjesta na kojima se papir može zaglaviti

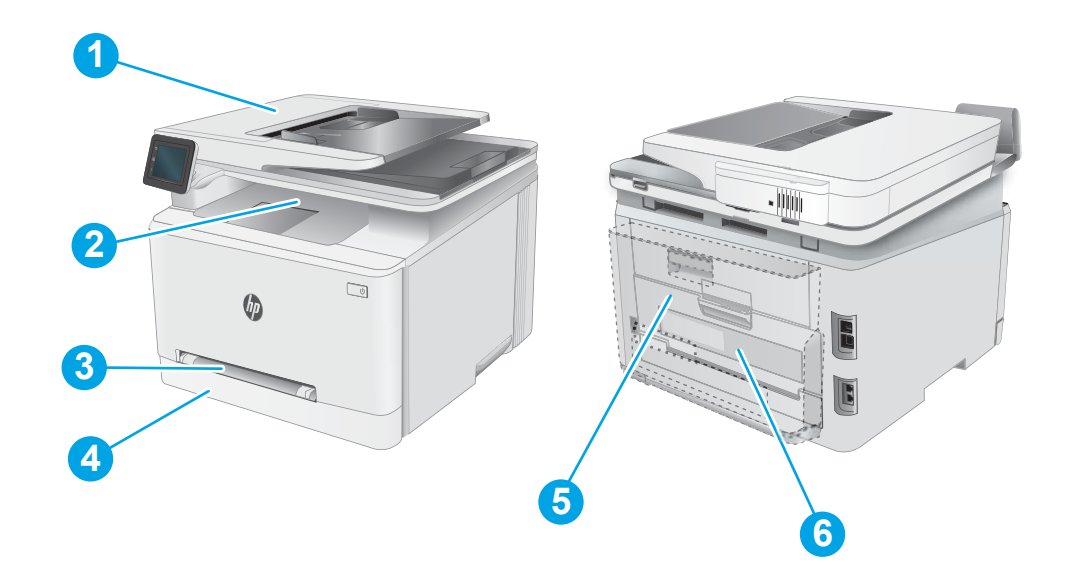

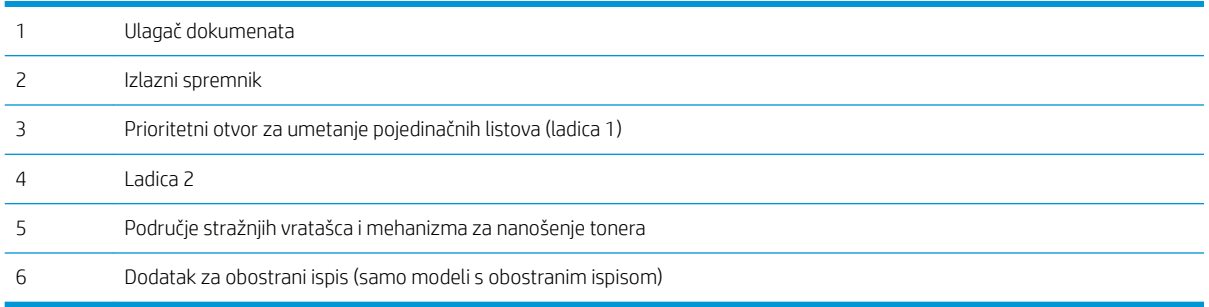

# <span id="page-115-0"></span>Često ili ponavljajuće zaglavljivanje papira?

Kako biste riješili problem čestog zaglavljivanja papira, slijedite ove korake. Ako prvi korak ne riješi problem, nastavite sa sljedećim korakom dok ne riješite problem.

- 1. Ako se papir zaglavio u uređaju, izvadite zaglavljeni papir i zatim ispišite stranicu s konfiguracijom za testiranje uređaja.
- 2. Provjerite je li ladica konfigurirana za ispravnu veličinu i vrstu papira na upravljačkoj ploči uređaja. Prema potrebi podesite postavke papira.
	- a. Na početnom zaslonu upravljačke ploče pisača prelazite prstom dok se ne prikaže izbornik Postavljanje. Dodirnite ikonu Postavljanje · kako biste otvorili izbornik.
	- b. Otvorite sljedeće izbornike:
		- Postavke sustava
		- Postavljanje papira
	- c. S popisa odaberite ladicu.
	- d. Odaberite opciju Zadana vrsta papira i zatim odaberite vrstu papira koji je u ladici.
	- e. Odaberite opciju Zadana veličina papira i zatim odaberite veličinu papira koji je u ladici.
- 3. Isključite uređaj na 30 sekundi, a zatim ga ponovo uključite.
- 4. Ispišite stranicu za čišćenje kako biste uklonili višak tonera iz uređaja.
	- a. Na početnom zaslonu upravljačke ploče pisača prelazite prstom dok se ne prikaže izbornik Postavljanje. Dodirnite ikonu Postavljanje · kako biste otvorili izbornik.
	- **b.** Dodirnite izbornik Usluge.
	- c. Dodirnite gumb Stranica za čišćenje.
	- d. Umetnite običan papir formata Letter ili A4 kada se to od vas zatraži.

Pričekajte dok se postupak ne završi. Ispisanu stranicu bacite.

- 5. Za testiranje uređaja ispišite konfiguracijsku stranicu.
	- a. Na početnom zaslonu upravljačke ploče pisača prelazite prstom dok se ne prikaže izbornik Postavljanje. Dodirnite ikonu Postavljanje @ kako biste otvorili izbornik.
	- b. Otvorite izbornik Izvješća.
	- c. Odaberite Konfiguracijski izvještaj.

Ako nijedan od ovih koraka ne riješi problem, uređaj možda treba servis. Obratite se službi korisničke podrške tvrtke HP.

# <span id="page-116-0"></span>Izvadite zaglavljeni papir iz ulagača dokumenata

Slijedite ovaj postupak da biste provjerili ima li još papira u svim mogućim dijelovima povezanima s ulagačem dokumenata. Kada dođe do zaglavljenja, na upravljačkoj ploči može se pojaviti poruka i animacija za pomoć u uklanjanju zaglavljenih papira.

1. Otvorite poklopac ulagača dokumenata.

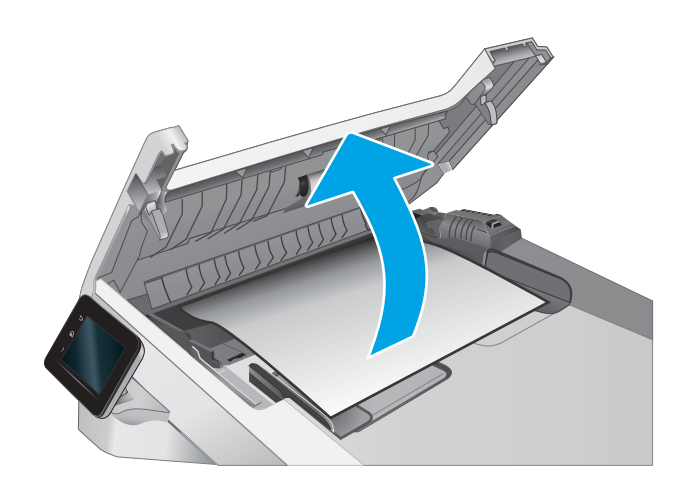

2. Uklonite zaglavljeni papir.

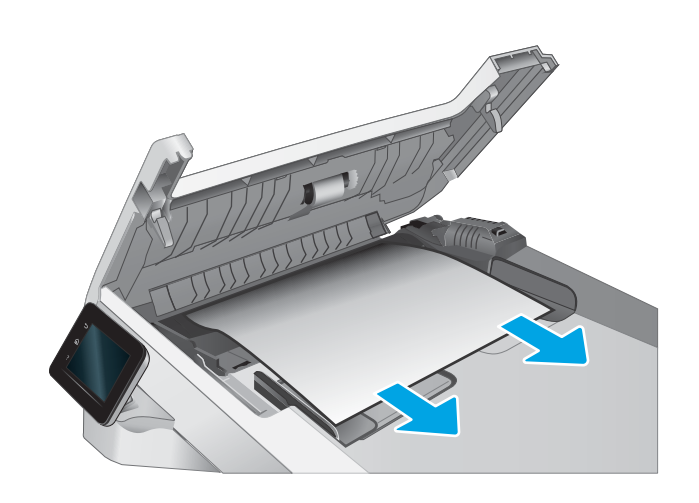

3. Zatvorite poklopac ulagača dokumenata.

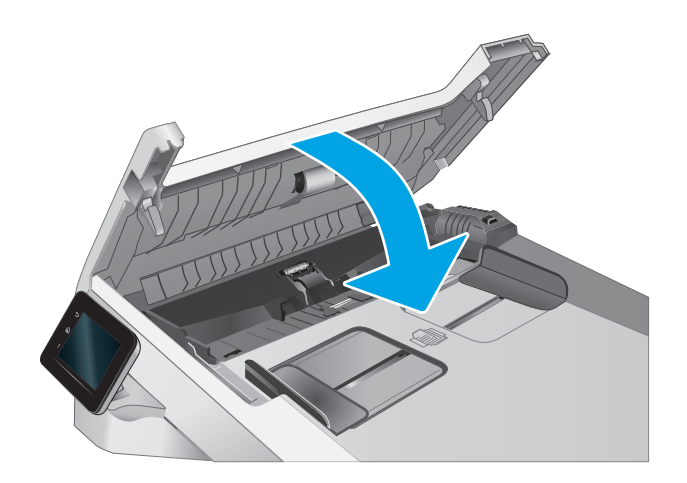

- $\qquad \qquad \Box$  $\phi$  $\sqrt{2}$
- 4. Podignite ulaznu ladicu ulagača dokumenata kako biste imali bolji pristup izlaznom spremniku ulagača papira i uklonili zaglavljeni papir iz područja izlaznog spremnika.

5. Otvorite poklopac skenera. Ako je papir zaglavljen iza bijelog plastičnog pokrova, nježno ga izvucite.

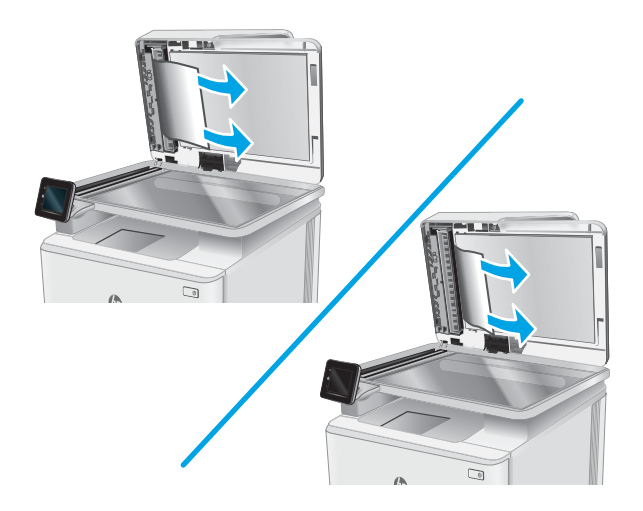

6. Spustite poklopac skenera.

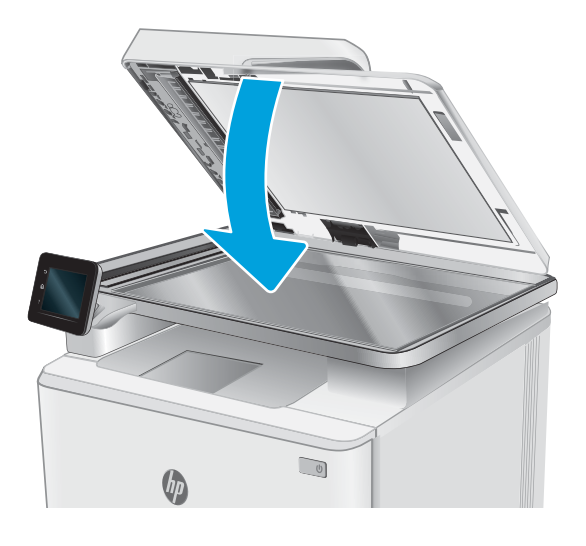

<sup>22</sup> NAPOMENA: Da biste izbjegli zaglavljivanje, pazite da su vodilice ulazne ladice ulagača dokumenata podešene usko uz dokument. S originalnog dokumenta uklonite sve klamerice i spajalice.

NAPOMENA: Originalni dokumenti ispisani na teškom, sjajno papiru češće se zaglave od onih ispisanih na običnom papiru.

# <span id="page-119-0"></span>Uklonite zaglavljeni papir iz otvora za jedan list (ladica 1)

Slijedite postupak u nastavku da biste uklonili zaglavljeni papir u ladici 1. Kada dođe do zaglavljenja, na upravljačkoj ploči može se pojaviti poruka i animacija za pomoć u uklanjanju zaglavljenih papira.

1. Potpuno izvucite ladicu 2 iz pisača.

2. Pritisnite prioritetni otvor za umetanje pojedinačnih listova i izvucite ladicu otvora za umetanje.

3. Oprezno izvucite zaglavljeni papir iz prioritetnog otvora za umetanje pojedinačnih listova.

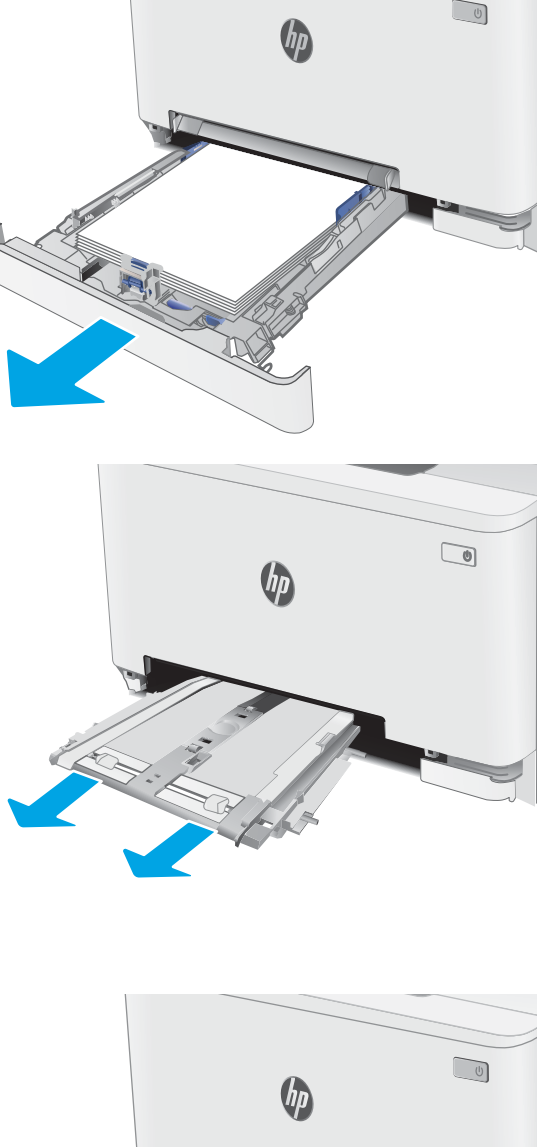

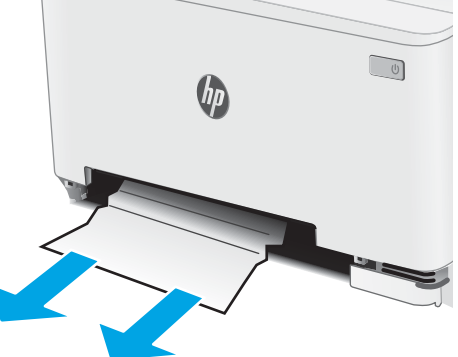

4. Vratite ladicu prioritetnog otvora za umetanje pojedinačnih listova u pisač.

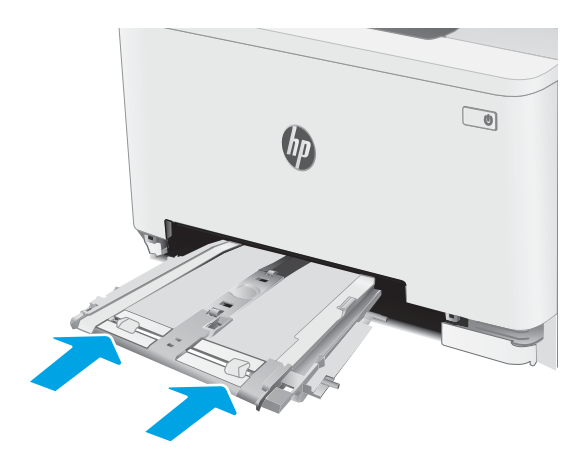

5. Ponovno umetnite i zatvorite ladicu 2.

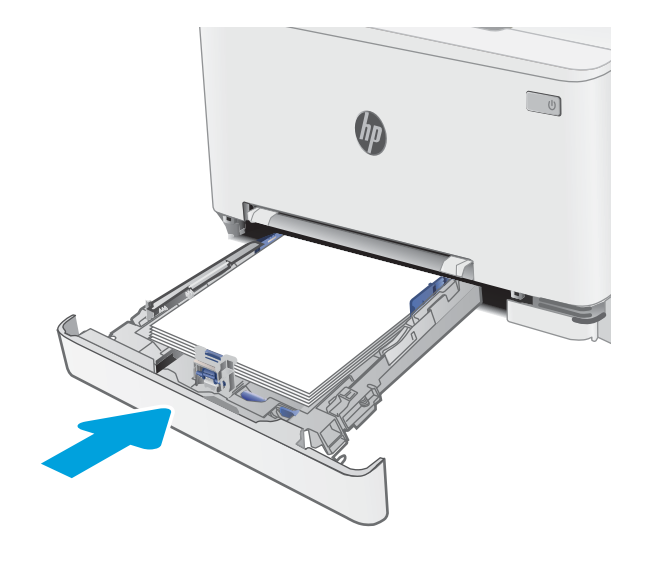

# <span id="page-121-0"></span>Uklonite zaglavljeni papir u ladici 2

Slijedite ovaj postupak da biste provjerili ima li još papira u svim mogućim dijelovima povezanima s ladicom 2. Kada dođe do zaglavljenja, na upravljačkoj ploči može se pojaviti poruka i animacija za pomoć u uklanjanju zaglavljenih papira.

1. Izvucite ladicu iz pisača u potpunosti.

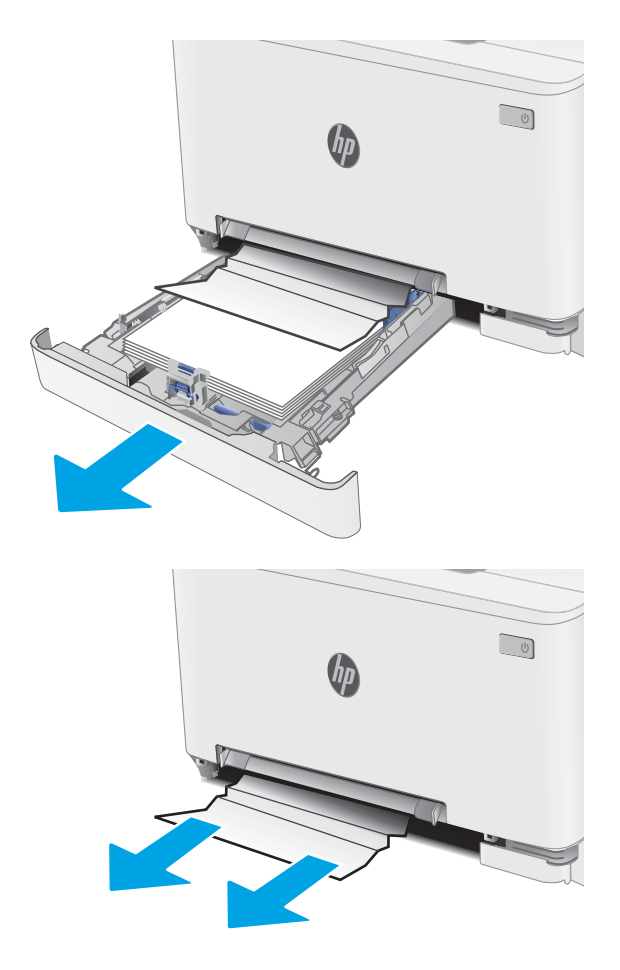

2. Uklonite zaglavljene ili oštećene listove papira.

3. Ako se zaglavljeni papir ne vidi ili ako je preduboko u području za umetanje ladice 2 da bi se jednostavno izvadio, pritisnite prioritetni otvor za umetanje pojedinačnih listova i izvucite ladicu otvora za umetanje.

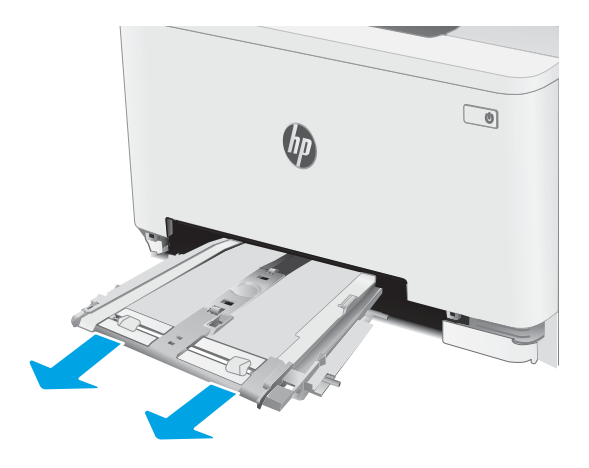

4. Uklonite zaglavljene ili oštećene listove papira.

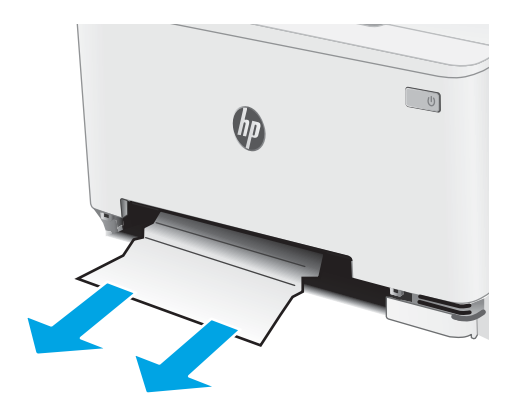

5. Vratite ladicu prioritetnog otvora za umetanje pojedinačnih listova u pisač.

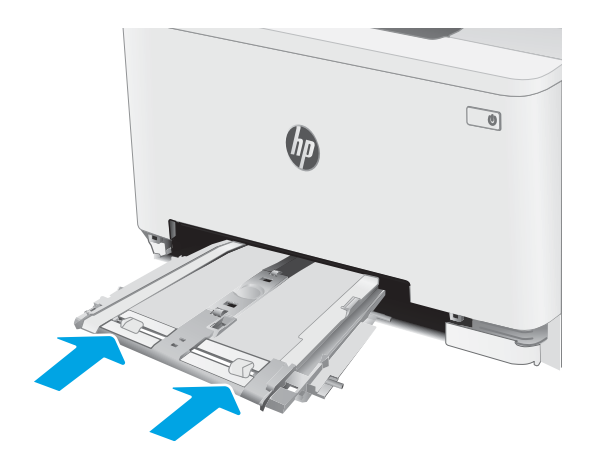

6. Ponovno umetnite i zatvorite ladicu 2.

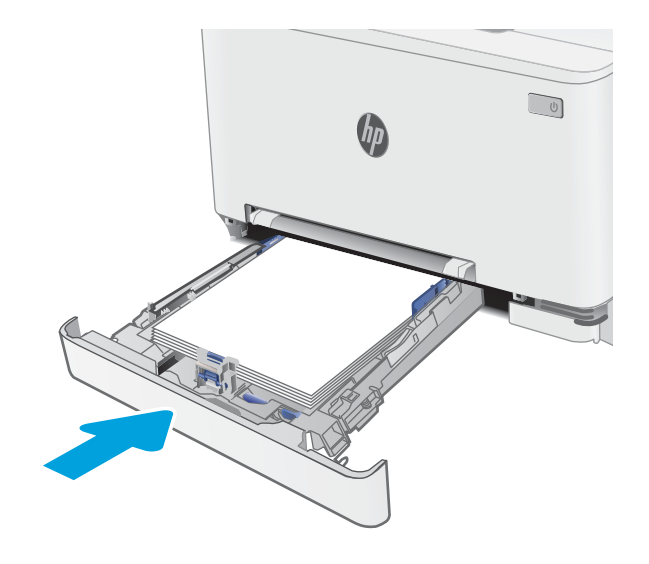

## <span id="page-124-0"></span>Uklonite zaglavljeni papir iz područja stražnjih vratašca i mehanizma za nanošenje tonera

Slijedite postupak u nastavku kako biste uklonili zaglavljenja iz područja stražnjih vrata i mehanizma za nanošenje tonera. Kada dođe do zaglavljenja, na upravljačkoj ploči može se pojaviti poruka i animacija za pomoć u uklanjanju zaglavljenih papira.

OPREZ: Dok se pisač koristi, mehanizam za nanošenje tonera može biti vruć. Pričekajte da se mehanizam za nanošenje tinte ohladi prije nego što rukujete njime.

1. Otvorite stražnja vratašca.

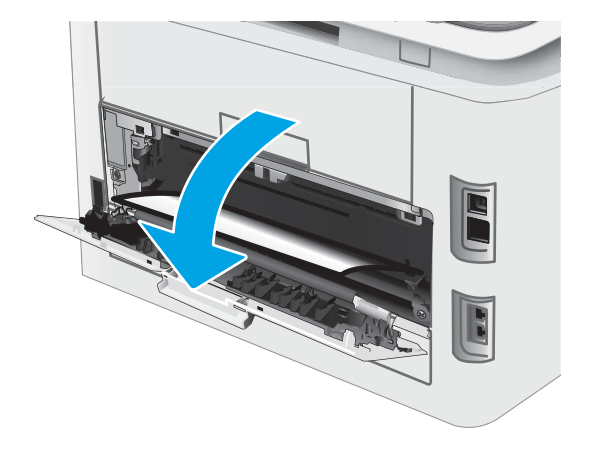

2. Oprezno izvucite zaglavljeni papir iz valjaka u području stražnjih vrata.

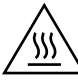

OPREZ: Dok se pisač koristi, mehanizam za nanošenje tonera može biti vruć. Pričekajte da se mehanizam za nanošenje tinte ohladi prije nego što rukujete njime.

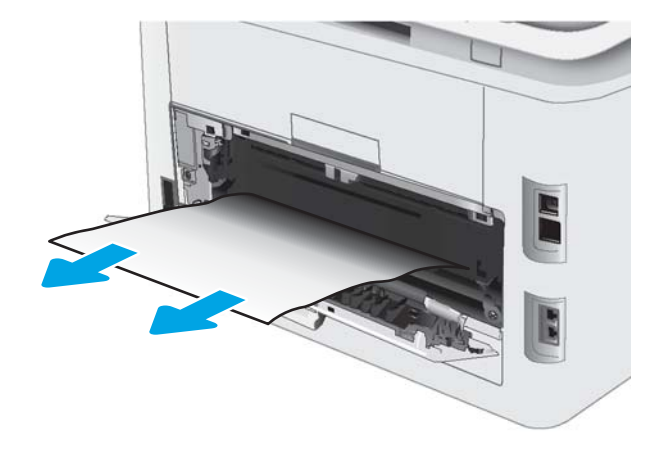

3. Zatvorite stražnja vratašca.

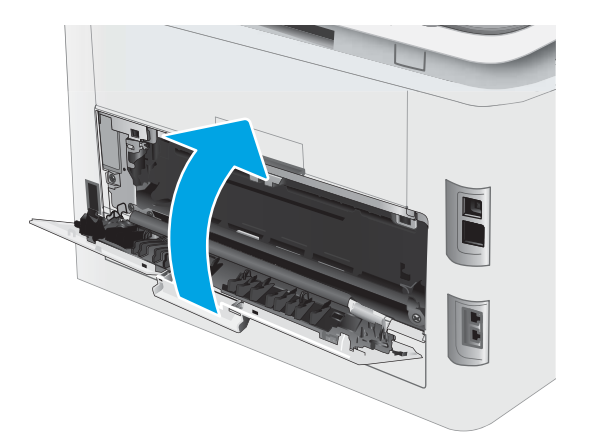

## <span id="page-126-0"></span>Uklanjanje zaglavljenog papira u dodatku za obostrani ispis (samo modeli s obostranim ispisom)

Slijedite postupak u nastavku da biste uklonili zaglavljenja u području dodatka za obostrani ispis. Kada dođe do zaglavljenja, na upravljačkoj ploči može se pojaviti poruka i animacija za pomoć u uklanjanju zaglavljenih papira.

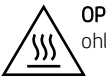

OPREZ: Dok se pisač koristi, mehanizam za nanošenje tonera može biti vruć. Pričekajte da se mehanizam za nanošenje tinte ohladi prije nego što rukujete njime.

1. Otvorite dodatak za obostrani ispis na stražnjoj strani pisača.

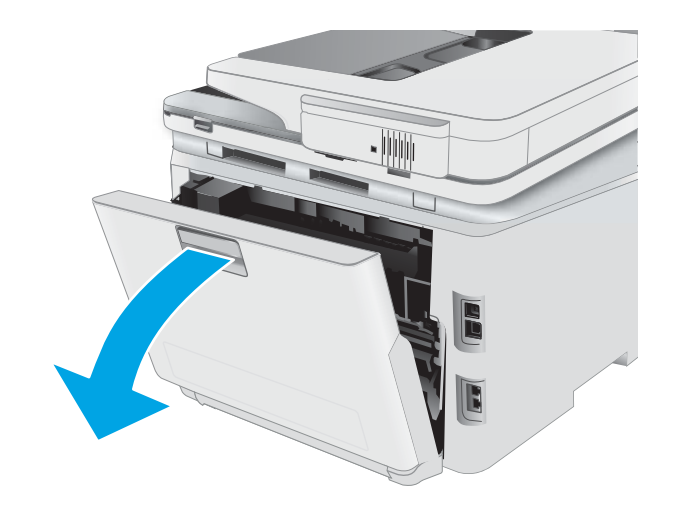

2. Uklonite zaglavljene ili oštećene listove papira.

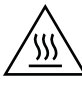

OPREZ: Dok se pisač koristi, mehanizam za nanošenje tonera može biti vruć. Pričekajte da se mehanizam za nanošenje tinte ohladi prije nego što rukujete njime.

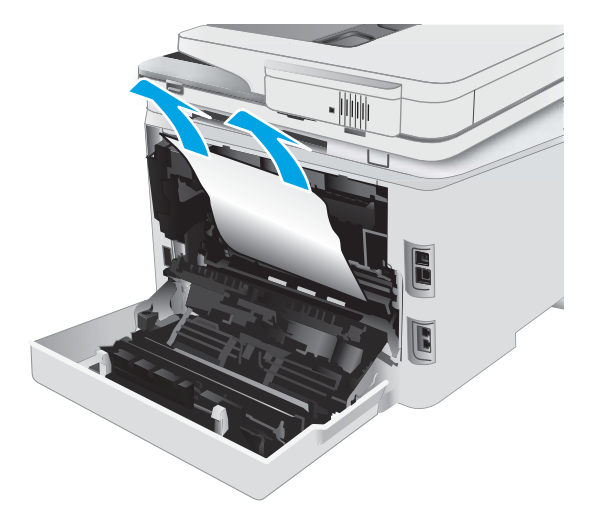

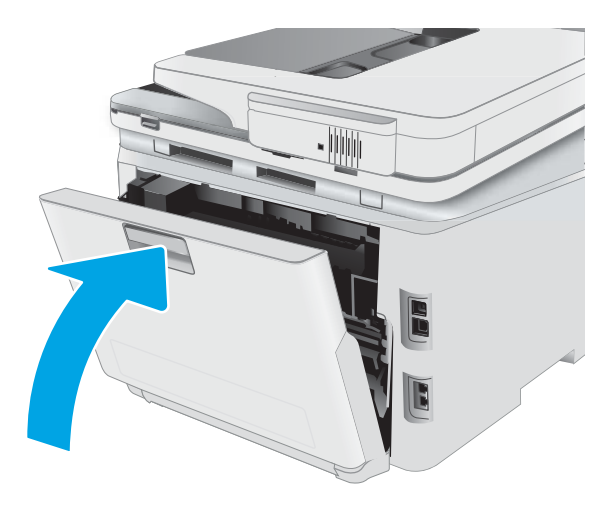

3. Zatvorite dodatak za obostrani ispis.

# <span id="page-128-0"></span>Uklonite papir zaglavljen u izlaznom spremniku

Slijedite ovaj postupak kako biste provjerili ima li još papira u svim područjima izlazne ladice gdje se papir može zaglaviti. Kada dođe do zaglavljenja, na upravljačkoj ploči može se pojaviti poruka i animacija za pomoć u uklanjanju zaglavljenih papira.

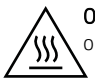

OPREZ: Dok se pisač koristi, mehanizam za nanošenje tonera može biti vruć. Pričekajte da se mehanizam za nanošenje tinte ohladi prije nego što rukujete njime.

1. Otvorite stražnja vratašca.

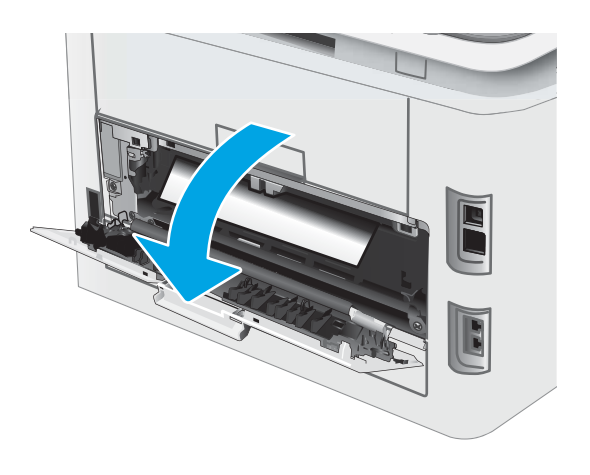

2. Ako se papir vidi u izlaznom spremniku, uhvatite prednji rub papira i izvucite ga. Zaglavljeni papir izvucite pomoću obje ruke kako se ne bi poderao.

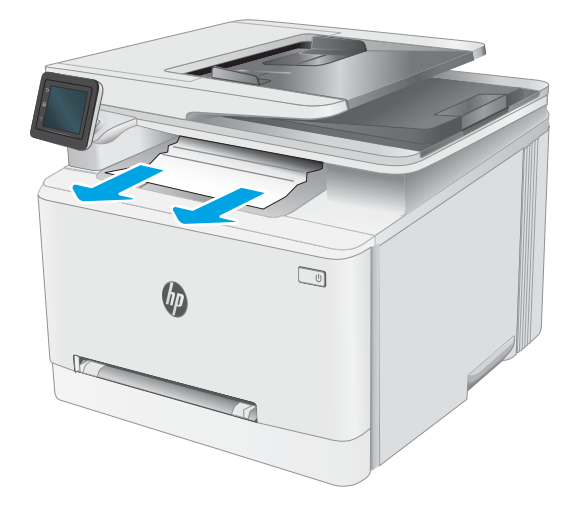

3. Oprezno uklonite zaglavljeni papir iz valjaka u području stražnjih vrata.

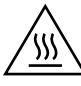

OPREZ: Dok se pisač koristi, mehanizam za nanošenje tonera može biti vruć. Pričekajte da se mehanizam za nanošenje tinte ohladi prije nego što rukujete njime.

4. Zatvorite stražnja vratašca.

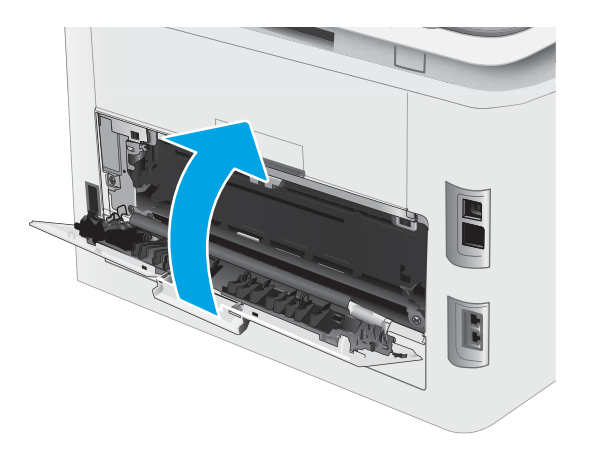

# Poboljšavanje kvalitete ispisa

- **Uvod**
- [Ažuriranje programskih datoteka za pisač](#page-131-0)
- [Ispis iz drugog programa](#page-131-0)
- [Provjera postavke vrste papira za zadatak ispisa](#page-131-0)
- [Provjera statusa spremnika s tonerom](#page-132-0)
- [Ispisivanje stranice za čišćenje](#page-132-0)
- [Vizualno pregledajte spremnik ili spremnike s tonerom](#page-133-0)
- [Provjera papira i okruženja ispisa](#page-133-0)
- [Pokušajte promijeniti upravljački program](#page-134-0)
- [Provjera postavki za EconoMode](#page-135-0)
- [Podešavanje gustoće ispisa](#page-135-0)
- [Kalibracija pisača za poravnavanje boja](#page-136-0)
- [Prilagodba postavki boje \(Windows\)](#page-136-0)
- [Ispis i tumačenje stranice za provjeru kvalitete ispisa](#page-136-0)

### Uvod

Sljedeći dio sadrži korake za rješavanje problema kako biste riješili probleme s kvalitetom ispisa, uključujući sljedeće probleme:

- Mrlje
- Nejasan ispis
- Taman ispis
- Svijetli ispis
- **Crte**
- Nedostaje toner
- Raštrkane točke tonera
- Prosuti toner
- Neravne slike

Isprobajte rješenja u nastavku redoslijedom kojim se prikazuju kako biste riješili ove probleme ili druge probleme s kvalitetom ispisa.

Za informacije o rješavanju određenih problema s neispravnim slikama pogledajte odjeljak Rješavanje problema s kvalitetom ispisa u ovom Korisničkom priručniku.

# <span id="page-131-0"></span>Ažuriranje programskih datoteka za pisač

Pokušajte nadograditi programske datoteke pisača. Za više informacija pogledajte odjeljak Ažuriranje programskih datoteka u ovom Korisničkom priručniku.

### Ispis iz drugog programa

Pokušajte ispisati iz nekog drugog programa. Ako se stranica ispravno ispisuje, problem je u programu iz kojeg ispisujete.

### Provjera postavke vrste papira za zadatak ispisa

Provjerite postavke za vrstu papira prilikom ispisivanja iz računalnog programa i ako ispisane stranice imaju mrlje, nejasan ili taman tekst, ako su izgužvane, imaju točkice tonera, mrlje tonera ili područja gdje se toner nije primio.

### Provjera postavke vrste papira na pisaču

- 1. Otvorite ladicu.
- 2. Provjerite je li ladica napunjena papirom odgovarajuće vrste.
- 3. Zatvorite ladicu.
- 4. Slijedite upute na upravljačkoj ploči kako biste potvrdili ili promijenili postavke vrste papira za ladicu.

### Provjera postavke za vrstu papira (Windows)

- 1. U softverskom programu odaberite mogućnost Ispis.
- 2. Odaberite pisač, a zatim pritisnite gumb Svojstva ili Osobne postavke.
- 3. Pritisnite karticu Papir/Kvaliteta.
- 4. Na padajućem popisu Vrsta papira pritisnite opciju Više....
- 5. Proširite popis Vrsta je: mogućnosti
- 6. Proširite kategoriju vrste papira koja najbolje opisuje vaš papir.
- 7. Odaberite opciju za vrstu papira koju koristite i pritisnite gumb U redu.
- 8. Pritisnite gumb U redu kako biste zatvorili dijaloški okvir Opcije dokumenta. Za ispis zadatka u dijaloškom okviru Ispis pritisnite gumb U redu.

### Provjera postavke vrste papira (OS X)

- 1. Pritisnite izbornik Datoteka, a zatim pritisnite opciju Ispis.
- 2. U izborniku Pisač odaberite pisač.
- 3. Po zadanoj postavci upravljački program pisača prikazuje izbornik Primjerci i stranice. Otvorite padajući popis izbornika i pritisnite izbornik Završna obrada.
- 4. S padajućeg popisa Vrsta medija odaberite vrstu.
- 5. Kliknite gumb Ispis.

## <span id="page-132-0"></span>Provjera statusa spremnika s tonerom

Slijedite ove korake kako biste provjerili procjenu preostalog tonera u spremnicima i stanje drugih zamjenjivih dijelova za održavanje (ako postoje).

#### Prvi korak: Ispis stranice sa statusom potrošnog materijala

- 1. Na početnom zaslonu upravljačke ploče pisača odaberite izbornik Postavljanje.
- 2. Odaberite Izvješća.
- 3. Odaberite Status potrošnog materijala.

#### Drugi korak: Provjera stanja potrošnog materijala

1. U izvješću o stanju potrošnog materijala provjerite postotak preostalog tonera u spremnicima i stanje drugih zamjenjivih dijelova za održavanje (ako postoje).

Može doći do problema s kvalitetom ispisa kad upotrebljavate spremnik s tonerom koji je pri kraju svojeg vijeka trajanja. Stranica sa stanjem potrošnog materijala pokazuje kad je potrošni materijal pri kraju.

HP-ovo Premium Protection jamstvo istječe kada se na stranici statusa potrošnog materijala ili na poslužitelju EWS prikaže poruka koja naznačuje da je HP-ovo Premium Protection jamstvo za taj potrošni materijal završilo.

Sada ne morate zamijeniti spremnik s tonerom osim ako kvaliteta ispisa više nije zadovoljavajuća. Bilo bi dobro da pri ruci imate zamjenu kad kvaliteta ispisa postane neprihvatljiva.

Ako smatrate da ne trebate zamijeniti spremnik s tonerom ili druge zamjenjive dijelove za održavanje, pogledajte brojeve HP-ovih originalnih dijelova na stranici sa stanjem potrošnog materijala.

2. Provjerite koristite li originalni spremnik tvrtke HP.

HP-ov originalni spremnik s tonerom sadrži riječ "HP" ili HP-ov logotip. Daljnje informacije o HP-ovim spremnicima potražite na adresi [www.hp.com/go/learnaboutsupplies](http://www.hp.com/go/learnaboutsupplies).

### Ispisivanje stranice za čišćenje

Tijekom postupka ispisa papir, toner i čestice prašine mogu se nakupiti u pisaču i uzrokovati probleme s kvalitetom ispisa kao što su mrlje ili točkice tonera, razmazani toner, pruge, crte ili ponavljajući tragovi.

Za ispis stranice čišćenja pratite sljedeći postupak.

- 1. Na početnom zaslonu upravljačke ploče pisača odaberite izbornik Postavljanje.
- 2. Otvorite sljedeće izbornike:
	- **Servis**
	- Stranica za čišćenje
- 3. Umetnite običan papir veličine letter ili A4 kad se prikaže upit, a zatim odaberite U redu.

Poruka za čišćenje bit će prikazana na upravljačkoj ploči pisača. Pričekajte dok se postupak ne završi. Ispisanu stranicu bacite.

# <span id="page-133-0"></span>Vizualno pregledajte spremnik ili spremnike s tonerom

Slijedite ove korake za provjeru svakog spremnika s tonerom.

- 1. Izvadite spremnike s tonerom iz pisača i provjerite je li zaštitna traka uklonjena.
- 2. Provjerite je li memorijski čip oštećen.
- 3. Pregledajte površinu zelenog bubnja.

**A OPREZ:** Nemojte doticati bubanj za obradu slike. Otisci prstiju na bubnju za obradu slike mogu uzrokovati probleme u kvaliteti ispisa.

- 4. Ako na bubnju vidite ogrebotine, otiske prstiju ili druga oštećenja, zamijenite spremnik s tonerom.
- 5. Ponovno umetnite spremnik s tonerom i ispišite nekoliko stranica kako biste provjerili je li problem riješen.

### Provjera papira i okruženja ispisa

### Prvi korak: Koristite papir koji odgovara specifikacijama tvrtke HP

Neki problemi s kvalitetom ispisa prouzročeni su kvalitetom papira koja ne odgovara HP-specifikacijama.

- Uvijek koristite vrstu papira i težinu koju ovaj pisač podržava.
- Papir mora biti dobre kvalitete bez rezova, ureza, razderotina, mrlja, komadića vlakana, prašine, nabora, proreza te savijenih ili prelomljenih rubova.
- Koristite papir na kojem se nije ispisivalo.
- Koristite papir koji ne sadrži metale, kao što su šljokice.
- Koristite papir za laserske pisače. Nemojte koristiti papir koji je isključivo namijenjen inkjet pisačima.
- Ne koristite pregrubi papir. Upotreba glatkijeg papira u pravilu daje bolju kvalitetu ispisa.

#### Drugi korak: Provjera okruženja ispisa

Okoliš može imati izravan učinak na kvalitetu ispisa i česti je uzrok problema s kvalitetom ispisa ili s papirima. Isprobajte sljedeća rješenja:

- Maknite pisač s lokacija gdje ima propuha, poput otvorenih prozora ili vrata ili odušaka klimatizacijskog sustava.
- Pisač se ne smije izlagati temperaturi ili vlazi izvan raspona navedenog u specifikacijama pisača.
- Pisač nemojte postavljati u skučene prostore poput ormarića.
- Pisač postavite na čvrstu, ravnu površinu.
- Maknite sve što blokira ventilacijske otvore pisača. Pisaču je potreban dobar protok zraka sa svih strana, uključujući gornji dio.
- Pisač zaštitite od zrakom prenošenih čestica, prašine, pare, masnoće ili drugih elemenata koji mogu ostaviti naslage u unutrašnjosti proizvoda.

### <span id="page-134-0"></span>Korak tri: Poravnanje zasebnih ladica

Slijedite ove upute ako tekst i slike nisu ispravno centrirane ili poravnate na ispisanoj stranici kada ispisujete iz posebnih ladica.

- 1. Na početnom zaslonu upravljačke ploče pisača odaberite izbornik Postavljanje.
- 2. Otvorite sljedeće izbornike:
	- Postavke sustava
	- Kvaliteta ispisa
	- Prilagodi poravnanje
	- Ispis probne stranice
- 3. Odaberite ladicu za podešavanje, a zatim slijedite upute na ispisanim stranicama.
- 4. Ponovno ispišite probnu stranicu kako biste potvrdili rezultate. Podesite opet ako je potrebno.
- 5. Odaberite U redu kako biste spremili nove postavke.

### Pokušajte promijeniti upravljački program

Ako ispisujete iz računalnog programa, a na ispisanim stranicama se pojavljuju neočekivane crte na slikama, nedostaje im tekst, nedostaju im slike, formatiranje nije ispravno ili je font zamijenjen, pokušajte koristiti drugi upravljački program.

Preuzmite neki od sljedećih upravljačkih programa s web-mjesta tvrtke HP: [www.hp.com/support/ljM278MFP.](http://www.hp.com/support/ljM278MFP)

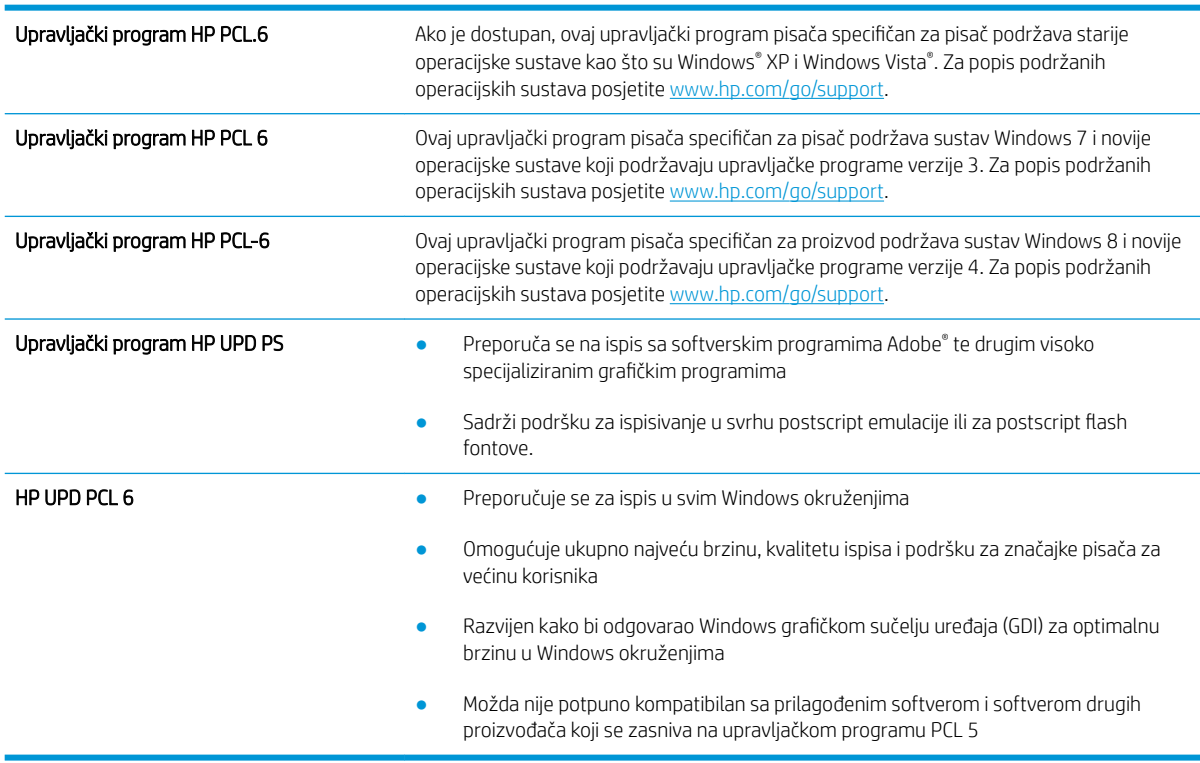

# <span id="page-135-0"></span>Provjera postavki za EconoMode

HP ne preporučuje stalnu upotrebu postavke EconoMode (Ekonomični način rada). Ako se način rada EconoMode (Ekonomični način rada) upotrebljava neprekidno, količina tonera mogla bi nadmašiti vijek trajanja mehaničkih dijelova spremnika s tonerom. Ako se kvaliteta ispisa počinje smanjivati i više nije na prihvatljivoj razini, razmislite o zamjeni spremnika s tonerom.

**W NAPOMENA:** Ova značajka vam je omogućena ako koristite upravljački program PCL 6 za operacijski sustav Windows. Ako ne koristite ovaj upravljačko program, značajku možete omogućiti korištenjem HP ugrađenog web-poslužitelja.

Pratite ove korake ako je cijela stranica presvijetla ili pretamna.

- 1. U softverskom programu odaberite mogućnost Ispis.
- 2. Odaberite pisač, a zatim pritisnite gumb Svojstva ili Osobne postavke.
- 3. Pritisnite karticu Papir/kvaliteta i potražite područje Kvaliteta ispisa.
- 4. Ako je cijela stranica pretamna, koristite ove postavke:
	- Odaberite opciju 600 dpi ako je ona dostupna.
	- Odaberite potvrdni okvir **EconoMode** kako biste ga omogućili.

Ako je cijela stranica presvijetla, koristite ove postavke:

- Odaberite opciju FastRes 1200 ako je ona dostupna.
- Odznačite potvrdni okvir EconoMode kako biste ga onemogućili.
- 5. Pritisnite gumb U redu kako biste zatvorili dijaloški okvir Opcije dokumenta. Za ispis zadatka u dijaloškom okviru Ispis pritisnite gumb U redu.

### Podešavanje gustoće ispisa

Izvršite sljedeće korake za podešavanje gustoće ispisa.

- 1. Otvorite HP ugrađeni web-poslužitelj (EWS):
	- **a.** Na početnom zaslonu upravljačke ploče pisača dodirnite gumb Mreža  $\frac{D}{\sqrt{2}}$ ili gumb Bežično  $\mathbf{Q}$ 2a prikaz IP adrese ili naziva glavnog računala.
	- b. Otvorite web-preglednik i u redak za adresu upišite IP adresu ili naziv glavnog računala onako kako se prikazuje na upravljačkoj ploči pisača. Pritisnite tipku Enter na tipkovnici računala. Otvara se zaslon EWS.

#### https://10.10.XXXXX/

**WAAPOMENA:** Ako web-preglednik prikazuje poruku da pristup internetu možda nije siguran, odaberite opciju za nastavak na web-stranicu. Pristup ovoj web-stranici neće naštetiti računalu.

- 2. Pritisnite karticu Sustav, a zatim odaberite stranicu Gustoća ispisa.
- 3. Odaberite ispravne postavke gustoće.
- 4. Pritisnite Primijeni za spremanje promjena.

## <span id="page-136-0"></span>Kalibracija pisača za poravnavanje boja

Baždarenje je funkcija pisača koja optimizira kvalitetu ispisa.

Slijedite ove korake kako biste riješili probleme s kvalitetom ispisa kao što su neporavnata boja, sjene u boji, mutne slike ili drugi problemi s kvalitetom ispisa.

- 1. Na početnom zaslonu upravljačke ploče pisača odaberite izbornik Postavljanje.
- 2. Otvorite sljedeće izbornike:
	- Postavke sustava
	- Kvaliteta ispisa
	- Baždarenje boje
	- Kalibriraj sad
- 3. Samo upravljačke ploče s prikazom u 2 retka: Za pokretanje postupka kalibracije odaberite U redu.
- 4. Na upravljačkoj ploči pisača prikazat će se poruka Kalibriranje. Postupak kalibriranja traje nekoliko minuta. Nemojte isključivati pisač dok se postupak kalibriranja ne dovrši. Pričekajte dok se pisač ne kalibrira, a zatim ponovno pokušajte ispisivati.

### Prilagodba postavki boje (Windows)

Kada ispisujete iz softverskog programa, slijedite ove korake ako boje na ispisanoj stranici ne odgovaraju bojama na zaslonu računala ili ako boje na ispisanoj stranici nisu zadovoljavajuće.

#### Promjena opcija boje

- 1. U softverskom programu odaberite mogućnost Ispis.
- 2. Odaberite pisač, a zatim pritisnite gumb Svojstva ili Osobne postavke.
- 3. Pritisnite karticu U boji.
- 4. Pritisnite opciju Ispis u sivim tonovima kako biste dokument u boji ispisali crno-bijelo ili u nijansama sive boje. Koristite ovu opciju kako biste dokumente u boji ispisali za fotokopiranje ili faksiranje. Ovu opciju koristite i za ispis probnih kopija ili za uštedu tonera.
- 5. Pritisnite gumb U redu kako biste zatvorili dijaloški okvir Opcije dokumenta. Za ispis zadatka u dijaloškom okviru Ispis pritisnite gumb U redu.

### Ispis i tumačenje stranice za provjeru kvalitete ispisa

- 1. Na početnom zaslonu upravljačke ploče pisača odaberite izbornik Postavljanje.
- 2. Odaberite izbornik Izvješća.
- 3. Odaberite stavku Ispiši stranicu Kvaliteta ispisa.

Na stranici se nalazi pet traka u boji koje su podijeljene u četiri grupe kako je prikazano na sljedećoj ilustraciji. Provjerom svake grupe možete utvrditi koji spremnik s tintom uzrokuje probleme.

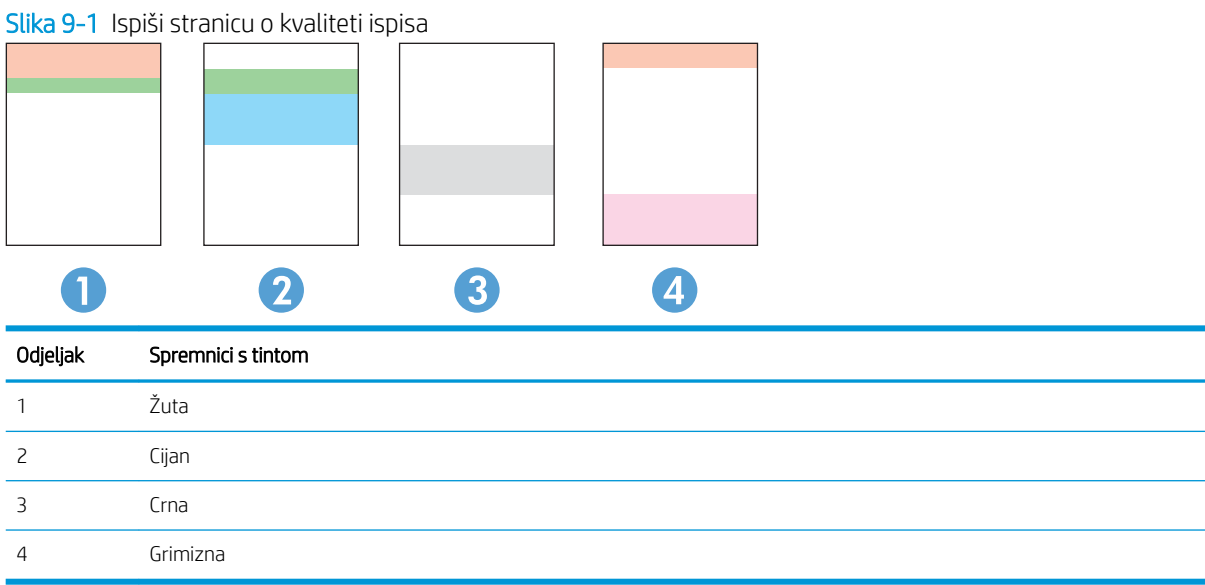

- Ako se točkice i pruge pojavljuju u samo jednoj grupi, zamijenite spremnik s tintom koji odgovara toj grupi.
- Ako ima točkica u više grupa, ispišite stranicu za čišćenje. Ako to je riješi problem, provjerite jesu li točkice iste boje, na primjer, da li se u svih pet traka s bojom pojavljuju grimizne točkice. Ako su točkice iste boje, zamijenite spremnik s tintom.
- Ako se u više traka s bojom pojavljuju pruge, obratite se tvrtki HP. Problem najvjerojatnije ne uzrokuje spremnik s tintom, nego neka druga komponenta.

# Rješavanje problema s kvalitetom ispisa

- Uvod
- Rješavanje problema s kvalitetom ispisa

# Uvod

Sljedeće informacije sadrže korake za rješavanje problema kako biste riješili probleme s neispravnom slikom, uključujući sljedeće probleme:

- Svijetli ispis
- Siva pozadina ili taman ispis
- Prazne stranice
- Crne stranice
- Tamne ili svijetle pruge
- Tamne ili svijetle crte
- Nedostaje toner
- Neravne slike
- Boje koje nisu poravnate
- Izgužvan papir

# Rješavanje problema s kvalitetom ispisa

#### Tablica 9-1 Referentna tablica s neispravnim slikama

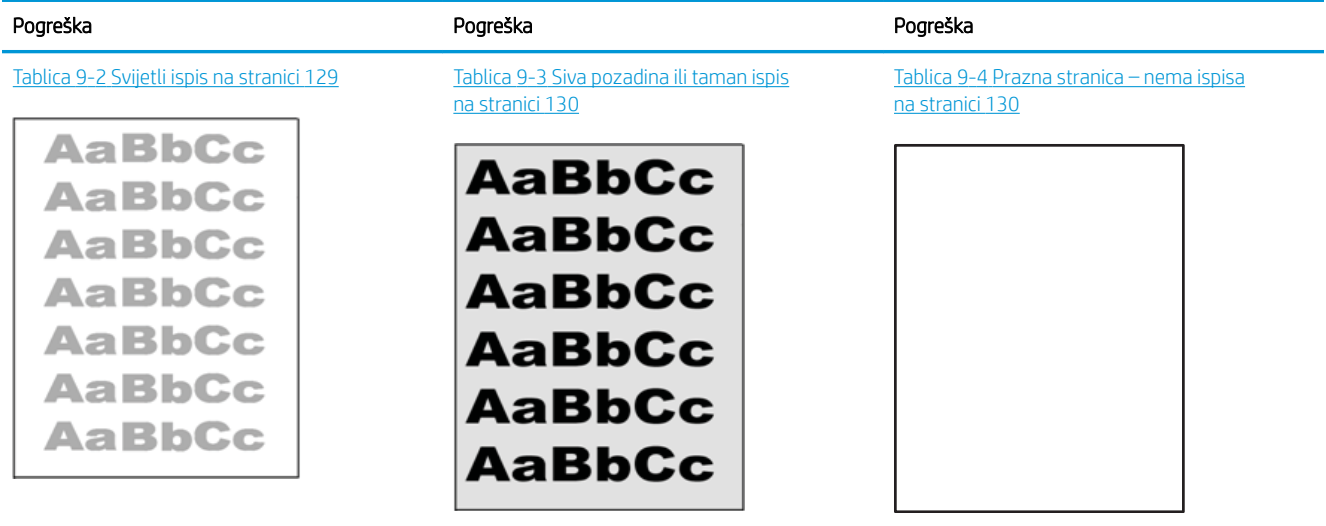

#### Tablica 9-1 Referentna tablica s neispravnim slikama (Nastavak)

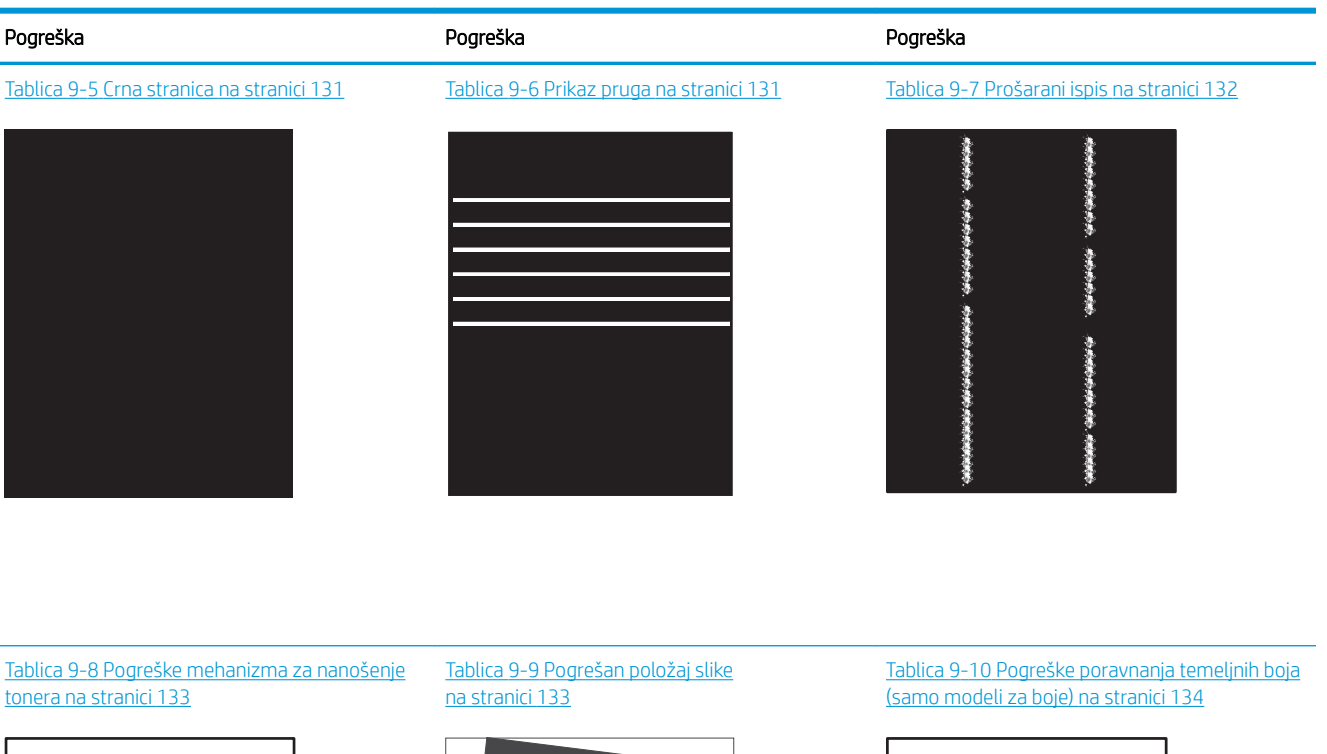

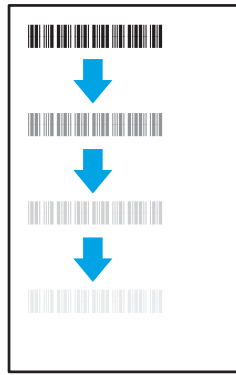

#### Tablica 9-11 [Izlazne pogreške na stranici 134](#page-145-0)

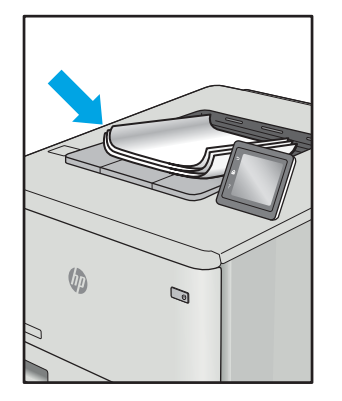

**LP** 

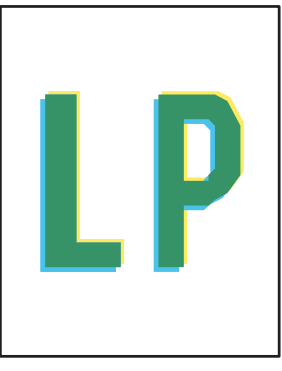

Neispravna slika bez obzira na uzrok često se može popraviti istim koracima. Koristite sljedeće korake kao početnu točku za rješavanje problema s neispravnom slikom.

- <span id="page-140-0"></span>1. Ponovno ispišite dokument. Pogreške kvalitete ispisa mogu biti povremene ili mogu u potpunosti nestati s nastavkom ispisa.
- 2. Provjerite stanje spremnika. Ako je spremnik s tintom u stanju Vrlo nisko (previše je istrošen), zamijenite spremnik.
- 3. Provjerite odgovaraju li postavke upravljačkog programa i načina ispisa ladice mediju koji je umetnut u ladicu. Pokušajte koristiti drugi snop medija ili drugu ladicu. Pokušajte upotrijebiti drugi način ispisa.
- 4. Provjerite nalazi li se pisač u rasponu podržane radne temperature i vlažnosti.
- 5. Uvjerite se da vrstu, dimenzije i težinu papira podržava pisač. Pogledajte stranicu za podršku pisača na adresi [support.hp.com](http://support.hp.com) za popis podržanih veličina i vrsta papira za pisač.

**WAPOMENA:** Pojam "spajanje" odnosi se dio postupka ispisa kada se toner primjenjuje na papir.

Sljedeći primjeri prikazuju papir veličine letter koji je prošao kroz pisač kraćim rubom.

#### Tablica 9-2 Svijetli ispis

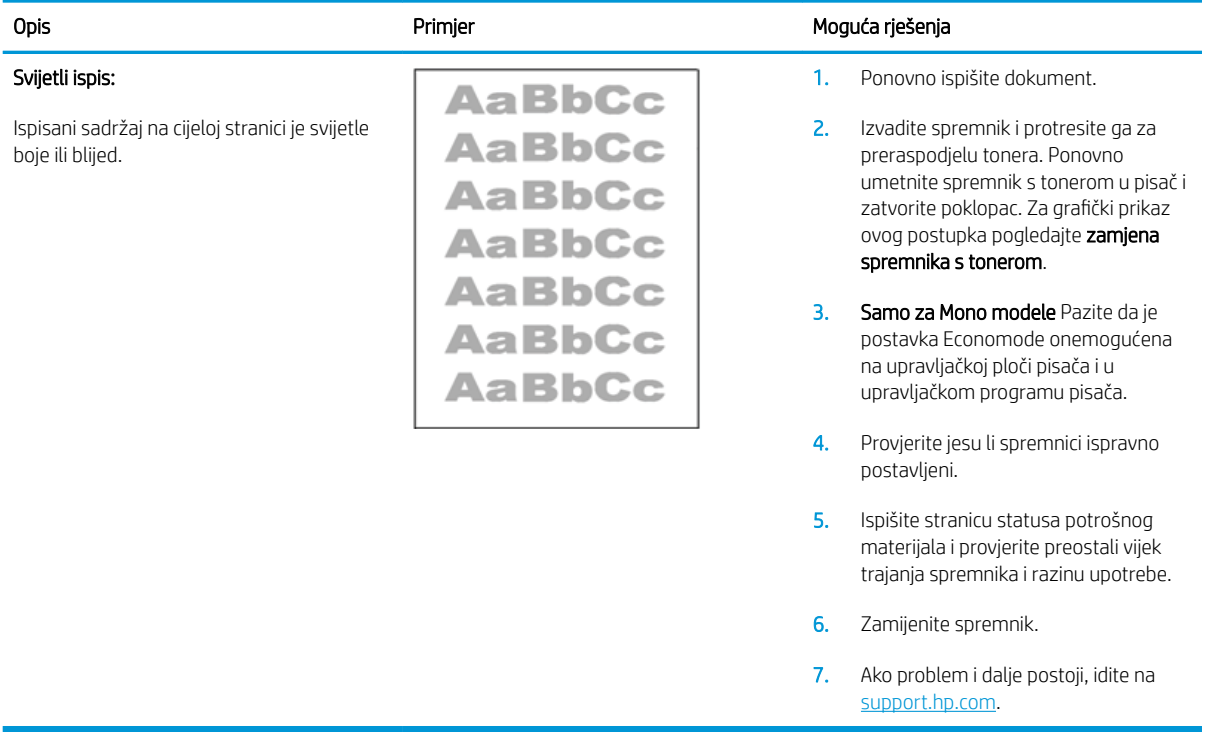

#### <span id="page-141-0"></span>Tablica 9-3 Siva pozadina ili taman ispis

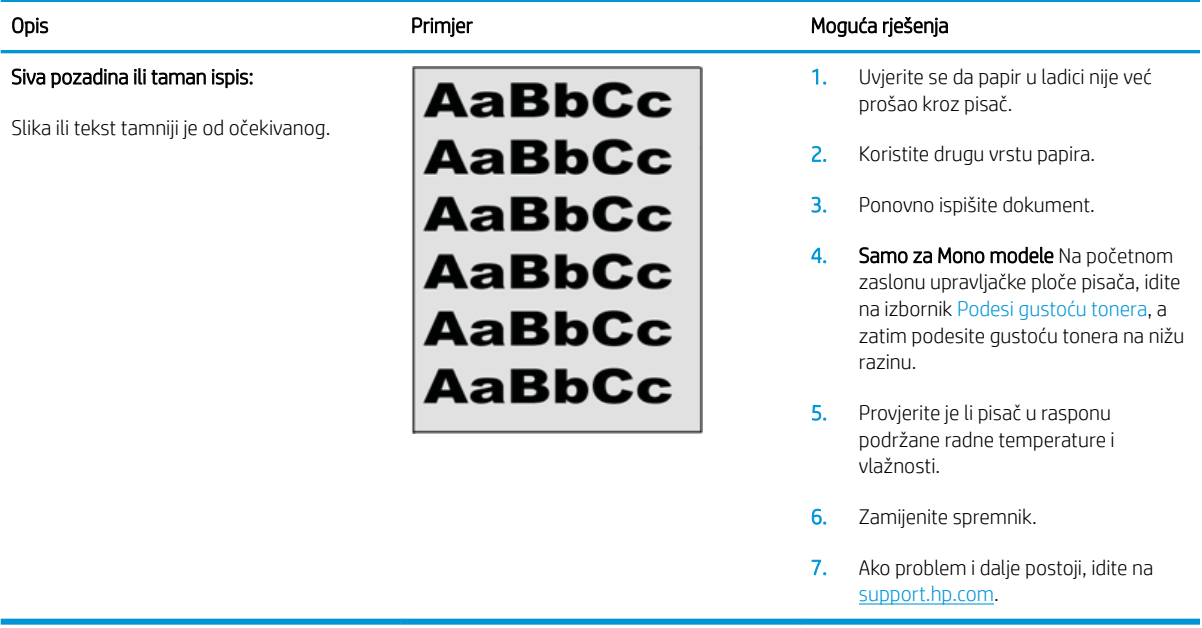

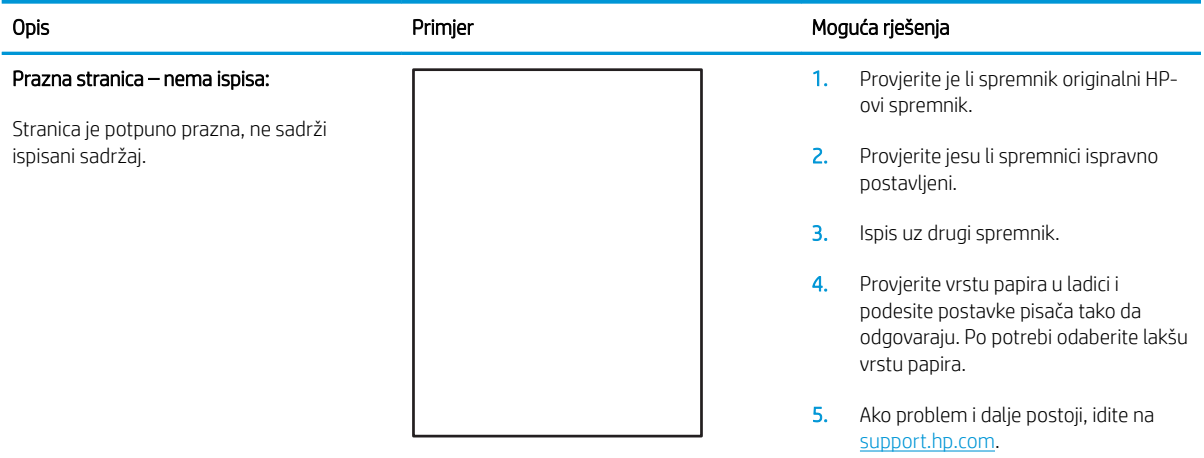

#### Tablica 9-4 Prazna stranica – nema ispisa

#### <span id="page-142-0"></span>Tablica 9-5 Crna stranica

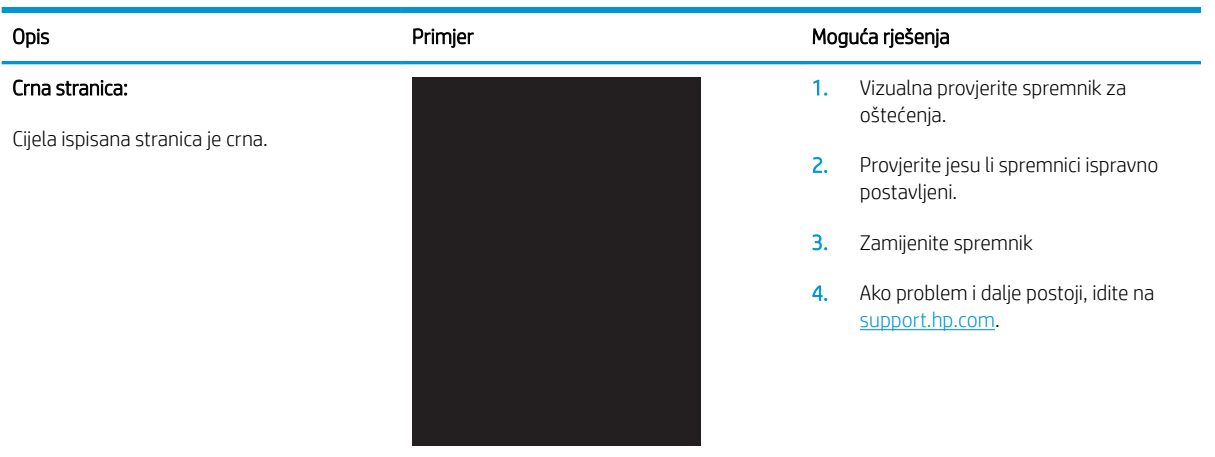

#### Tablica 9-6 Prikaz pruga

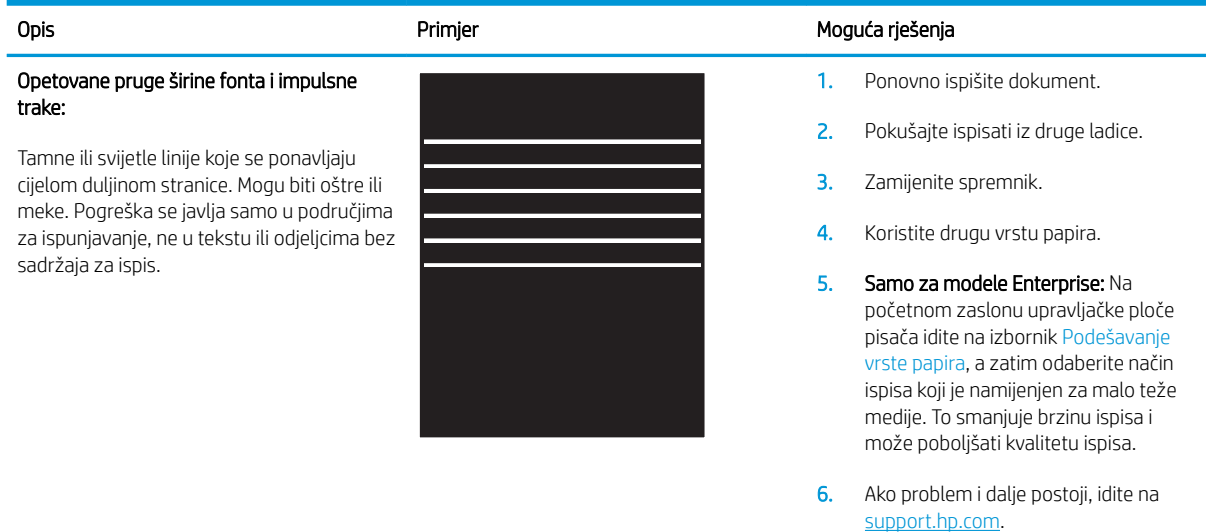

# <span id="page-143-0"></span>Tablica 9-7 Prošarani ispis

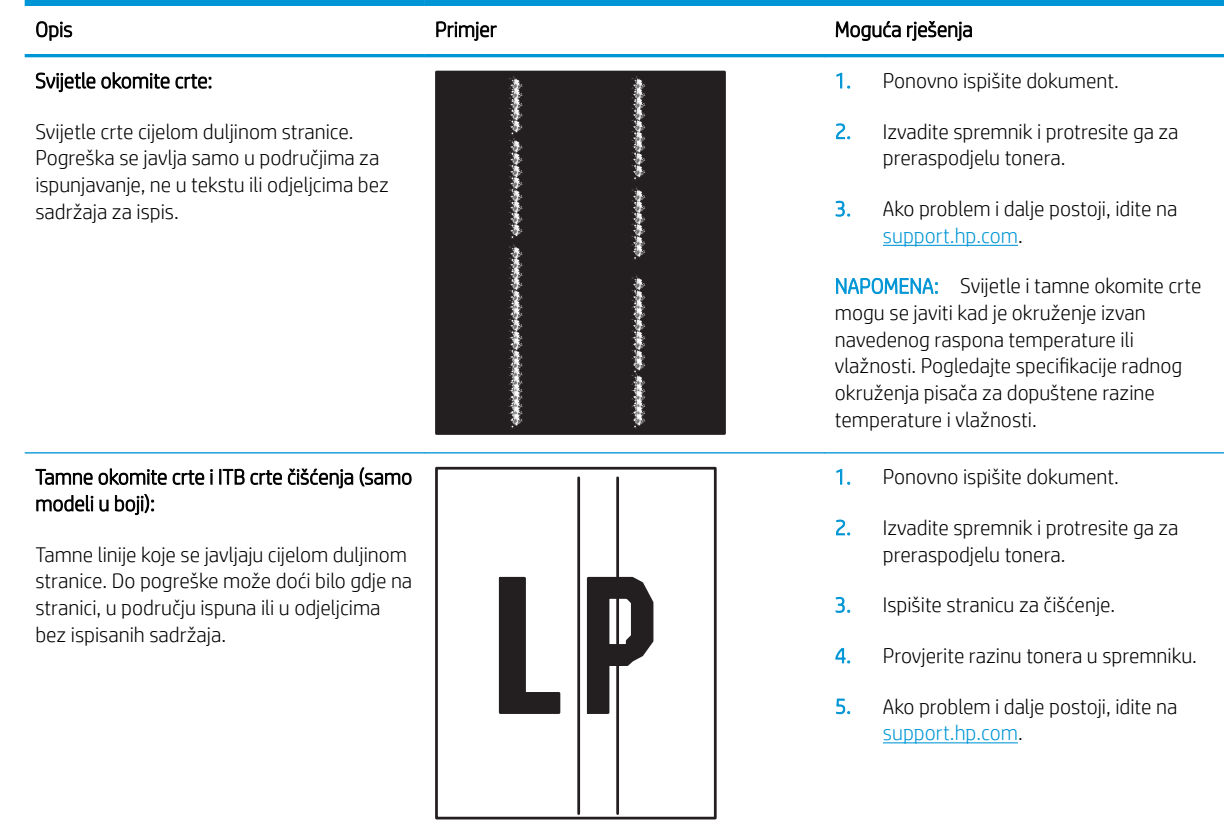
#### Tablica 9-8 Pogreške mehanizma za nanošenje tonera

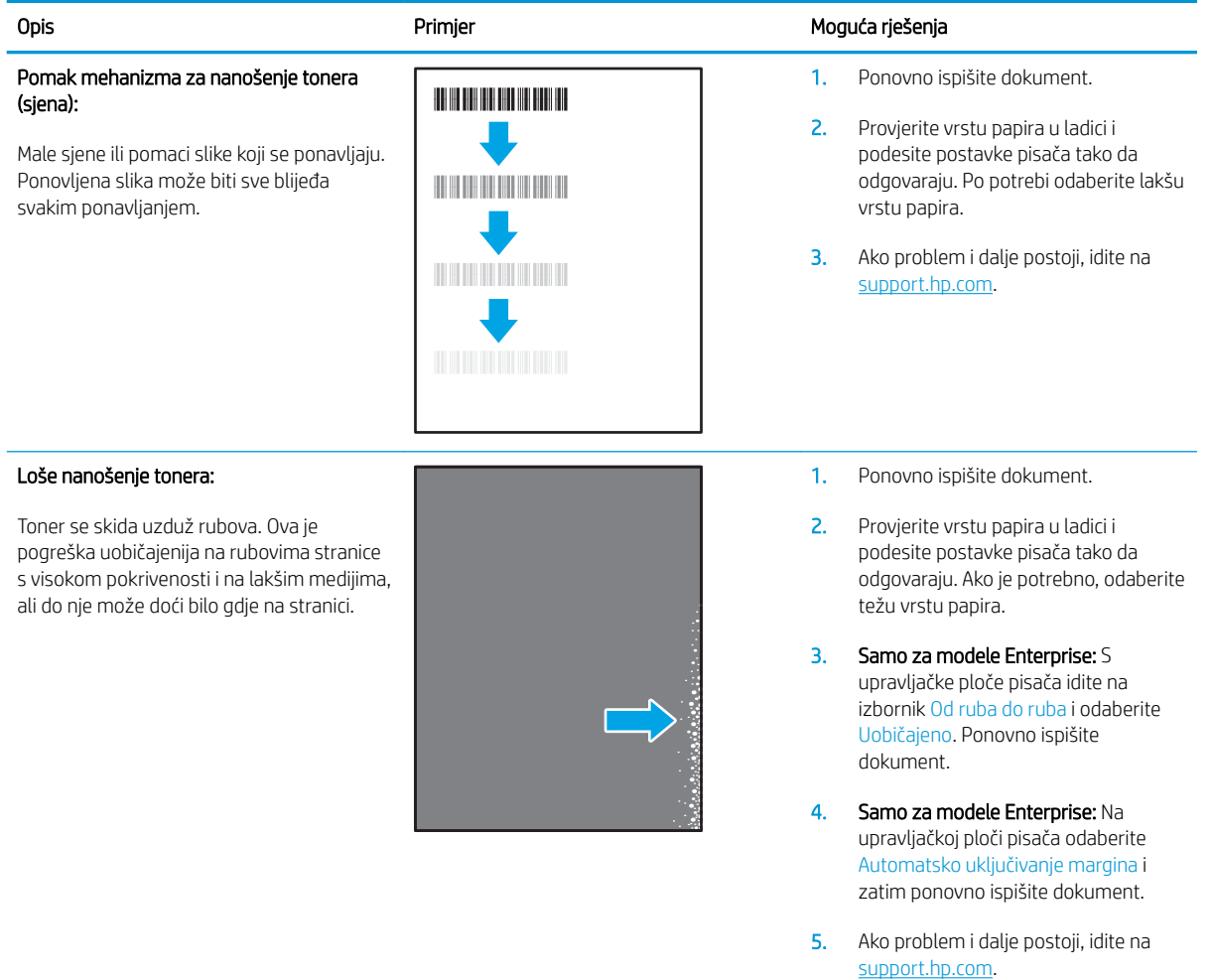

#### Tablica 9-9 Pogrešan položaj slike

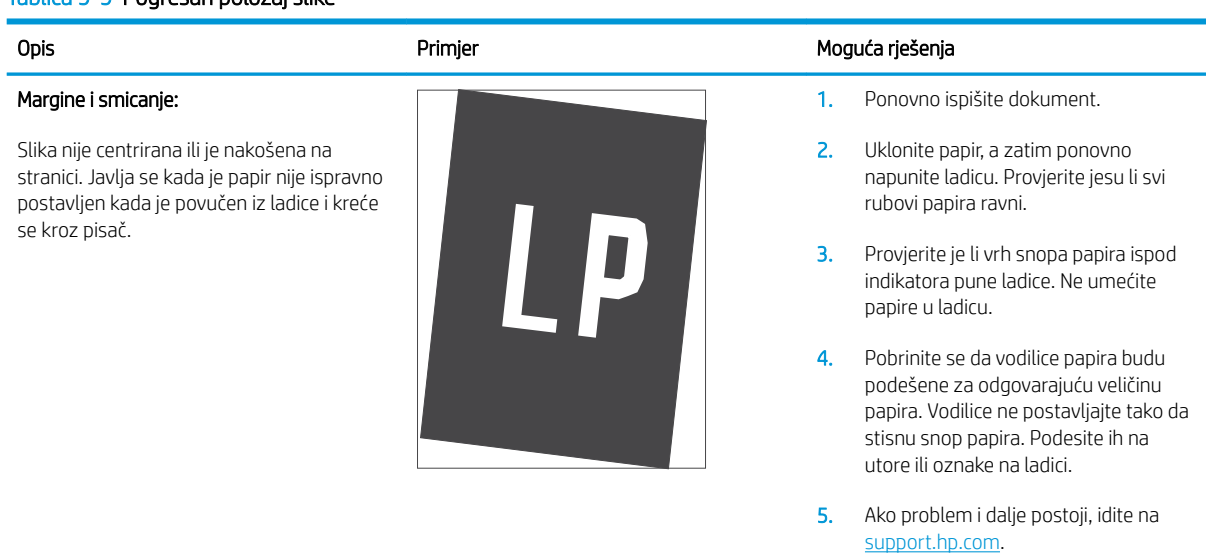

#### Tablica 9-10 Pogreške poravnanja temeljnih boja (samo modeli za boje)

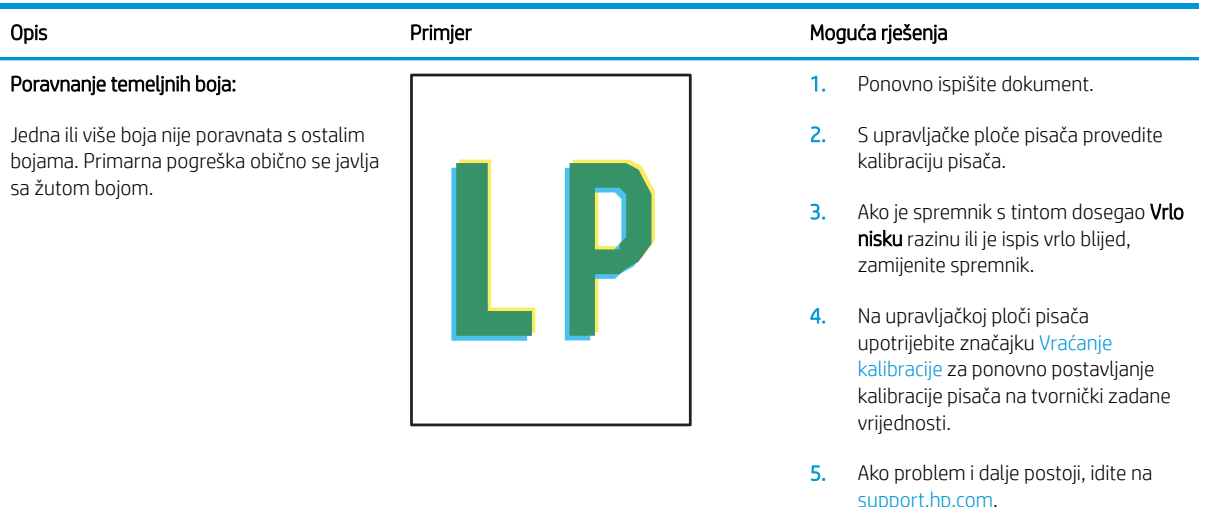

#### Tablica 9-11 Izlazne pogreške

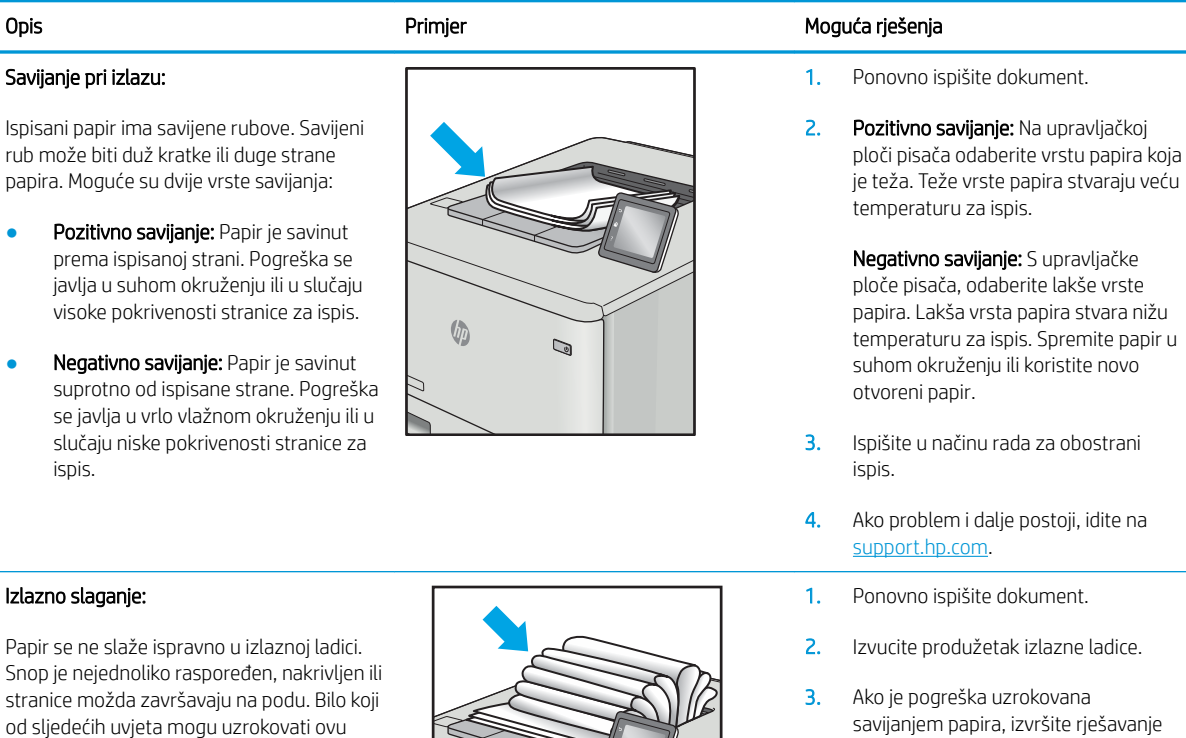

Jače savijanje papira

pogrešku:

- Papir u ladici je naboran ili nepravilnog oblika
- Papir nije standardnog oblika, poput omotnica
- Izlazna ladica je prepunjena
- $\sqrt{2}$  $\mathbb{Q}$
- 4. Koristite drugu vrstu papira.
- 5. Koristite svježe otvoreni papir.
- 6. Uklonite papir iz izlazne ladice prije nego što se ladica previše napuni.

problema za izlazno savijanje.

7. Ako problem i dalje postoji, idite na [support.hp.com](http://support.hp.com).

# <span id="page-146-0"></span>Poboljšavanje kvalitete kopiranja i skeniranja slika

# Uvod

Ako na pisaču dođe do problema s kvalitetom slike, isprobajte rješenja u nastavku redoslijedom kojim se prikazuju kako biste riješili problem.

- Provjerite je li staklo skenera prljavo ili umrljano
- [Uklonite pojavljivanje linija i pruga prilikom korištenja ulagača dokumenata](#page-147-0)
- [Provjera postavki papira](#page-147-0)
- [Provjerite postavke prilagodbe slike](#page-147-0)
- [Optimiziranje za tekst ili slike](#page-148-0)
- [Provjerite rezoluciju skenera i postavke boja na računalu.](#page-148-0)
- [Kopiranje od ruba do ruba](#page-149-0)
- [Očistite valjke za podizanje i mehanizam za razdvajanje na uređaju za ulaganje dokumenata](#page-150-0)

Najprije isprobajte ovih nekoliko jednostavnih koraka:

- Koristite plošni skener umjesto ulagača dokumenata.
- Koristite kvalitetne izvornike.
- Kod korištenja ulagača dokumenata pravilno uložite izvorni dokument u ulagač pomoću vodilica za papir kako biste izbjegli nejasne i iskrivljene slike.

Ako se problem i dalje pojavljuje, isprobajte ova dodatna rješenja. Ako ona ne riješe problem, dodatna rješenja potražite u odjeljku "Poboljšanje kvalitete ispisa".

## Provjerite je li staklo skenera prljavo ili umrljano

S vremenom se na staklu i bijeloj plastičnoj podlozi skenera mogu pojaviti mrlje ili veći komadići prašine, što može utjecati na rad. Upotrijebite sljedeći postupak za čišćenje skenera.

- 1. Pritisnite gumb za napajanje kako biste isključili pisač, a zatim iskopčajte kabel za napajanje iz utičnice.
- 2. Otvorite poklopac skenera.
- 3. Očistite staklo skenera i bijelu plastičnu podlogu ispod poklopca skenera mekom krpom ili spužvom namočenom u neabrazivno sredstvo za čišćenje stakla.
- $\bigtriangleup$  OPREZ: Nemojte upotrebljavati abrazivna sredstva, aceton, benzin, amonijak, etilni alkohol ili ugljiktetraklorid na bilo kojem dijelu pisača; to može oštetiti pisač. Nemojte stavljati tekućine izravno na staklo ili gornju ploču. Mogle bi procuriti i oštetiti pisač.
- 4. Obrišite staklo i bijelu plastičnu podlogu krpicom od antilop-kože ili spužvom od celuloze kako biste spriječili stvaranje mrlja.
- 5. Ukopčajte kabel za napajanje u utičnicu, a zatim pritisnite gumb za napajanje kako biste uključili pisač.

# <span id="page-147-0"></span>Uklonite pojavljivanje linija i pruga prilikom korištenja ulagača dokumenata

Ako se linije i pruge pojavljuju na kopiranim ili skeniranim dokumentima prilikom korištenja ulagača dokumenata, slijedite sljedeći postupak kako biste očistili nečistoće sa stakla ulagača dokumenata. Nečistoće mogu uključivati prašinu, prah od papira ili tonera, ostatak ljepila sa samoljepljivih listića, tekućinu ili traku korektora, tintu, otiske prstiju i drugo.

- 1. Otvorite poklopac skenera.
- 2. Pronađite staklo od 2,5 cm s lijeve strane glavnog staklenog područja plošnog skenera i mekom krpom bez vlakana navlaženom vodom očistite staklo.

OPREZ: Nemojte upotrebljavati abrazivna sredstva, aceton, benzin, amonijak, etilni alkohol ili ugljiktetraklorid na bilo kojem dijelu uređaja; to može izazvati oštećenje uređaja. Nemojte stavljati tekućine izravno na staklo ili gornju ploču. Mogla bi procuriti i oštetiti uređaj.

- 3. S donje strane poklopca skenera iznad stakla mekom krpom bez vlakana navlaženom vodom očistite gornju plastičnu traku.
- 4. Staklo i plastičnu traku posušite mekom i suhom krpom kako biste izbjegli stvaranje mrlja i potom ponovo pokušajte kopirati ili skenirati.

#### Provjera postavki papira

- 1. Na početnom zaslonu upravljačke ploče pisača dodirnite ikonu Kopiraj
- 2. Dodirnite gumb Postavke, a zatim prijeđite do gumba Papir i dodirnite ga.
- 3. Na popisu veličina papira dodirnite naziv veličine papira koji se nalazi u ladici.
- 4. Na popisu vrsta papira dodirnite naziv vrste papira koji se nalazi u ladici.

## Provjerite postavke prilagodbe slike

- 1. Na početnom zaslonu dodirnite gumb Kopiraj.
- 2. Dodirnite gumb Postavke, a zatim se pomaknite do opcije Prilagođavanje slike i dodirnite je.
- 3. Dotaknite naziv postavke koju želite podesiti.
	- Svjetlina: Podešava postavke za svjetlinu/tamnoću.
	- Kontrast: Podesite kontrast između najsvjetlijih i najtamnijih područja slike.
	- Izoštravanje: Podesite jasnoću tekstualnih znakova.
	- Uklanjanje pozadine: Podesite tamnoću pozadine slike. Ovo je posebno korisno za izvorne dokumente ispisane na papiru u boji.
	- Usklađivanje boja: Podesite nijansu crvene, zelene i plave boje.
	- Sivi tonovi: Podesite živost boja.
- 4. Pritisnite gumb ili + kako biste podesili vrijednost za ovu postavku, a zatim pritisnite gumb OK.
- 5. Podesite drugu postavku ili dotaknite strelicu za natrag kako biste se vratili na glavni izbornik za kopiranje.

# <span id="page-148-0"></span>Optimiziranje za tekst ili slike

- 1. Na početnom zaslonu upravljačke ploče pisača dodirnite ikonu Kopiraj
- 2. Dodirnite gumb Postavke, a zatim prijeđite do gumba Optimiziranje i dodirnite ga.
- 3. Dotaknite naziv postavke koju želite podesiti.
	- Automatski odabir: Ovu postavku koristite kada kvaliteta kopije nije primarna. Ovo je zadana postavka.
	- Miješano: Ovu postavku koristite za dokumente koje sadrže kombinaciju teksta i slika.
	- Tekst: Ovu postavku koristite za dokumente koji uglavnom sadrže tekst.
	- · Slika: Ovu postavku koristite za dokumente koji uglavnom sadrže grafičke prikaze.

# Provjerite rezoluciju skenera i postavke boja na računalu.

Ako ispisujete skeniranu sliku, a kvaliteta nije onakva kakvu ste očekivali, možda ste u softveru skenera odabrali rezoluciju ili postavku za boje koja ne odgovara vašim potrebama. Rezolucija i boja utječu na sljedeće značajke skeniranih slika:

- Jasnoća slika
- Tekstura gradacija (glatke ili grube)
- Vrijeme skeniranja
- Veličina datoteke

Rezolucija skeniranja se mjeri u pikselima po inču (ppi).

**W** NAPOMENA: Ppi razine pri skeniranju nisu usporedive s dpi (točaka po inču) razinama pri ispisu.

U boji, sivi tonovi te crno-bijelo definiraju broj mogućih boja. Hardversku rezoluciju skenera možete podesiti do 1200 ppi.

Tablica sa smjernicama za rezoluciju i boje daje jednostavne savjete koje možete slijediti kako biste ispunili svoje potrebe pri skeniranju.

**E NAPOMENA:** Postavljanjem rezolucije i boje na visoku razinu možete stvoriti velike datoteke koje zauzimaju prostor na disku i usporavaju skeniranje. Prije postavljanja rezolucije i boje odlučite kako ćete koristiti skeniranu sliku.

#### Smjernice za rezoluciju i boju

Sljedeća tablica opisuje preporučene postavke rezolucije i boje za različite vrste zadataka skeniranja.

**WAPOMENA:** Zadana rezolucija je 200 točaka po inču.

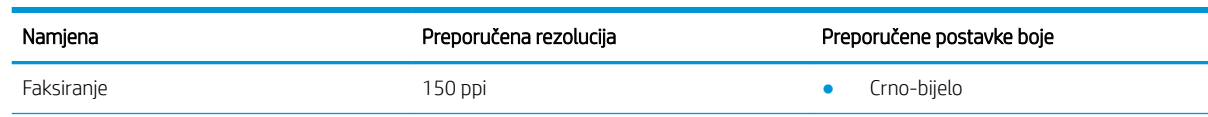

<span id="page-149-0"></span>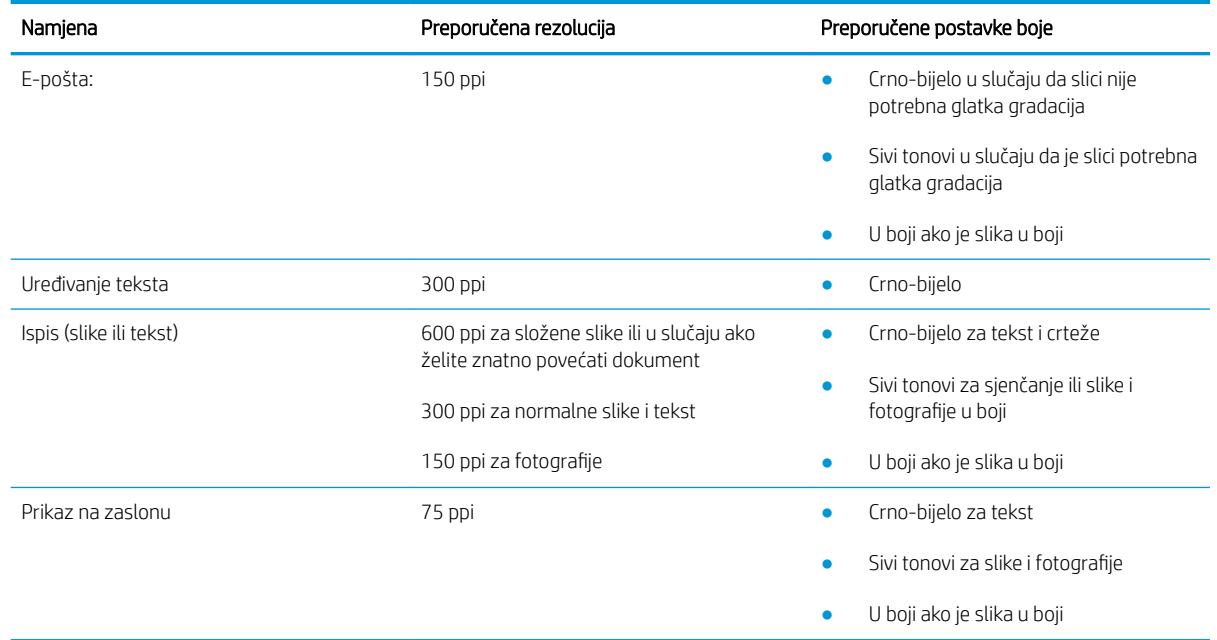

#### Boja

Vrijednosti boje prilikom skeniranja možete postaviti na sljedeće vrijednosti.

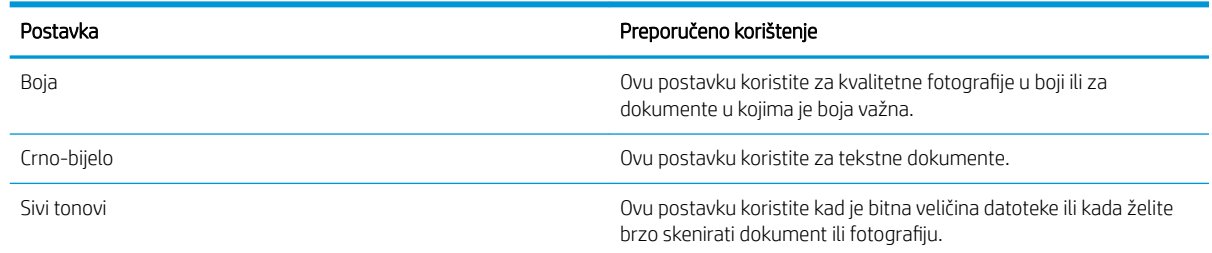

# Kopiranje od ruba do ruba

Pisač ne može ispisivati sasvim od ruba do ruba. Oko stranice ostaje 4 mm neispisanog ruba.

#### Za ispisivanje ili skeniranje dokumenata s obrezanim rubovima uzmite u obzir:

- Kad je izvornik manji od izlazne veličine, pomaknite ga 4 mm od kuta označenog ikonom na skeneru. Ponovno kopirajte ili skenirajte u tom položaju.
- Ako je veličina izvornog dokumenta jednaka željenoj veličini izlaznog dokumenta, pomoću značajke Smanjivanje/povećavanje možete smanjiti sliku kako biste izbjegli izrezivanje dijela kopije.

# <span id="page-150-0"></span>Očistite valjke za podizanje i mehanizam za razdvajanje na uređaju za ulaganje dokumenata

Ako uređaj za ulaganje dokumenata bude imao poteškoća s rukovanjem papirom, npr. bude li se papir zaglavljivao ili uvlačio više papira odjednom, očistite valjke na uređaju za ulaganje dokumenata i mehanizam za razdvajanje.

1. Otvorite pristupni poklopac ulagača dokumenata.

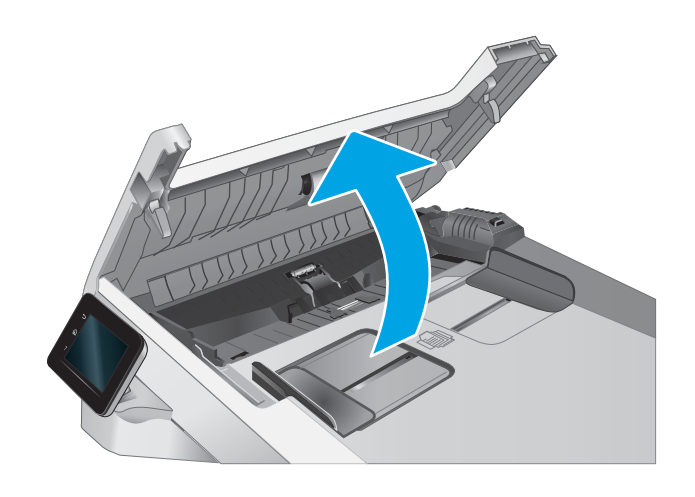

2. Kako biste očistili nečistoće, obrišite valjke za podizanje i mehanizam za razdvajanje pomoću vlažne krpe koja ne ostavlja dlačice.

> OPREZ: Nemojte upotrebljavati abrazivna sredstva, aceton, benzin, amonijak, etilni alkohol ili ugljik-tetraklorid na bilo kojem dijelu pisača; to može oštetiti pisač.

3. Zatvorite pristupni poklopac ulagača dokumenata.

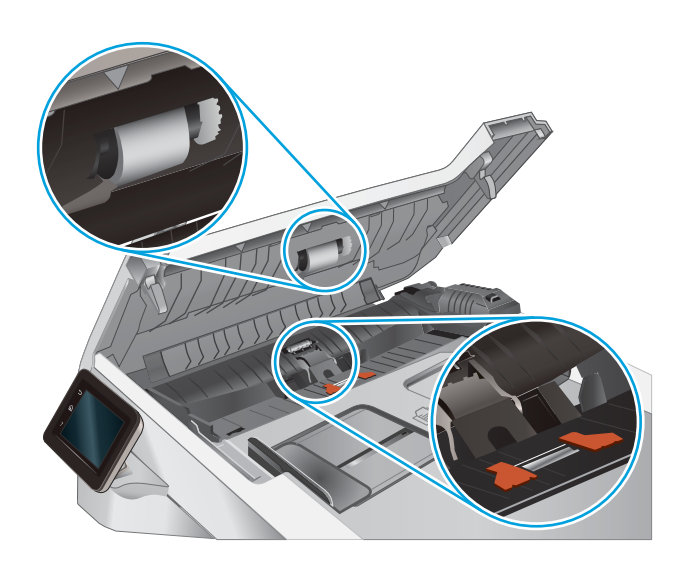

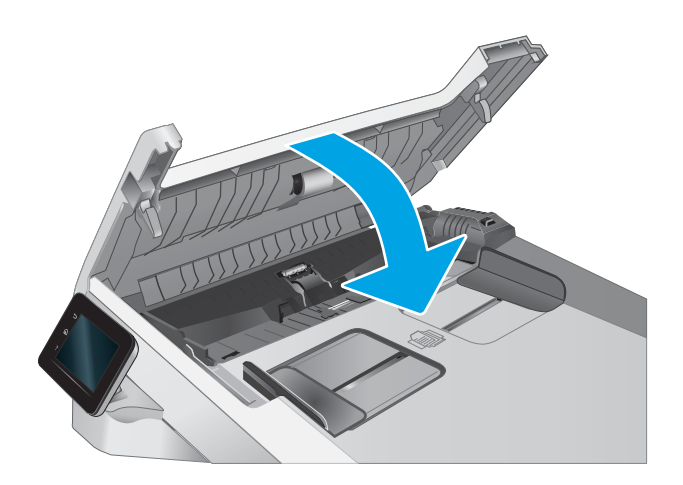

# <span id="page-152-0"></span>Poboljšavanje kvalitete faksiranja

# Uvod

Ako na pisaču dođe do problema s kvalitetom slike, isprobajte rješenja u nastavku redoslijedom kojim se prikazuju kako biste riješili problem.

- Provjerite je li staklo skenera prljavo ili umrljano
- [Provjera postavki rezolucije faksiranja](#page-153-0)
- [Provjera postavki za ispravljanje pogrešaka](#page-153-0)
- [Provjera postavke prilagođavanja stranici](#page-153-0)
- [Očistite valjke za podizanje i mehanizam za razdvajanje na uređaju za ulaganje dokumenata](#page-154-0)
- [Slanje na drugi faks uređaj](#page-155-0)
- [Provjerite faks uređaj pošiljatelja](#page-155-0)

Najprije isprobajte ovih nekoliko jednostavnih koraka:

- Koristite plošni skener umjesto ulagača dokumenata.
- Koristite kvalitetne izvornike.
- Kod korištenja ulagača dokumenata pravilno uložite izvorni dokument u ulagač pomoću vodilica za papir kako biste izbjegli nejasne i iskrivljene slike.

Ako se problem i dalje pojavljuje, isprobajte ova dodatna rješenja. Ako ona ne riješe problem, dodatna rješenja potražite u odjeljku "Poboljšanje kvalitete ispisa".

# Provjerite je li staklo skenera prljavo ili umrljano

S vremenom se na staklu i bijeloj plastičnoj podlozi skenera mogu pojaviti mrlje ili veći komadići prašine, što može utjecati na rad. Upotrijebite sljedeći postupak za čišćenje skenera.

- 1. Pritisnite gumb za napajanje kako biste isključili pisač, a zatim iskopčajte kabel za napajanje iz utičnice.
- 2. Otvorite poklopac skenera.
- 3. Očistite staklo skenera i bijelu plastičnu podlogu ispod poklopca skenera mekom krpom ili spužvom namočenom u neabrazivno sredstvo za čišćenje stakla.

 $\bigtriangleup$  OPREZ: Nemojte upotrebljavati abrazivna sredstva, aceton, benzin, amonijak, etilni alkohol ili ugljiktetraklorid na bilo kojem dijelu pisača; to može oštetiti pisač. Nemojte stavljati tekućine izravno na staklo ili gornju ploču. Mogle bi procuriti i oštetiti pisač.

- 4. Obrišite staklo i bijelu plastičnu podlogu krpicom od antilop-kože ili spužvom od celuloze kako biste spriječili stvaranje mrlja.
- 5. Ukopčajte kabel za napajanje u utičnicu, a zatim pritisnite gumb za napajanje kako biste uključili pisač.

# <span id="page-153-0"></span>Provjera postavki rezolucije faksiranja

Ako pisač nije mogao poslati faks zbog toga što uređaj za primanje faksa nije odgovorio ili je bio zauzet, pisač će pokušati ponovno birati na osnovi opcija ponovnog biranja radi zauzete linije, ponovnog biranja radi izostanka odgovora i ponovnog biranja radi komunikacijske pogreške.

- 1. Na početnom zaslonu upravljačke ploče pisača prelazite prstom dok se ne prikaže izbornik Postavljanje. Dodirnite ikonu Postavljanje (O) kako biste otvorili izbornik.
- 2. Dodirnite izbornik Postavljanje faksa.
- 3. Dodirnite izbornik Napredne postavke.
- 4. Otvorite izbornik Rezolucija faksa.

### Provjera postavki za ispravljanje pogrešaka

Pisač obično nadzire signale na telefonskoj liniji za vrijeme slanja ili primanja faksa. Ako pisač otkrije pogrešku prilikom slanja, a postavka za ispravljanje pogrešaka je Uključena, pisač može zatražiti ponovno slanje dijela faksa. Tvornički zadana postavka za ispravljanje pogrešaka je Uključeno.

Ispravljanje pogrešaka biste trebali isključiti samo ako imate poteškoća pri slanju ili primanju faksa i spremni ste prihvatiti pogreške u prijenosu. Isključivanje postavke moglo bi biti korisno ako pokušavate poslati ili primiti faks s drugog kontinenta ili ako koristite satelitsku telefonsku vezu.

- 1. Na početnom zaslonu upravljačke ploče pisača prelazite prstom dok se ne prikaže izbornik Postavljanje. Dodirnite ikonu Postavljanje (O) kako biste otvorili izbornik.
- 2. Dodirnite izbornik Usluge.
- 3. Dodirnite izbornik Usluga faksiranja.
- 4. Dodirnite gumb Ispravljanje pogrešaka, a zatim dodirnite gumb Uključeno.

#### Provjera postavke prilagođavanja stranici

Ako je pisač ispisao zadatak faksa izvan stranice, uključite značajku prilagođavanje stranici u upravljačkoj ploči proizvoda.

**EM** NAPOMENA: Provjerite odgovara li zadana postavka veličine papira veličini papira u ladici.

- 1. Na početnom zaslonu upravljačke ploče pisača prelazite prstom dok se ne prikaže izbornik Postavljanje. Dodirnite ikonu Postavljanje (O) kako biste otvorili izbornik.
- 2. Dodirnite izbornik Postavljanje faksa.
- 3. Dodirnite izbornik Napredne postavke.
- 4. Dodirnite gumb Prilagođavanje stranici, a zatim dodirnite gumb Uključeno.

# <span id="page-154-0"></span>Očistite valjke za podizanje i mehanizam za razdvajanje na uređaju za ulaganje dokumenata

Ako uređaj za ulaganje dokumenata bude imao poteškoća s rukovanjem papirom, npr. bude li se papir zaglavljivao ili uvlačio više papira odjednom, očistite valjke na uređaju za ulaganje dokumenata i mehanizam za razdvajanje.

1. Otvorite pristupni poklopac ulagača dokumenata.

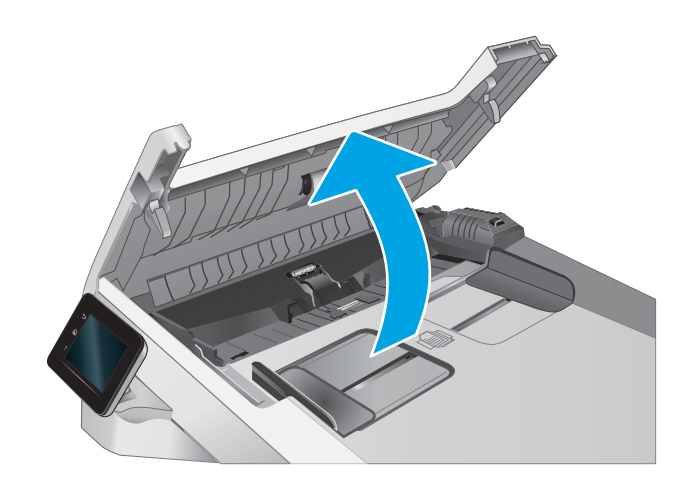

<span id="page-155-0"></span>2. Kako biste očistili nečistoće, obrišite valjke za podizanje i mehanizam za razdvajanje pomoću vlažne krpe koja ne ostavlja dlačice.

OPREZ: Nemojte upotrebljavati abrazivna sredstva, aceton, benzin, amonijak, etilni alkohol ili ugljik-tetraklorid na bilo kojem dijelu pisača; to može oštetiti pisač.

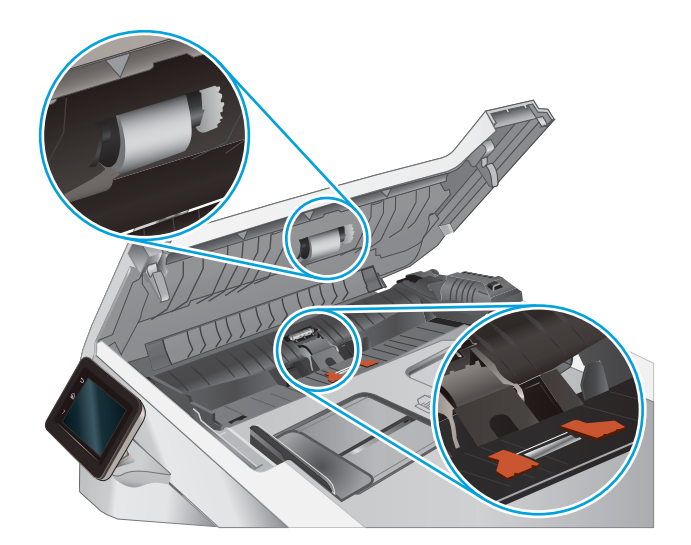

3. Zatvorite pristupni poklopac ulagača dokumenata.

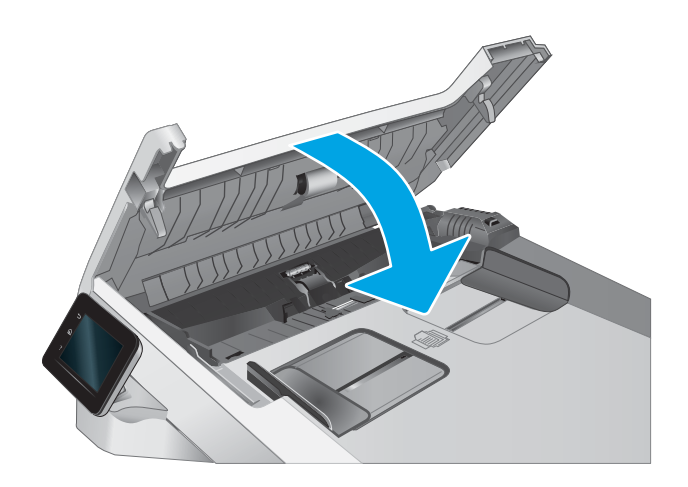

# Slanje na drugi faks uređaj

Pokušajte poslati faks na drugi uređaj. Ako se kvaliteta faksa poboljša, problem je u postavkama faksa ili statusu potrošnog materijala izvornog primatelja.

# Provjerite faks uređaj pošiljatelja

Zatražite da pošiljatelj pošalje faks s drugog uređaja. Ako kvaliteta bude bolja, problem je u faks uređaju pošiljatelja. Ako drugi faks uređaj nije dostupan, zamolite pošiljatelja da učini sljedeće promjene:

- Neka provjeri je li originalni dokument na bijelom papiru (a ne papiru u boji).
- Neka poveća rezoluciju faksa, razinu kvalitete ili kontrast.
- Ako je moguće, neka pošalje faks iz računalnog programa.

# <span id="page-156-0"></span>Rješavanje problema s kabelskom mrežom

# Uvod

Određene vrste problema mogu naznačiti da postoji problem mrežne komunikacije. Ti problemi uključuju sljedeće poteškoće:

- Povremen gubitak mogućnosti komunikacije s pisačem
- Pisač se ne može pronaći tijekom instalacije upravljačkog programa
- Povremeni prekid ispisa

**W** NAPOMENA: Ako povremeno dolazi do gubitka produktivnosti mreže, najprije ažurirajte programske datoteke pisača. Za upute o ažuriranju programskih datoteka za pisač otvorite stranicu <http://support.hp.com>, potražite svoj pisač, a zatim pretražite "ažuriranje programskih datoteka".

Provjerite sljedeće stavke kako biste bili sigurni da pisač komunicira s mrežom. Prije početka preko upravljačke ploče ispišite stranicu s konfiguracijom i pronađite IP adresu pisača koja je navedena na stranici.

- Loša fizička veza
- Računalo ne ostvaruje komunikaciju s pisačem
- [Pisač koristi neispravne postavke veze i obostranog ispisa za mrežu](#page-157-0)
- [Novi softverski programi mogu uzrokovati probleme s kompatibilnosti.](#page-157-0)
- [Vaše računalo ili radna stanica možda nisu ispravno postavljeni](#page-157-0)
- [Pisač je onemogućen ili su neispravne druge postavke mreže.](#page-157-0)

**W NAPOMENA:** HP ne podržava peer-to-peer umrežavanje jer je značajka funkcija Microsoftovog operacijskog sustava, a ne upravljačkih programa HP pisača. Za više informacija idite na Microsoft na stranicu [www.microsoft.com.](http://www.microsoft.com)

## Loša fizička veza

- 1. Provjerite je li uređaj spojen s ispravnim mrežnim priključkom pomoću kabela ispravne duljine.
- 2. Provjerite jesu li spojevi dobro pričvršćeni.
- 3. Pogledajte priključak mrežne veze na stražnjoj strani pisača i provjerite svijetle li žuti indikator aktivnosti mrežnog prometa i zeleni indikator statusa veze.
- 4. Ako se problem nastavi pojavljivati, pokušajte koristiti drugi kabel ili priključak.

## Računalo ne ostvaruje komunikaciju s pisačem

- 1. Testirajte mrežnu komunikaciju pinganjem mreže.
	- a. Otvorite naredbeni redak na računalu.
- <span id="page-157-0"></span>Za sustav Windows pritisnite Start, zatim Pokreni, upišite cmd i pritisnite Enter.
- U sustavu OS X prijeđite na Aplikacije, zatim Uslužni programi, a potom otvorite Terminal.
- b. Upišite ping i nakon toga IP adresu pisača.
- c. Ako se u prozoru prikaže test vrijeme, mreža radi.
- 2. Ako naredba ping nije bila uspješna, provjerite jesu li uključene mrežne sabirnice, a zatim provjerite jesu li mrežne postavke, pisač i računalo konfigurirani za istu mrežu (poznatu i kao podmreža).
- 3. Otvorite svojstva pisača i pritisnite karticu Priključci. Provjerite je li odabrana trenutna IP adresa pisača. IP adresa pisača navedena je na stranici konfiguracije.
- 4. Ako ste pisač instalirali pomoću standardnog TCP/IP priključka tvrtke HP, odaberite okvir s oznakom Uvijek ispisuj na ovaj pisač, čak i ako se njegova IP adresa promijeni.
- 5. Ako ste pisač instalirali pomoću standardnog TCP/IP priključka tvrtke Microsoft, umjesto IP adrese koristite naziv glavnog računala pisača.
- 6. Ako je IP adresa ispravna, izbrišite pisač i ponovno ga dodajte.

#### Pisač koristi neispravne postavke veze i obostranog ispisa za mrežu

HP preporučuje da ostavite te postavke u automatskom načinu rada (zadana postavka). Ako promijenite te postavke, morate ih promijeniti i za mrežu.

## Novi softverski programi mogu uzrokovati probleme s kompatibilnosti.

Provjerite jesu li novi softverski programi pravilno instalirani i upotrebljavaju li ispravan upravljački program pisača.

#### Vaše računalo ili radna stanica možda nisu ispravno postavljeni

- 1. Provjerite mrežne upravljačke programe, upravljačke programe pisača i postavke za ponovno mrežno usmjeravanje.
- 2. Provjerite je li operacijski sustav ispravno konfiguriran.

#### Pisač je onemogućen ili su neispravne druge postavke mreže.

- 1. Pregledajte stranice o konfiguraciji/umrežavanju pisača kako biste provjerili status mrežnih postavki i protokola.
- 2. Ako je potrebno, ponovo konfigurirajte postavke mreže.

# <span id="page-158-0"></span>Rješavanje problema s bežičnom mrežom

- **Uvod**
- Provjera bežične veze
- Pisač ne ispisuje nakon dovršetka bežične konfiguracije
- [Pisač ne ispisuje, a na računalu je instaliran vatrozid treće strane](#page-159-0)
- [Bežična veza ne radi nakon premještanja bežičnog usmjerivača ili pisača](#page-159-0)
- [Na bežični pisač se ne može priključiti više računala](#page-159-0)
- [Bežični pisač izgubi vezu kad se priključi na VPN](#page-160-0)
- [Mreža se ne prikazuje na popisu bežičnih mreža](#page-160-0)
- [Bežična mreža ne radi](#page-160-0)
- [Provođenje dijagnostičkog testa bežične mreže](#page-160-0)
- [Smanjivanje interferencije na bežičnoj mreži](#page-160-0)

### Uvod

Koristite informacije za rješavanje problema za uklanjanje poteškoća.

**WAPOMENA:** Kako biste utvrdili je li Wi-Fi Direct ispis omogućen na pisaču, na upravljačkoj ploči uređaja ispišite stranicu s konfiguracijom

## Provjera bežične veze

- Provjerite je li spojen mrežni kabel.
- Provjerite jesu li pisač i bežični usmjerivač uključeni i imaju li dovod napajanja. Provjerite i je li bežični radio u pisaču uključen.
- Provjerite je li servisni identifikator (SSID) ispravan. Ispišite stranicu s konfiguracijom kako biste utvrdili SSID. Ako niste sigurni je li SSID ispravan, ponovo pokrenite bežično postavljanje.
- Kod sigurnih mreža provjerite jesu li sigurnosne informacije ispravne. Ako sigurnosne informacije nisu ispravne, ponovo pokrenite bežično postavljanje.
- Ako bežična mreža radi kako treba, pokušajte pristupiti drugim računalima na bežičnoj mreži. Ako mreža ima pristup Internetu, pokušajte se povezati s INternetom putem bežične veze.
- Provjerite je li metoda šifriranja (AES ili TKIP) ista za pisač i bežičnu pristupnu točku (na mrežama koje koriste WPA zaštitu).
- Provjerite je li pisač unutar dosega bežične mreže. Za većinu mreža pisač mora biti unutar 30 mod bežične pristupne točke (bežičnog usmjerivača).
- Provjerite blokiraju li prepreke bežični signal. Uklonite sve velike metalne predmete između pristupne točke i pisača. Između pisača i bežične pristupne točke ne smije biti stupova, zidova ili potpornih stupova koji sadrže metal ili beton.
- <span id="page-159-0"></span>● Provjerite je li pisač udaljen od elektroničkih uređaja koji mogu ometati bežični signal. Mnogi uređaji mogu ometati bežični signal, uključujući motore, bežične telefone, sigurnosne kamere, druge bežične mreže i neke Bluetooth uređaje.
- Provjerite je li na računalu instaliran upravljački program pisača.
- Provjerite jeste li odabrali ispravan priključak pisača.
- Provjerite jesu li računalo i pisač povezani na istu bežičnu mrežu.
- Za sustav OS X potvrdite podržava li bežični usmjerivač Bonjour.

# Pisač ne ispisuje nakon dovršetka bežične konfiguracije

- 1. Provjerite je li pisač uključen te je li u stanju spremnosti za rad.
- 2. Isključite sve vatrozide trećih strana na vašem računalu.
- 3. Provjerite radi li bežična mreža ispravno.
- 4. Provjerite radi li računalo ispravno. Ako je potrebno, ponovo pokrenite računalo.
- 5. Potvrdite možete li otvoriti HP ugrađeni web-poslužitelj pisača s računala na mreži.

## Pisač ne ispisuje, a na računalu je instaliran vatrozid treće strane

- 1. Ažurirajte vatrozid na najnoviju verziju dostupnu kod proizvođača.
- 2. Ako programi traže pristup vatrozidu kad instalirate pisač ili pokušavati ispisati, obavezno dopustite pokretanje programa.
- 3. Privremeno isključite vatrozid, a zatim instalirajte bežični pisač na računalo. Omogućite vatrozid nakon što dovršite bežičnu instalaciju.

# Bežična veza ne radi nakon premještanja bežičnog usmjerivača ili pisača

- 1. Provjerite spaja li se usmjerivač ili pisač s istom mrežom s kojom se spaja računalo.
- 2. Ispišite konfiguracijsku stranicu.
- 3. Usporedite zadani naziv mreže (SSID) na stranici s konfiguracijom s SSID-om u konfiguraciji pisača za računalo.
- 4. Ako se brojevi ne poklapaju, uređaji se ne spajaju na istu mrežu. Ponovo konfigurirajte bežične postavke za pisač.

# Na bežični pisač se ne može priključiti više računala

- 1. Provjerite jesu li druga računala unutar bežičnog radijusa te da nikakve prepreke ne blokiraju signal. Za većinu mreža bežični radijus je 30 m od bežične pristupne točke.
- 2. Provjerite je li pisač uključen te je li u stanju spremnosti za rad.
- 3. Uvjerite se da ne postoji više od 5 istovremenih korisnika opcije izravni Wi-Fi način.
- 4. Isključite sve vatrozide trećih strana na vašem računalu.
- <span id="page-160-0"></span>5. Provjerite radi li bežična mreža ispravno.
- 6. Provjerite radi li računalo ispravno. Ako je potrebno, ponovo pokrenite računalo.

# Bežični pisač izgubi vezu kad se priključi na VPN

U pravilu se ne možete istovremeno povezati s VPN mrežom i drugim mrežama.

## Mreža se ne prikazuje na popisu bežičnih mreža

- Provjerite je li bežični usmjerivač uključen i ima li napajanje.
- Mreža je možda skrivena. Međutim, možete se povezati i sa skrivenom mrežom.

#### Bežična mreža ne radi

- 1. Provjerite je li mrežni kabel priključen.
- 2. Kako biste provjerili je li mreža izgubila komunikaciju, pokušajte povezati druge uređaje s mrežom.
- 3. Testirajte mrežnu komunikaciju pinganjem mreže.
	- a. Otvorite naredbeni redak na računalu.
		- Za sustav Windows pritisnite Start, zatim Pokreni, upišite cmd i pritisnite Enter.
		- U sustavu OS X prijeđite na Aplikacije, zatim Uslužni programi, a potom otvorite Terminal.
	- **b.** Utipkajte ping, a zatim IP adresu usmjerivača.
	- c. Ako se u prozoru prikaže test vrijeme, mreža radi.
- 4. Provjerite spaja li se usmjerivač ili pisač s istom mrežom s kojom se spaja računalo.
	- a. Ispišite konfiguracijsku stranicu.
	- b. Usporedite zadani naziv mreže (SSID) na izvješću s konfiguracijom s SSID-om u konfiguraciji pisača za računalo.
	- c. Ako se brojevi ne poklapaju, uređaji se ne spajaju na istu mrežu. Ponovo konfigurirajte bežične postavke za pisač.

## Provođenje dijagnostičkog testa bežične mreže

U upravljačkoj ploči pisača možete pokrenuti dijagnostički test koji pruža informacije o postavkama bežične mreže.

- 1. Na početnom zaslonu upravljačke ploče pisača prelazite prstom dok se ne prikaže izbornik Postavljanje. Dodirnite ikonu Postavljanje (O) kako biste otvorili izbornik.
- 2. Pomaknite pokazivač do opcije Samodijagnostika i odaberite je.
- 3. Odaberite Pokreni bežično testiranje kako biste pokrenuli testiranje. Pisač ispisuje testnu stranicu koja prikazuje rezultate testa.

## Smanjivanje interferencije na bežičnoj mreži

Sljedeći savjeti mogu smanjiti interferenciju na bežičnoj mreži:

- Bežične uređaje držite podalje od velikih metalnih objekata kao što su arhivski ormari i drugih elektromagnetskih uređaja poput mikrovalnih pećnica i bežičnih telefona. Ti objekti mogu ometati radio signale.
- Bežične uređaje držite podalje od glomaznih zidarskih struktura ili drugih građevinskih struktura. Ti objekti mogu upiti radio valove i smanjiti jačinu signala.
- Bežični usmjerivač postavite u centralnu poziciju u vidokrugu bežičnih pisača na mreži.

# <span id="page-162-0"></span>Rješavanje problema s faksom

# Uvod

Koristite informacije za rješavanje problema s faks uređajem za uklanjanje poteškoća.

- Kontrolni popis za rješavanje problema s faksom
- [Rješavanje općenitih problema s faksiranjem](#page-163-0)

# Kontrolni popis za rješavanje problema s faksom

- Dostupno je nekoliko mogućih rješenja. Nakon svake preporučene akcije pokušajte ponoviti faksiranje kako biste provjerili je li problem riješen.
- Kako biste postigli najbolje rezultate u rješavanju problema u faksiranju, linija iz pisača mora biti priključena izravno u telefonski priključak u zidu. Iskopčajte sve ostale uređaje koji su priključeni na pisač.
- 1. Provjerite je li telefonski kabel ukopčan u ispravni priključak na stražnjoj strani pisača.
- 2. Provjerite telefonsku liniju testiranjem faksa:
	- a. Na početnom zaslonu upravljačke ploče pisača prelazite prstom dok se ne prikaže izbornik Postavljanje. Dodirnite ikonu Postavljanje ( $\odot$ ) kako biste otvorili izbornik.
	- b. Otvorite sljedeće izbornike:
		- Servis
		- Usluga faksiranja
	- c. Odaberite opciju Pokreni testiranje faksa. Pisač ispisuje izvješće o testiranju faksa.

Izvješće sadrži sljedeće moguće rezultate:

- Prolaz: izvješće sadrži sve trenutačne postavke faksa za pregled.
- Neuspjeh: Izvješće pokazuje o kakvoj se pogrešci radi te sadrži prijedloge za rješavanje problema.
- 3. Provjerite jesu li programske datoteke pisača ažurirane:
	- a. Za dobivanje šifre trenutnog datuma programskih datoteka ispišite stranicu s konfiguracijom pomoću izbornika Izvješća na upravljačkoj ploči.
	- b. Otvorite stranicu [www.hp.com/go/support,](http://www.hp.com/go/support) pritisnite vezu Upravljački programi i softver, upišite naziv pisača u polje za pretraživanje, pritisnite tipku ENTER, a zatim odaberite pisač s popisa rezultata pretraživanja.
	- c. Odaberite operacijski sustav.
	- d. U odjeljku Programske datoteke pronađite Uslužni program za ažuriranje programskih datoteka.
	- **W** NAPOMENA: Provjerite koristite li uslužni program za ažuriranje programskih datoteka koji je namijenjen određenom modelu pisača.
	- e. Pritisnite Preuzimanje, pritisnite Pokreni, a zatim ponovno pritisnite Pokreni.
- <span id="page-163-0"></span>f. Kada se uslužni program pokrene, s padajućeg popisa odaberite pisač, a zatim pritisnite Slanje programskih datoteka.
	- **WAPOMENA:** Kako biste ispisali stranicu s konfiguracijom radi provjere instalirane verzije programskih datoteka prije ili poslije postupka ažuriranja, pritisnite Ispis konfiguracije.
- g. Slijedite upute na zaslonu kako biste dovršili instalaciju, a zatim pritisnite gumb Izlaz za zatvaranje uslužnog programa.
- 4. Provjerite je li uređaj za faksiranje postavljen prilikom instalacije softvera pisača.

Na računalu, u mapi programa HP pokrenite Fax Setup Utility (uslužni program za postavljanje uređaja za faksiranje).

- 5. Provjerite podržava li usluga telefonije analogno faksiranje.
	- Ako koristite ISDN ili digitalnu kućnu centralu (PBX), od davatelja usluge zatražite informacije o konfiguraciji analogne linije za faksiranje.
	- Ako koristite uslugu VoIP, postavku Brzina faksa promijenite u Sporo (V.29) na upravljačkoj ploči. Provjerite podržava li vaš davatelj usluga faksiranje i zatražite informacije o preporučenoj brzini modema za faksiranje. Neke tvrtke mogu zahtijevati adapter.
	- · Ako koristite uslugu DSL, na telefonsku liniju priključenu na pisač mora biti postavljen filtar. Ako nemate DSL filtar, obratite se davatelju DSL usluge ili kupite filtar. Ako je DSL filtar postavljen, pokušajte upotrijebiti drugi, jer ti filtri mogu biti neispravni.

# Rješavanje općenitih problema s faksiranjem

- Faksiranje je sporo
- [Kvaliteta faksiranja je niska](#page-164-0)
- [Faks je odsječen ili se ispisuje na dvije strane](#page-165-0)

#### Faksiranje je sporo

Pisač je spojen na telefonsku liniju loše kvalitete.

- Ponovno pokušajte poslati faks nakon što se stanje na telefonskoj liniji poboljša.
- Obratite se pružatelju telefonskih usluga i upitajte podržava li vaša linija faksiranje.
- Isključite postavku Ispravljanje pogrešaka.
	- a. Otvorite izbornik Izbornik za postavljanje.
	- b. Otvorite izbornik Servis.
	- c. Otvorite izbornik Usluga faksiranja.
	- d. Otvorite izbornik Ispravljanje pogrešaka.
	- e. Odaberite postavku Isključeno.

**WAPOMENA:** Na taj način možete smanjiti kvalitetu slike.

Za originalni primjerak koristite bijeli papir. Nemojte koristiti boje kao što su siva, žuta ili ružičasta.

- <span id="page-164-0"></span>Povećajte postavku Brzina faksa.
	- a. Otvorite izbornik Izbornik za postavljanje.
	- **b.** Otvorite izbornik Postavljanje faksa.
	- c. Otvorite izbornik Napredne postavke.
	- d. Otvorite izbornik Brzina faksiranja.
	- e. Odaberite ispravnu postavku.
- Razdijelite velike zadatke faksiranja u manje dijelove i zatim ih faksirajte pojedinačno.
- Smanjite postavke faksiranja na upravljačkoj ploči na nižu rezoluciju.
	- a. Otvorite izbornik Izbornik za postavljanje.
	- **b.** Otvorite izbornik Postavljanje faksa.
	- c. Otvorite izbornik Napredne postavke.
	- d. Otvorite izbornik Rezolucija faksa.
	- e. Odaberite ispravnu postavku.

#### Kvaliteta faksiranja je niska

Faks je razmazan ili previše svijetao.

- Prilikom slanja faksova povećajte rezoluciju faksiranja. Rezolucija ne utječe na primljene faksove.
	- a. Otvorite izbornik Izbornik za postavljanje.
	- **b.** Otvorite izbornik Postavljanje faksa.
	- c. Otvorite izbornik Napredne postavke.
	- d. Otvorite izbornik Rezolucija faksa.
	- e. Odaberite ispravnu postavku.

**X** NAPOMENA: Povećanjem rezolucije usporava se prijenos.

- Na upravljačkoj ploči uključite postavku Ispravljanje pogrešaka.
	- a. Otvorite izbornik Izbornik za postavljanje.
	- **b.** Otvorite izbornik Servis.
	- c. Otvorite izbornik Usluga faksiranja.
	- d. Otvorite izbornik Ispravljanje pogrešaka.
	- e. Odaberite postavku Uključeno.
- Provjerite spremnike s tintom i prema potrebi ih zamijenite.
- Zatražite od pošiljatelja da potamni postavku kontrasta na uređaju s kojeg šalje faksove, a zatim ponovno pošaljite faks.

#### <span id="page-165-0"></span>Faks je odsječen ili se ispisuje na dvije strane

- Postavljanje postavke Zadana veličina papira. Faksovi se ispisuju na jednu veličinu papira, s obzirom na postavke za Zadanu veličinu papira.
	- a. Otvorite izbornik Izbornik za postavljanje.
	- **b.** Otvorite izbornik Postavljanje sustava.
	- c. Otvorite izbornik Postavljanje papira.
	- d. Otvorite izbornik Zadana veličina papira.
	- e. Odaberite ispravnu postavku.
- Postavite vrstu i veličinu papira za ladicu koja se koristi za faksove.
- Uključite postavku Prilagođavanje stranici za ispis duljih faksova na papirima veličine letter ili A4.
	- a. Otvorite izbornik Izbornik za postavljanje.
	- **b.** Otvorite izbornik Postavljanje faksa.
	- c. Otvorite izbornik Napredne postavke.
	- d. Otvorite izbornik Prilagođavanje stranici.
	- e. Odaberite postavku Uključeno.

<sup>23</sup> NAPOMENA: Ako je postavka Prilagođavanje stranici isključena, a postavka Zadana veličina papira postavljena na letter, izvorni dokument veličine legal ispisat će se na dvije stranice.

# Kazalo

#### A

AirPrint [42](#page-53-0) akustičke specifikacije [11](#page-22-0) Android uređaji ispis s [43](#page-54-0) aplikacije preuzimanje [82](#page-93-0)

#### B

bežična mreža rješavanje problema [147](#page-158-0) boje kalibracija [125](#page-136-0) brojevi dijelova dodatna oprema [26](#page-37-0) potrošni materijal [26](#page-37-0), [27](#page-38-0) spremnici sa spajalicama [27](#page-38-0) spremnici s tonerom [26](#page-37-0), [27](#page-38-0) zamjenski dijelovi [27](#page-38-0) brojevi za brzo biranje programiranje [79](#page-90-0) broj kopija, promjena [48](#page-59-0)

## Č

čišćenje put papira [121](#page-132-0) staklo [135](#page-146-0), [141](#page-152-0)

#### D

dimenzije, pisač [10](#page-21-0) dodatak za obostrani ispis zaglavljenja [115](#page-126-0) dodatna oprema brojevi dijelova [26](#page-37-0) naručivanje [26](#page-37-0) dvostrano [49](#page-60-0) dvostrano kopiranje [49](#page-60-0)

#### E

električne specifikacije [11](#page-22-0) elektroničko faksiranje slanje [80](#page-91-0) energija potrošnja [11](#page-22-0) Explorer, podržane verzije Ugrađeni HP web-poslužitelj [84](#page-95-0)

#### F

faksiranje brojevi za brzo biranje [79](#page-90-0) rješavanje općenitih problema [152](#page-163-0) slanje iz softvera [80](#page-91-0) s plošnog skenera [78](#page-89-0) s računala (Windows) [80](#page-91-0) s ulagača dokumenata [79](#page-90-0)

#### G

Glavna ulazna ladica umetanje naljepnica [23](#page-34-0) umetanje omotnica [21](#page-32-0) gumbi na upravljačkoj ploči lokacija [4](#page-15-0) gumb za uključivanje/isključivanje, lokacija [2](#page-13-0)

#### H

HP Device Toolbox, upotreba [84](#page-95-0) HP ePrint [41](#page-52-0) HP EWS, upotreba [84](#page-95-0) HP služba za korisnike [96](#page-107-0) HP Web Jetadmin [92](#page-103-0) HP Web Services aplikacije [82](#page-93-0) omogućavanje [82](#page-93-0)

#### I

instalacija mreže [83](#page-94-0) interferencija bežične mreže [149](#page-160-0) Internet Explorer, podržane verzije Ugrađeni HP web-poslužitelj [84](#page-95-0) internetska pomoć, upravljačka ploča [97](#page-108-0) isključivanje nakon odgode postavljanje [91](#page-102-0) ispis iz USB flash pogona [44](#page-55-0) ispis na obje strane ručni, Windows [35](#page-46-0) Izbornik Aplikacije [82](#page-93-0) izlazna ladica lokacija [2](#page-13-0) izlazni spremnik uklanjanje zaglavljenja [117](#page-128-0)

#### J

Jetadmin, HP Web [92](#page-103-0)

### K

kalibracija boje [125](#page-136-0) kompleti za održavanje brojevi dijelova [27](#page-38-0) kontrolni popis rješavanje problema s faksom [151](#page-162-0) kopiranje dvostrani dokumenti [49](#page-60-0) jedna kopija [48](#page-59-0) optimiziranje za tekst ili fotografije [137](#page-148-0) postavljanje veličine i vrste papira [136](#page-147-0) rubovi dokumenta [138](#page-149-0) višestruke kopije [48](#page-59-0)

kvaliteta slike provjera statusa spremnika s tonerom [121](#page-132-0)

## L

ladica 1 umetanje [14](#page-25-0) usmjerenje papira [16](#page-27-0) zaglavljeni papir [108](#page-119-0) ladica 2 umetanje [17](#page-28-0) usmjerenje papira [19](#page-30-0) zaglavljeni papir [110](#page-121-0) ladice kapacitet [7](#page-18-0) lokacija [2](#page-13-0) ugrađeno [7](#page-18-0)

#### M

mediji umetanje u ladicu 1 [14](#page-25-0) mehanizam za nanošenje tonera zaglavljeni papir [113](#page-124-0) memorija ugrađeno [7](#page-18-0) memorijski čip lokacija [28](#page-39-0) Microsoft Word, faksiranje [80](#page-91-0) mobilna rješenja za ispis [7](#page-18-0) mobilni ispis Android uređaji [43](#page-54-0) mobilni ispis, softver podržan [9](#page-20-0) mreže HP Web Jetadmin [92](#page-103-0) instalacija pisača [83](#page-94-0) mrežni priključak lokacija [3](#page-14-0)

#### N

naljepnica usmjerenje [23](#page-34-0) naljepnica sa serijskim brojem lociranje [3](#page-14-0) naljepnica s nazivom proizvoda i serijskim brojem lociranje [3](#page-14-0) naljepnice ispis [23](#page-34-0) naljepnice, umetanje [23](#page-34-0)

naručivanje potrošni materijal i dodatna oprema [26](#page-37-0) Netscape Navigator, podržane verzije ugrađeni HP web-poslužitelj [84](#page-95-0)

#### O

obostrani ispis Mac [37](#page-48-0) postavke (Windows) [34](#page-45-0) ručno (Mac) [37](#page-48-0) ručno (Windows) [35](#page-46-0) Windows [35](#page-46-0) obostrani ispis (dvostrani) Windows [35](#page-46-0) obostrano kopiranje [49](#page-60-0) odgoda stanja mirovanja postavka [90](#page-101-0) omotnica usmjerenje [21](#page-32-0) omotnice položaj [16](#page-27-0) umetanje u ladicu 1 [14](#page-25-0) omotnice, umetanje [21](#page-32-0) online podrška [96](#page-107-0) opcije boja promjena (Windows) [125](#page-136-0) operacijski sustavi, podržani [7](#page-18-0)

#### P

papir odabir [122](#page-133-0) umetanie u ladicu 1 [14](#page-25-0) umetanje u ladicu 2 [17](#page-28-0) usmjerenje u ladici 1 [16](#page-27-0) usmjerenje u ladici 2 [19](#page-30-0) papir, naručivanje [26](#page-37-0) podrška online [96](#page-107-0) podržane mreže [7](#page-18-0) podržani operacijski sustavi (OS) [7](#page-18-0) poklopci, lokacija [2](#page-13-0) pomoć, upravljačka ploča [97](#page-108-0) popis za provjeru bežična veza [147](#page-158-0) Postavka EconoMode [90](#page-101-0), [124](#page-135-0) postavke tvornički zadane vrijednosti, vraćanje [98](#page-109-0) postavke ekonomičnog načina rada [90](#page-101-0) potrošni materijal brojevi dijelova [26,](#page-37-0) [27](#page-38-0) korištenje kod niskog [99](#page-110-0) naručivanje [26](#page-37-0) postavke niskog praga [99](#page-110-0) zamjena spremnika s tonerom [28](#page-39-0) prekidač za napajanje, lokacija [2](#page-13-0) priključak napajanja lokacija [3](#page-14-0) priključci sučelja lokacija [3](#page-14-0) priključci za faks lociranje [3](#page-14-0) Prioritetna ulazna ladica umetanje naljepnica [23](#page-34-0) umetanje omotnica [21](#page-32-0) prioritetni otvor za umetanje pojedinačnih listova umetanje [14](#page-25-0) usmjerenje papira [16](#page-27-0) zaglavljenja [108](#page-119-0) problemi s kvalitetom slike primjeri i rješenja [127](#page-138-0) problemi s uvlačenjem papira rješavanje [101](#page-112-0)

#### R

rješavanje problema bežična mreža [147](#page-158-0) faksiranje [152](#page-163-0) faksovi [151](#page-162-0) kabelska mreža [145](#page-156-0) mrežni problemi [145](#page-156-0) problemi s ulaganjem papira [101](#page-112-0) provjera statusa spremnika s tonerom [121](#page-132-0) rješavanje problema s faksom kontrolni popis [151](#page-162-0) ručni obostrani ispis Mac [37](#page-48-0) Windows [35](#page-46-0)

# S

skener čišćenje stakla [135](#page-146-0), [141](#page-152-0) faksiranje pomoću [78](#page-89-0) skeniranje sa softvera HP Easy Scan (OS X) [53](#page-64-0) sa softvera HP Scan (Windows) [52](#page-63-0) slanje faksova iz softvera [80](#page-91-0) služba za korisnike online [96](#page-107-0) softver slanje faksova [80](#page-91-0) Softver HP Easy Scan (OS X) [53](#page-64-0) Softver HP ePrint [42](#page-53-0) Softver HP Scan (Windows) [52](#page-63-0) specifikacije električne i akustičke [11](#page-22-0) spremnici, izlazni lokacija [2](#page-13-0) spremnici sa spajalicama brojevi dijelova [27](#page-38-0) spremnici s tonerom brojevi dijelova [26,](#page-37-0) [27](#page-38-0) komponente [28](#page-39-0) postavke niskog praga [99](#page-110-0) zamjena [28](#page-39-0) spremnik s tonerom upotreba kod niske razine [99](#page-110-0) spremnik za ispis zamjena [28](#page-39-0) staklo, čišćenje [135,](#page-146-0) [141](#page-152-0) stranica po listu odabir (Mac) [38](#page-49-0) odabir (Windows) [35](#page-46-0) stranica u minuti [7](#page-18-0) stražnja vratašca zaglavljenja [113](#page-124-0)

#### T

tehnička podrška online [96](#page-107-0) telefonski imenik, faksiranje dodavanje unosa [79](#page-90-0) tema boja promjena, Windows [125](#page-136-0) težina, pisač [10](#page-21-0)

tvornički zadane vrijednosti, vraćanje [98](#page-109-0)

#### U

Ugrađeni HP web-poslužitelj (EWS) značajke [84](#page-95-0) Ugrađeni web-poslužitelj (EWS) značajke [84](#page-95-0) Ugrađen web-poslužitelj (EWS) dodjela lozinki [89](#page-100-0) ulagač dokumenata [49](#page-60-0) faksiranje pomoću [79](#page-90-0) kopiranje dvostranih dokumenata [49](#page-60-0) problemi s uvlačenjem papira [101](#page-112-0) zaglavljenja [105](#page-116-0) umetanje papir u ladici 1 [14](#page-25-0) papir u ladici 2 [17](#page-28-0) upravljačka ploča lokacija [2](#page-13-0) pomoć [97](#page-108-0) upravljački programi, podržani [7](#page-18-0) upravljački programi za ispis, podržani [7](#page-18-0) USB flash pogoni ispis iz [44](#page-55-0) USB priključak lokacija [3](#page-14-0) USB priključak za samostalni ispis lokacija [2](#page-13-0)

#### V

više stranica po listu ispis (Mac) [38](#page-49-0) ispis (Windows) [35](#page-46-0) vraćanje tvornički zadanih vrijednosti [98](#page-109-0) vrsta papira odabir (Windows) [36](#page-47-0) vrste papira odabir (Mac) [38](#page-49-0)

#### W

web-mjesta služba za korisnike [96](#page-107-0) web-stranice HP Web Jetadmin, preuzimanje [92](#page-103-0)

web-usluge aplikacije [82](#page-93-0) omogućavanje [82](#page-93-0) Wi-Fi Direct ispis [9](#page-20-0) Wi-Fi izravan ispis [39](#page-50-0) Windows faksiranje pomoću [80](#page-91-0) Word, faksiranje [80](#page-91-0)

#### Z

zadane vrijednosti, vraćanje [98](#page-109-0) zaglavljeni papir dodatak za obostrani ispis [115](#page-126-0) ladica 1 [108](#page-119-0) ladica 2 [110](#page-121-0) lokacija [103](#page-114-0) mehanizam za nanošenje tonera [113](#page-124-0) prioritetni otvor za umetanje pojedinačnih listova [108](#page-119-0) stražnja vrata [113](#page-124-0) ulagač dokumenata [105](#page-116-0) zaglavljen papir izlazna ladica [117](#page-128-0) zaglavljenja dodatak za obostrani ispis [115](#page-126-0) izlazna ladica [117](#page-128-0) lokacija [103](#page-114-0) prioritetni otvor za umetanje pojedinačnih listova [108](#page-119-0) stražnja vratašca [113](#page-124-0) zaglavljenje ulagač dokumenata [105](#page-116-0) zahtjevi preglednika ugrađeni HP web-poslužitelj [84](#page-95-0) zahtjevi sustava minimalni [9](#page-20-0) Ugrađeni HP web-poslužitelj [84](#page-95-0) zahtjevi web-preglednika Ugrađeni HP web-poslužitelj [84](#page-95-0) zamjena spremnici s tonerom [28](#page-39-0) zamjenski dijelovi brojevi dijelova [27](#page-38-0) značajka za izravan USB ispis [44](#page-55-0)